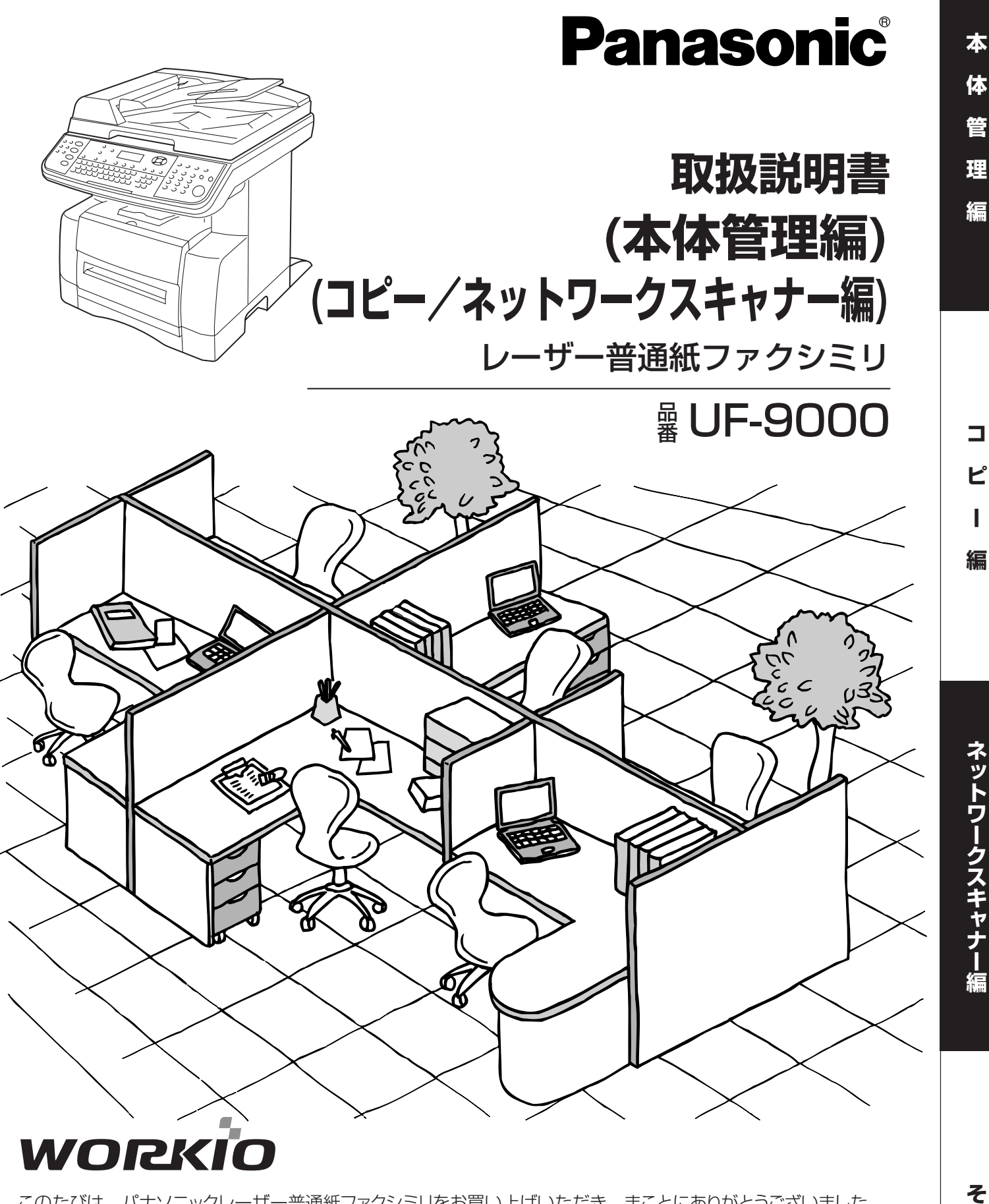

このたびは、パナソニックレーザー普通紙ファクシミリをお買い上げいただき、まことにありがとうございました。 保証書別添付

- 取扱説明書をよくお読みのうえ、正しくお使いください。
- 特に「安全上のご注意」( IL<sup>Sy</sup> フ~11ページ) は、ご使用前に必ず **お読みいただき、安全にお使いください。**
- お読みになったあとは、大切に保管し、必要なときにお読みください。 ■ 保証書は、「お買い上げ日・販売店名」などの記入を必ず確かめ、販売 店からお受け取りください。

上手に使って上手に節電

**の**

**他**

**ー**

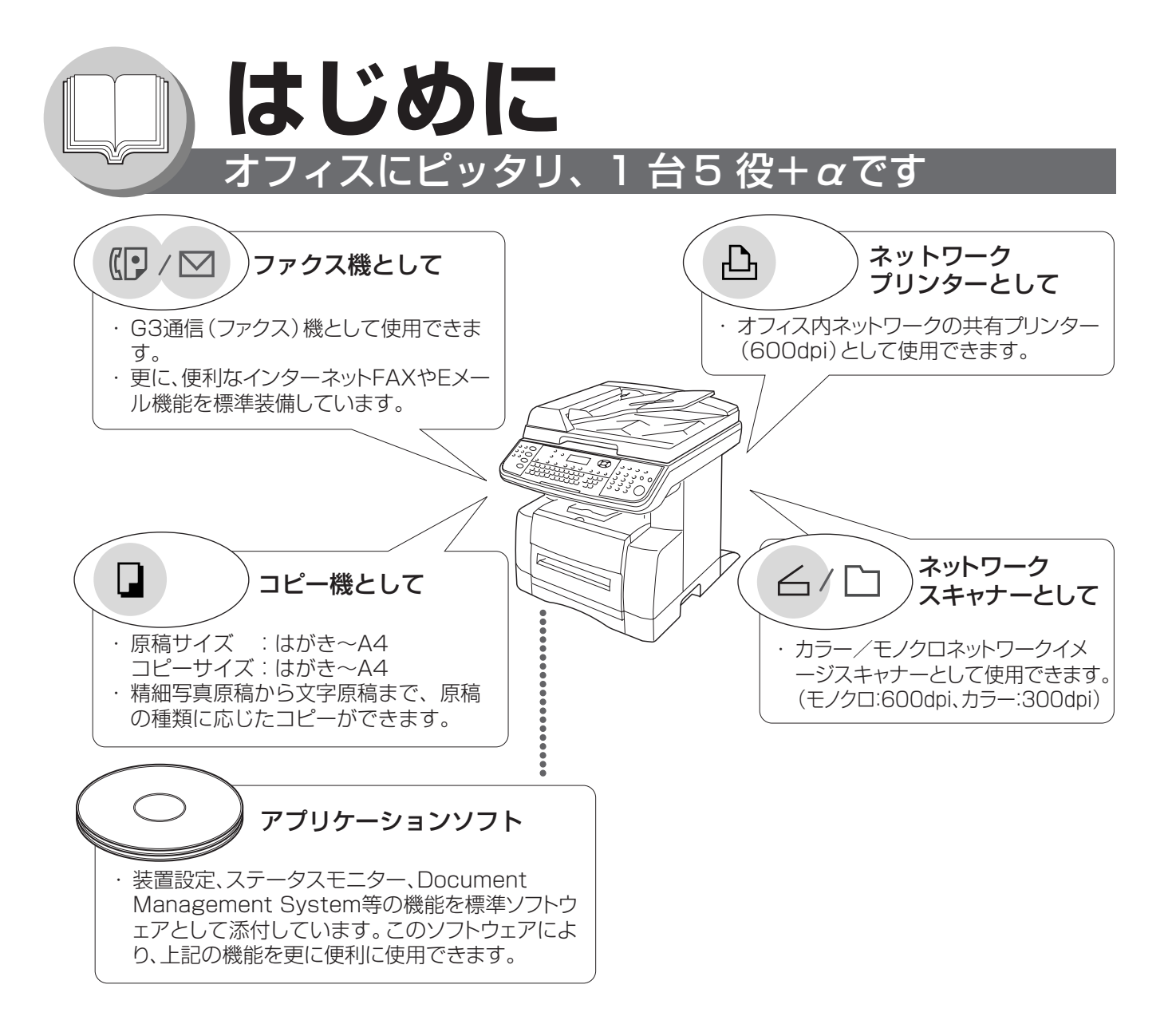

#### 取扱説明書の構成

本機の取扱説明書は、〈本体管理/コピー/ネットワークスキャナー編〉と〈G3通信/インターネットFAX/ Eメール編〉を各印刷物にて、〈プリンター編/Document Management System編〉を別添付のCDにて 提供しています。

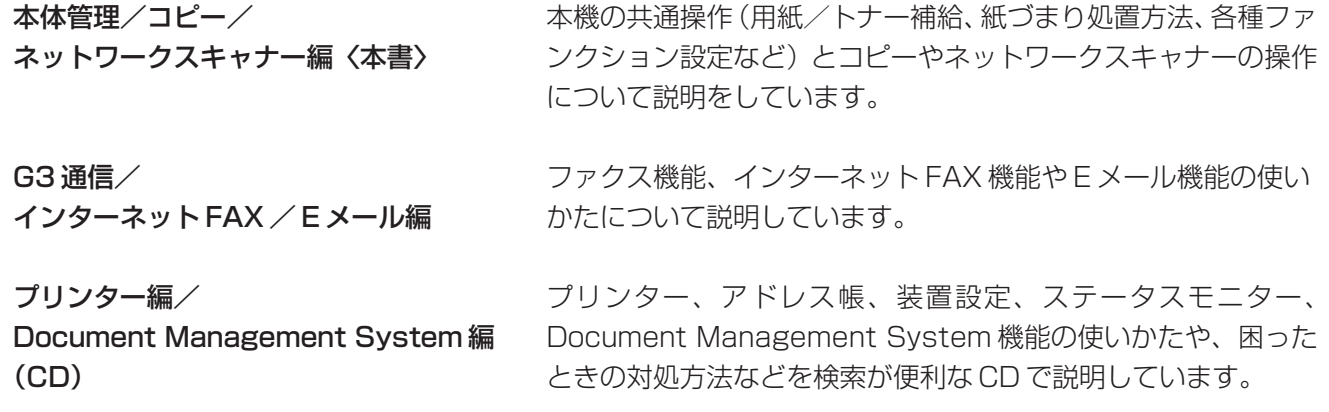

## **本取扱説明書の概要**

#### ■ 操作目的別に本書の概要を記載しています。

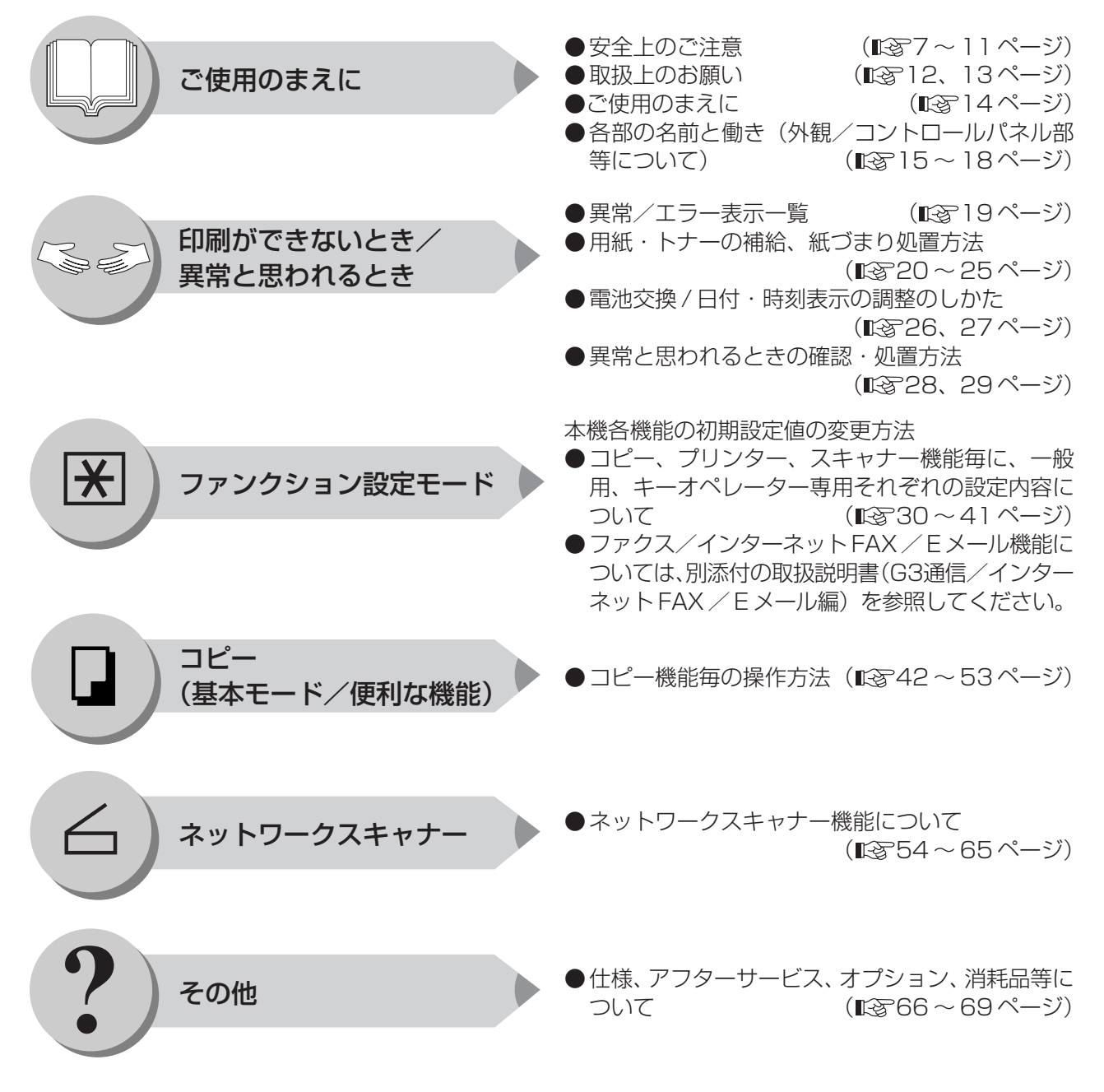

本書の説明は Microsoft® Windows® 98 日本語版、Microsoft® Windows® Me 日本語版、 Microsoft® Windows® 2000 日本語版、Microsoft® Windows NT® 4.0 日本語版、 Microsoft® Windows® XP 日本語版およびMicrosoft® Windows Server™ 2003 日本語版を前提として表記して います。 Microsoft 、Windows 、Windows NT、Windows Server : 米国マイクロソフト社の米国およびその他の国における登録商標です。 その他記載されている会社名、商品名は各社の商標または商標登録です。

管 理 編

本

体

### ロもくじ 太休管理編

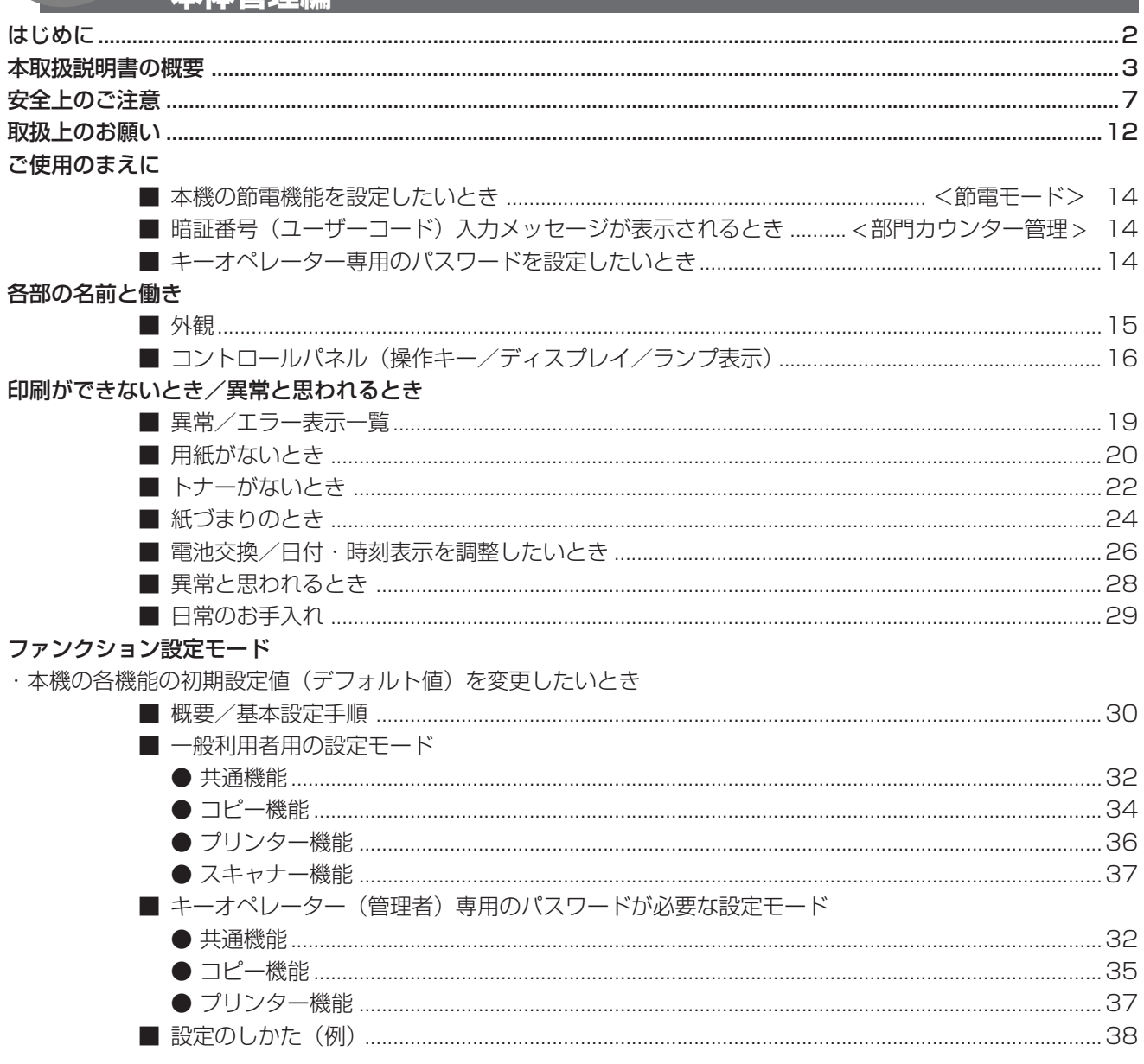

#### もくじ

 $\ast$ 

体

管

理

編

#### **コピー編**

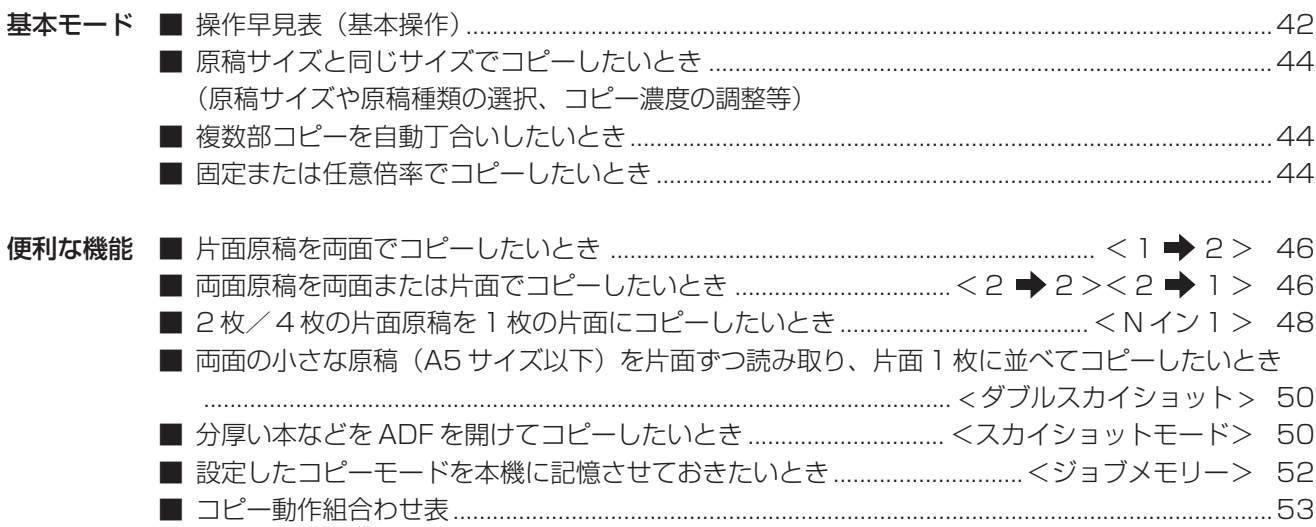

#### ネットワークスキャナー編

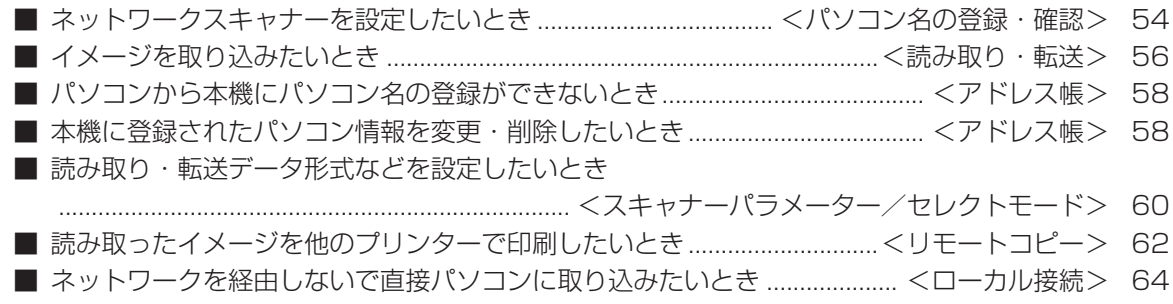

#### その他

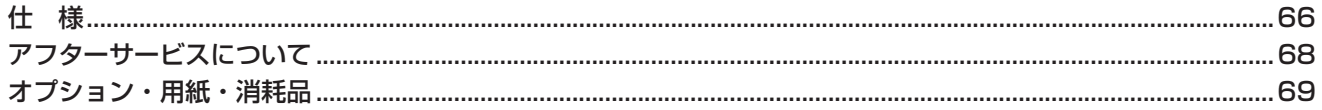

メ モ

安全上のご注意 必ずお守りください)

お使いになる人や他の人への危害、財産への損害を未然に防ぐため、必ずお守りいただくこ とを、次のように説明しています。

■表示内容を無視して誤った使いかたをした時に生じる危害や損害の程度を、次の表示で区 分し、説明しています。

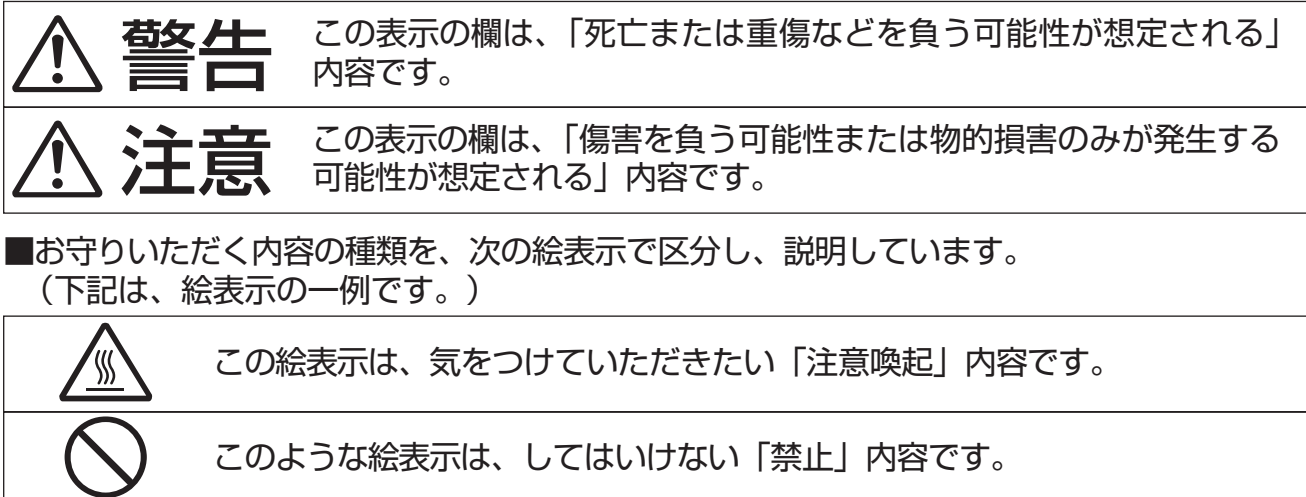

このような絵表示は、必ず実行していただく「強制」内容です。

本

体

管

理

編

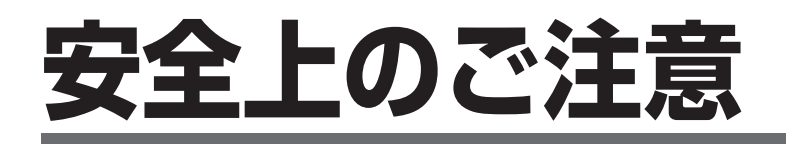

#### **■本体・オプションの取り扱いについて**

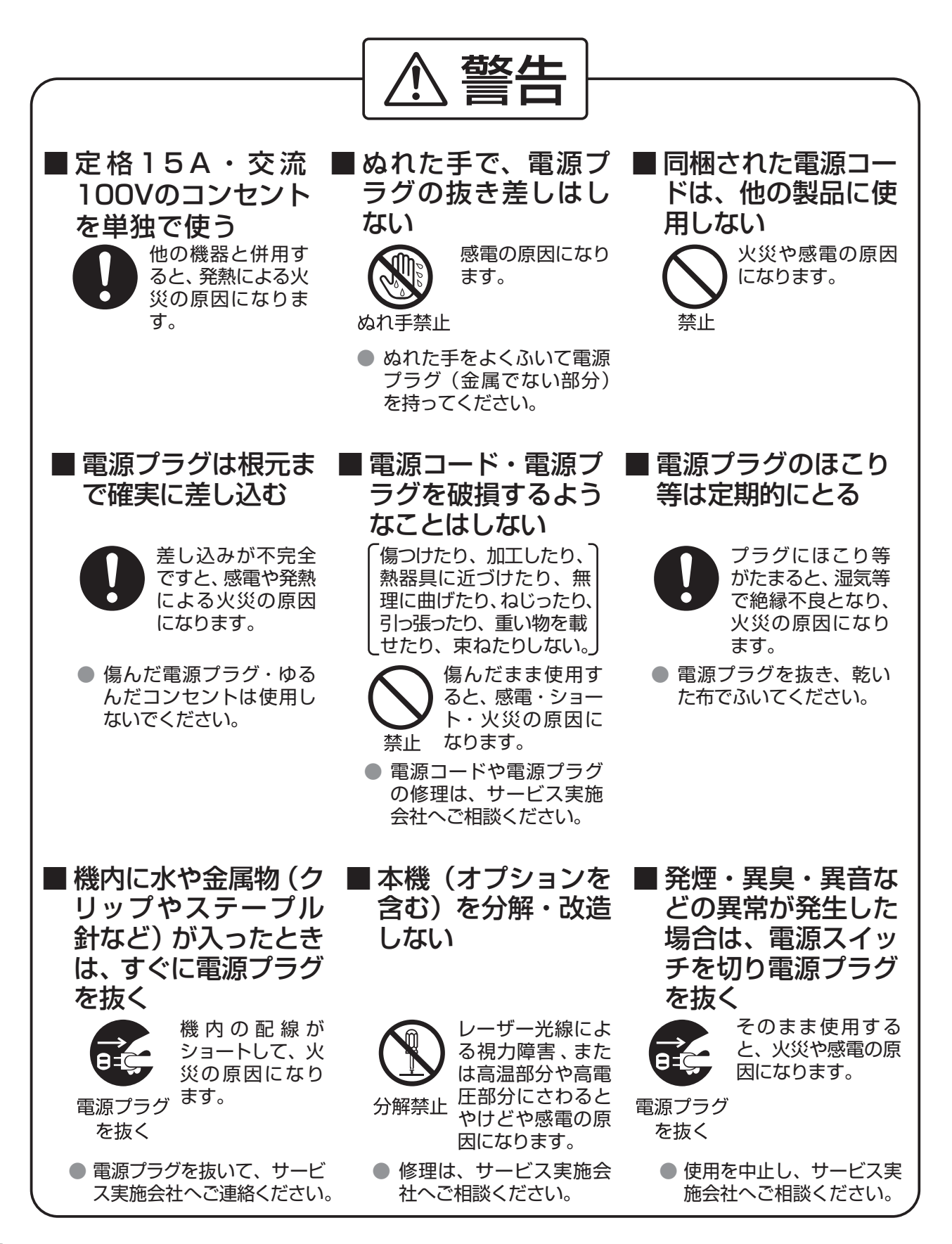

#### **安全上のご注意**

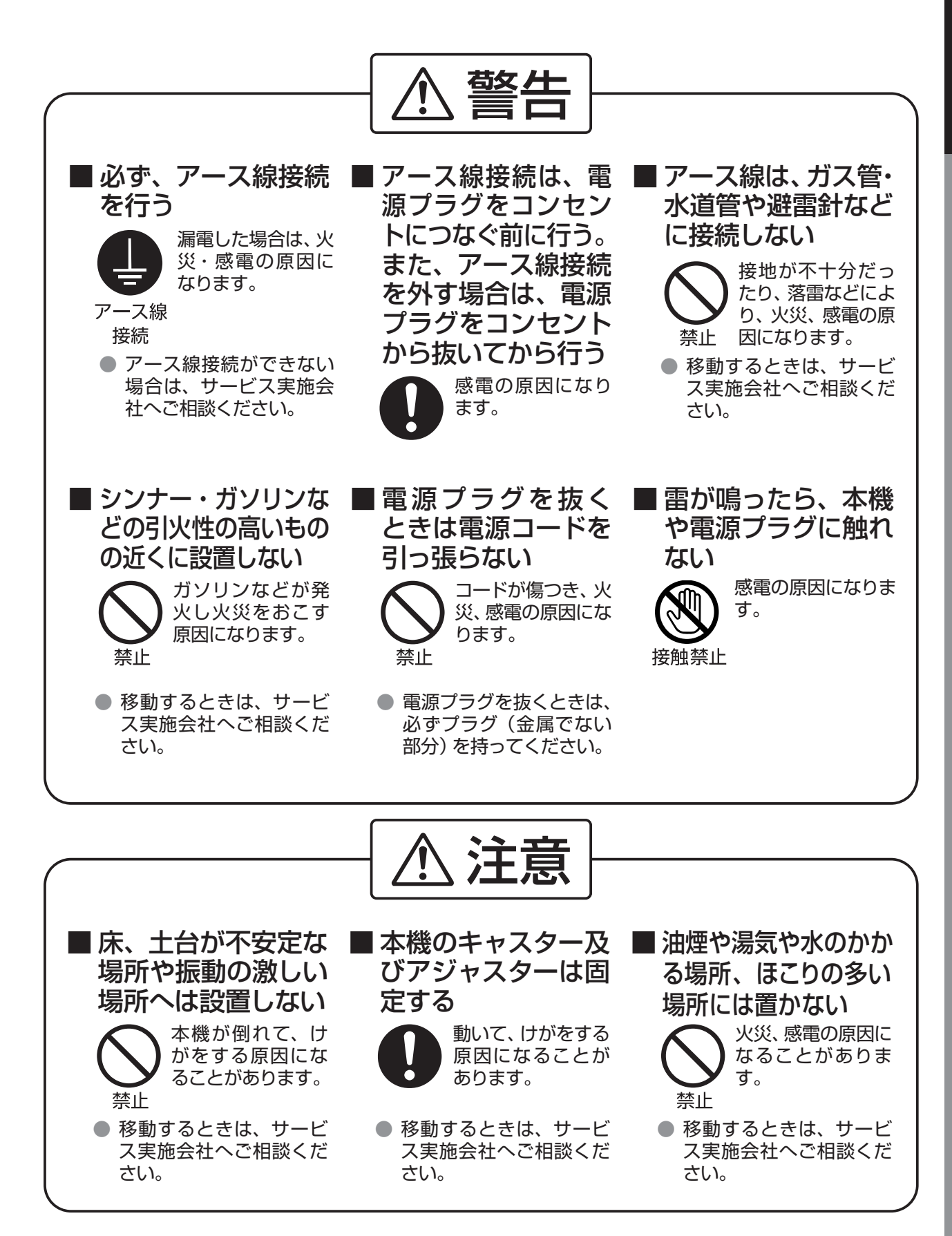

# **安全上のご注意**

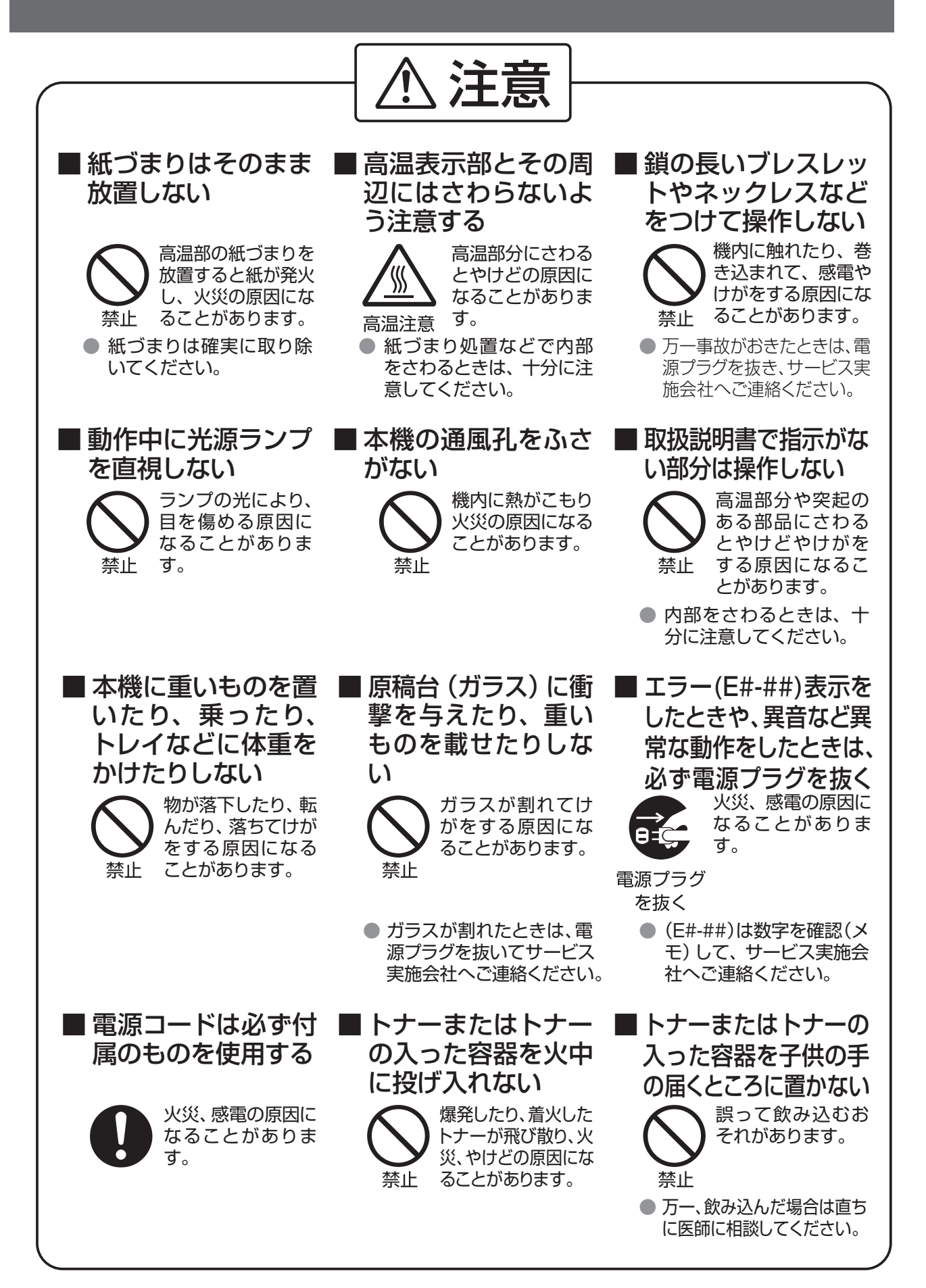

#### **安全上のご注意**

#### **■電池の取り扱いについて**

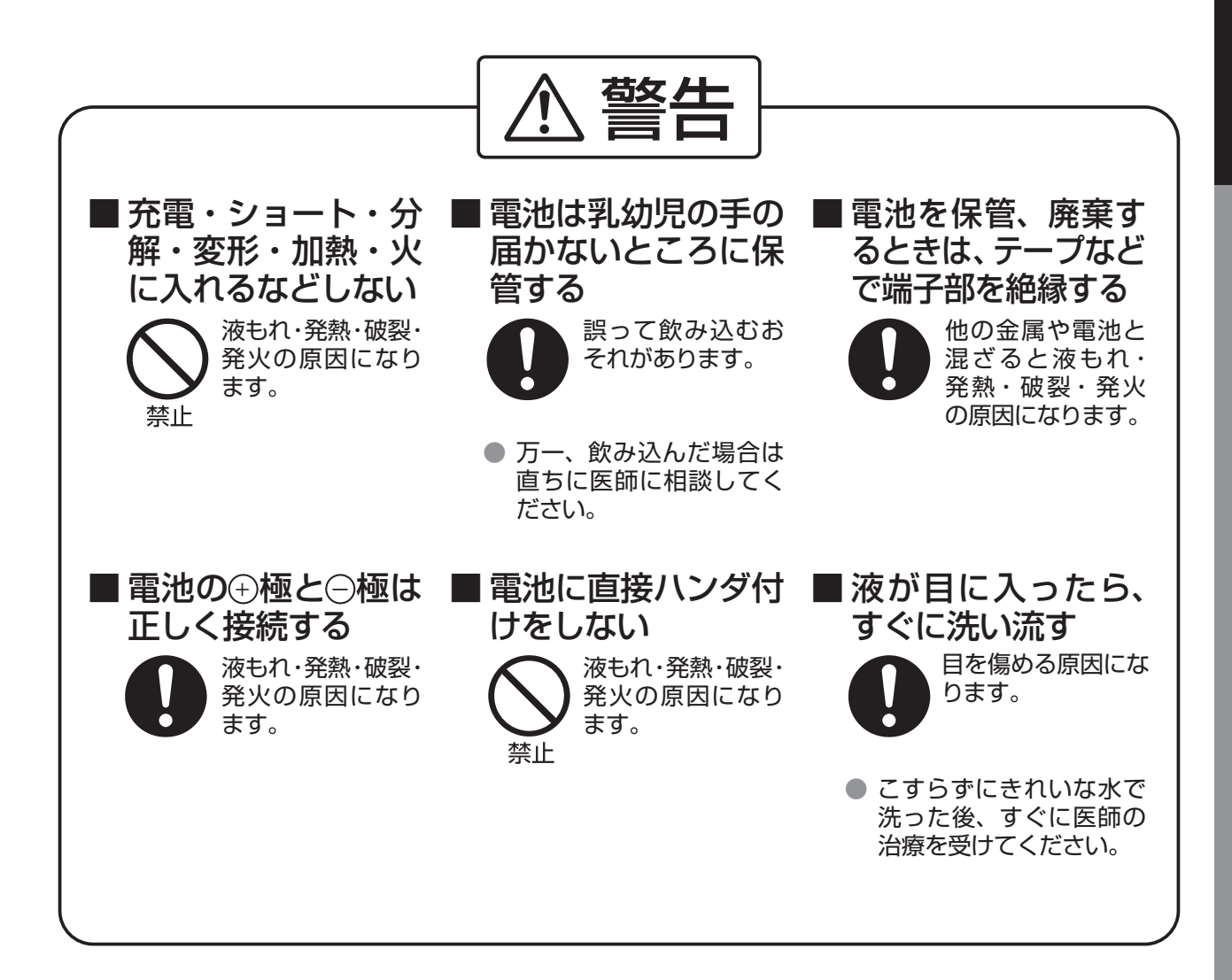

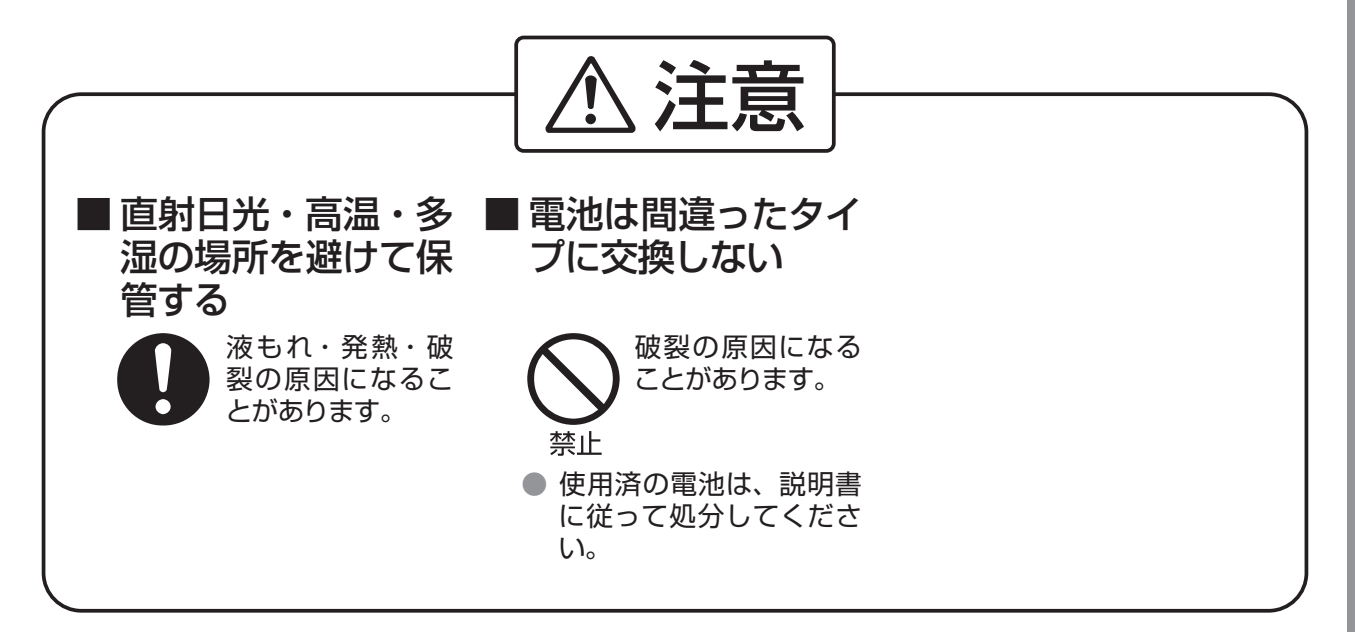

## **取扱上のお願い** 設置上

#### ■次の様な場所への設置は避けてください。

●高・低温、低・多湿な場所 (適用温度・湿度: 10~30℃、30~80%RH) ●温度変化の激しい場所

- ●冷・暖房機の近く(直接風のあたる所)
- ●加湿機の近く
- ●テレビ、ラジオなど電子機器の近く
- ●直射日光のあたる場所

#### 換気について

本機を使用中は、オゾンが発生しますが、その量は 人体に悪影響を及ぼさないレベルです。ただし、換 気の悪い部屋での長時間使用や、大量にコピーを とる場合には、快適な作業環境を保つために部屋 の換気をお勧めいたします。

- ●ほこり、アンモニアガスが発生する場所
- ●シンナー、ガソリンなどの近く
- ●換気の悪い場所
- ●床、土台が不安定な場所、振動の激しい場所
- ■本機の背面は壁から 10cm 以上離して ください。

#### 移動時

- 本機の移動はサービス実施会社におま かせください。
- ●転居の際は、サービス引継が必要です。 (事前にサービス実施会社へご相談ください。)

#### 用紙・プロセスカートリッジに関するお願い

#### ■ 用紙は湿気の少ない涼しい場所に保管してください。

- ●用紙は 60 ~ 105g/m<sup>2</sup> (手差しでは 60 ~ 165g/m<sup>2</sup>) の上質紙・再生紙をお使いになれますが、できる だけ当社の推薦紙をご使用ください。(両面コピー時:75 ~ 90g/m2)
- ●プロセスカートリッジは、お買い上げの販売店または、サービス実施会社で購入ください。
- ●当社指定品、推薦品以外を使用されますと、コピー品質への悪影響および性能を損なう場合があります。

#### 使用時

#### ■ 動作中に電源を切ったり、本体カバー等を開けたり、給紙カセットを引き出したりしな いでください。(紙づまりの原因になります。)

■ 給紙カセットは、奥までしっかり閉じてください。

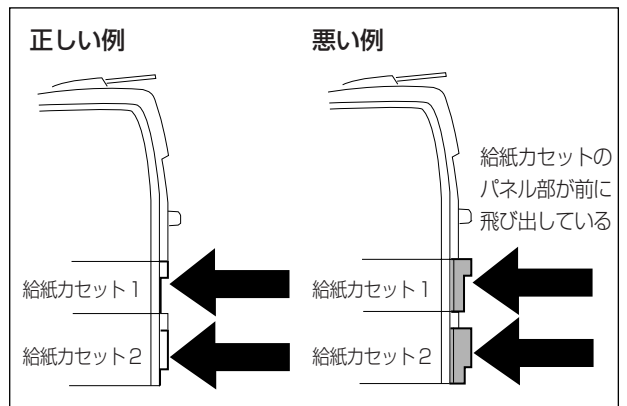

- 左側面から見た図
- ●オプションの増設給紙ユニットを設置していると きは、給紙カセット1および2を奥までしっかり と閉じてください。 特に、給紙カセット1が奥までしっかり閉じてい ないと給紙カセット 2 を使用してコピー / プリン トされるときに、紙づまりになることがあります。 この場合は、給紙カセット2を引き出し、紙づま りを取り除いて給紙カセット1および2を再度奥 までしっかりと挿入し閉じてください。
- ●給紙カセット1が引き抜かれた状態で、誤ってコ ピー/プリントを開始したときに、給紙カセット 2 にコピー / プリントするサイズの用紙があった 場合は、コピー / プリント動作が開始されること があります。給紙カセット 1 がないため、用紙が 本体内に送り込まれず、紙づまりが発生し、動作 が停止します。この場合は、給紙カセット 2 を引 き出し、紙づまりを取り除いて再度奥までしっか りと挿入し閉じた後に、給紙カセット1を挿入し 確実に閉じてください。

本

体

管

理

編

その他

#### ■電波障害防止について

この装置は、情報処理装置等電波障害自主規制協議会(VCCI)の基準に基づくクラス B 情報技術装置 です。この装置は家庭環境で使用することを目的としていますが、この装置がラジオやテレビジョン受信 機に近接して使用されると、受信障害を引き起こすことがあります。 取扱説明書に従って正しい取り扱いをしてください。

#### ■法律で禁じられていること

次のようなコピーは所有するだけでも法律により罰せられますから充分ご注意ください。

- ●法律でコピーを禁止されているもの
	- ① 国内外で流通する紙幣、貨幣、政府発行の有価証券、国債証券、地方債証券
	- ② 未使用の郵便切手、官製はがき
	- ③ 政府発行の印紙、酒税法や物品管理法で規定されている証紙類
- ●注意を要するもの
	- ① 株券、手形、小切手など民間発行の有価証券、定期券、回数券などは、事業会社が業務上必要最低 部数をコピーする以外は政府指導によって注意が呼びかけられています。
	- ② 政府発行のパスポート、公共機関や民間団体発行の免許証、許可書、身分証明書や通行券、食券な どの切符類のコピーも避けてください。
- ●著作権の対象となっている書籍、絵画、版画、地図、図面、写真などの著作物は個人的または家庭内そ の他、これに準ずる限られた範囲内で使用するためにコピーする以外は禁じられています。

#### ■電源についてのお願い

連休などで長期間本機をご使用にならないときは、不測の事態による火災を防ぐため必ず電源プラグを抜 いてください。

#### ■電源高調波についてのお知らせ

本機器は社団法人ビジネス機械・情報システム産業協会が定めた複写機及び類似の機器の高調波対策ガイ ドライン(家電・汎用品高調波抑制対策ガイドラインに準拠)に適合しています。

#### ■ネットワーク設定についてのお願い

本機のネットワーク設定については、事前の予備知識が必要です。手順上で出てくる表示の意味が分から ない方は、ネットワーク管理者へ設定をお願いしてください。ネットワーク管理者がおられないときは、 サービス実施会社へご依頼ください。

# **ご使用のまえに**

#### ■ 本機の節電機能を設定したいとき

●本機は、使用されないときに、消費電力を抑えることが可能な節電機能を装備しております。 使用状態に合わせ 3 種の節電機能が設定可能です。 現在の節電機能の設定確認と変更は、ファンクション設定モードの「セツデンモード」で行うことができ

ます。(1変 32ページ)

#### <注意>

節電機能が、「シャットダウン」になっていると下記の機能が動作いたしません。これらの機能をよくご 使用になられる場合は、節電機能を初期設定(お買い上げ時)の「スリープ」のままにされることをお勧 めします。

- ·プリンター機能(USB ローカル接続、ネットワーク接続の両方)
- ・インターネット FAX/E メール機能

・LAN ケーブルが接続されていないとき、ファクス受信ができないことがあります。

#### ●節電機能に入るとき

節電機能は、ファンクション設定モード ( 『で32ページ) で設定した時間を経過す ると自動的に設定したモードで動作しま す。ただし、設定モードの「セツデン」は、「節 電」キーを押すことで、すぐにそのモード に入ります。

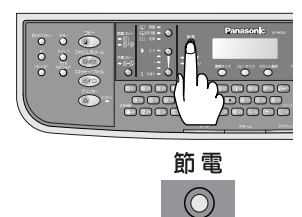

<設定モード毎の動作比較> 解除されます。

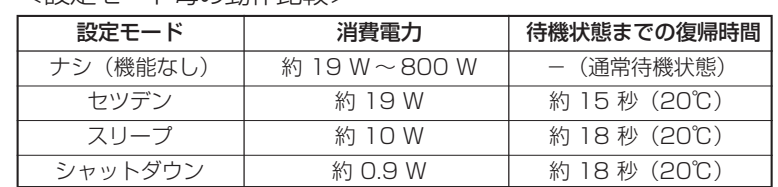

●節電機能を解除するとき

節電  $\circledcirc$ 

 $\ddot{\bullet}$  .  $\ddot{\bullet}$ 

#### ■ 暗証番号 (ユーザーコード) 入力メッセージが表示されるとき

●部門カウンター機能が設定されているときは、メッセージディスプ レイに暗証番号(ユーザーコード)の入力用画面が表示されます。部 門毎に設定された「暗証番号」を入力しないとコピー/ファクス/ スキャナー等の操作ができません。部門毎の暗証番号については、 キーオペレーターにお問合わせください。

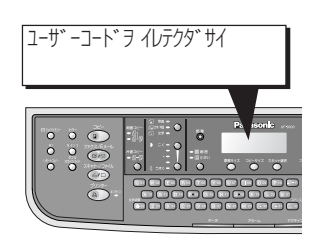

「セツデン」モードの場合 は、「節雷」キー以外でも

#### ■ キーオペレーター専用のパスワードを設定したいとき

●本機の機能初期設定値は、「ファンクション設定モード」で確認や変更を行うことができます。 ただし、その中でキーオペレーター専用のパスワードが必要なものがあります。 キーオペレーターの方は、本機設置時にサービス実施会社と相談され決められた3桁のパスワードを必ず 記録しておいてください。 もし、設置時にパスワードを決められていない場合は、サービス実施会社にご相談ください。

### **各部の名前と働き** 外観

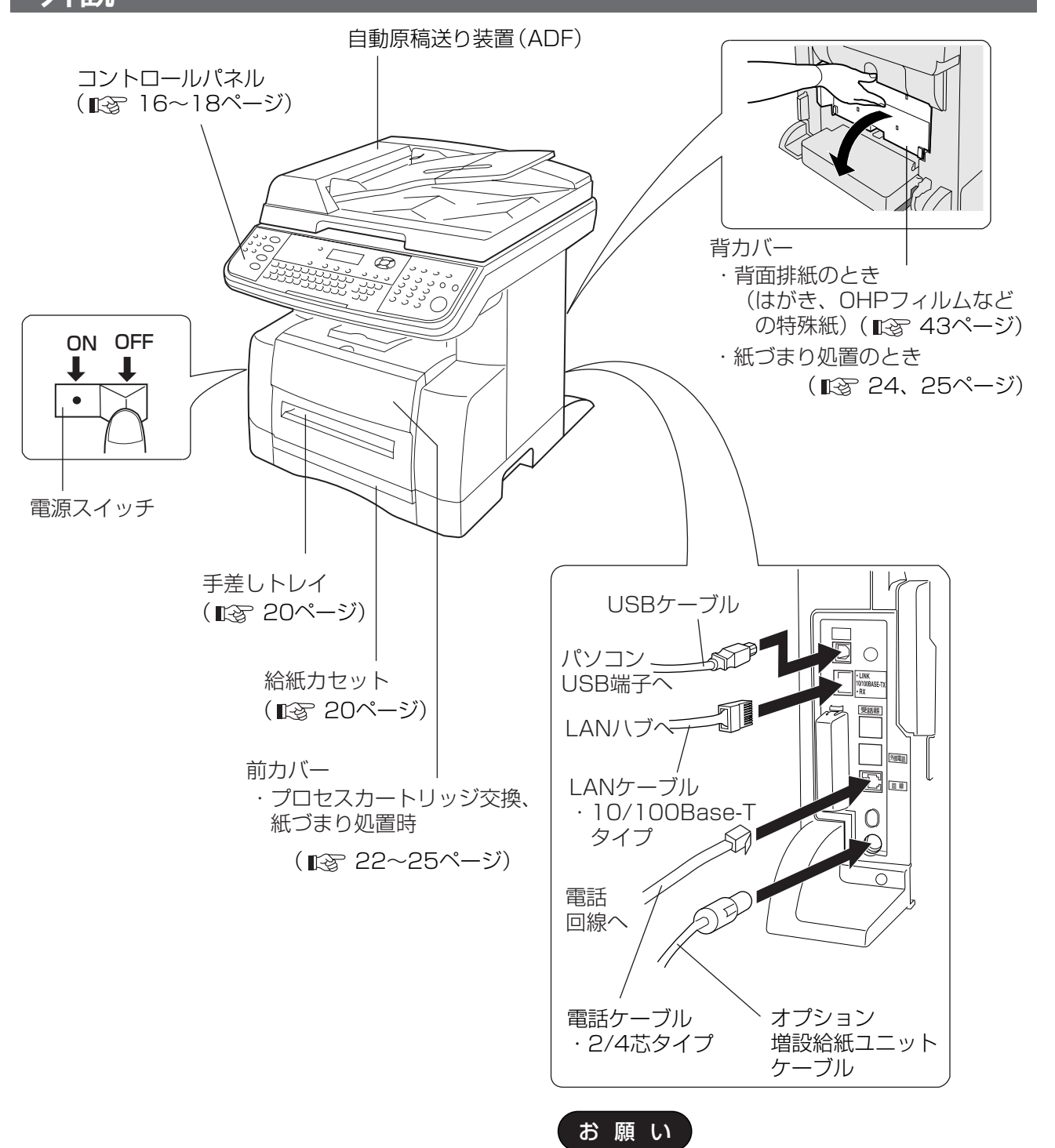

●各ケーブルの接続は、必要に応じ 本体設置時にサービス実施会社に て行いますが、もし、外す場合は、 各ケーブルの接続位置を記録し、 再接続するときは、正しく接続し てください。 特に、オプション増設給紙ユニット ケーブルは、奥まで止まるまで差し 込んでください。

本

体

管

理

編

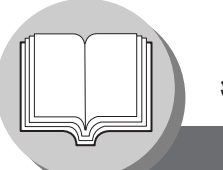

#### **各部の名前と働き**

コントロールパネル (操作キー

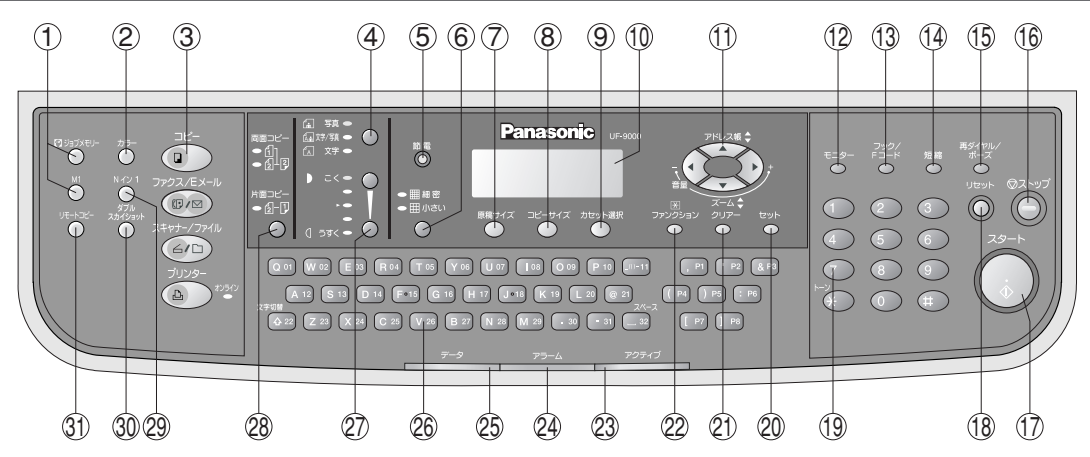

No. ①、②、③、⑤の各キーは、選択されるとキーそのものが点滅または点灯します。 No.⑳、⑳、⑶ の各キーは、選択されるとキーそのものが点滅または点灯します。 No.⑩、 、 、 は表示部分につき、 18ページで説明しております。 23 24 25

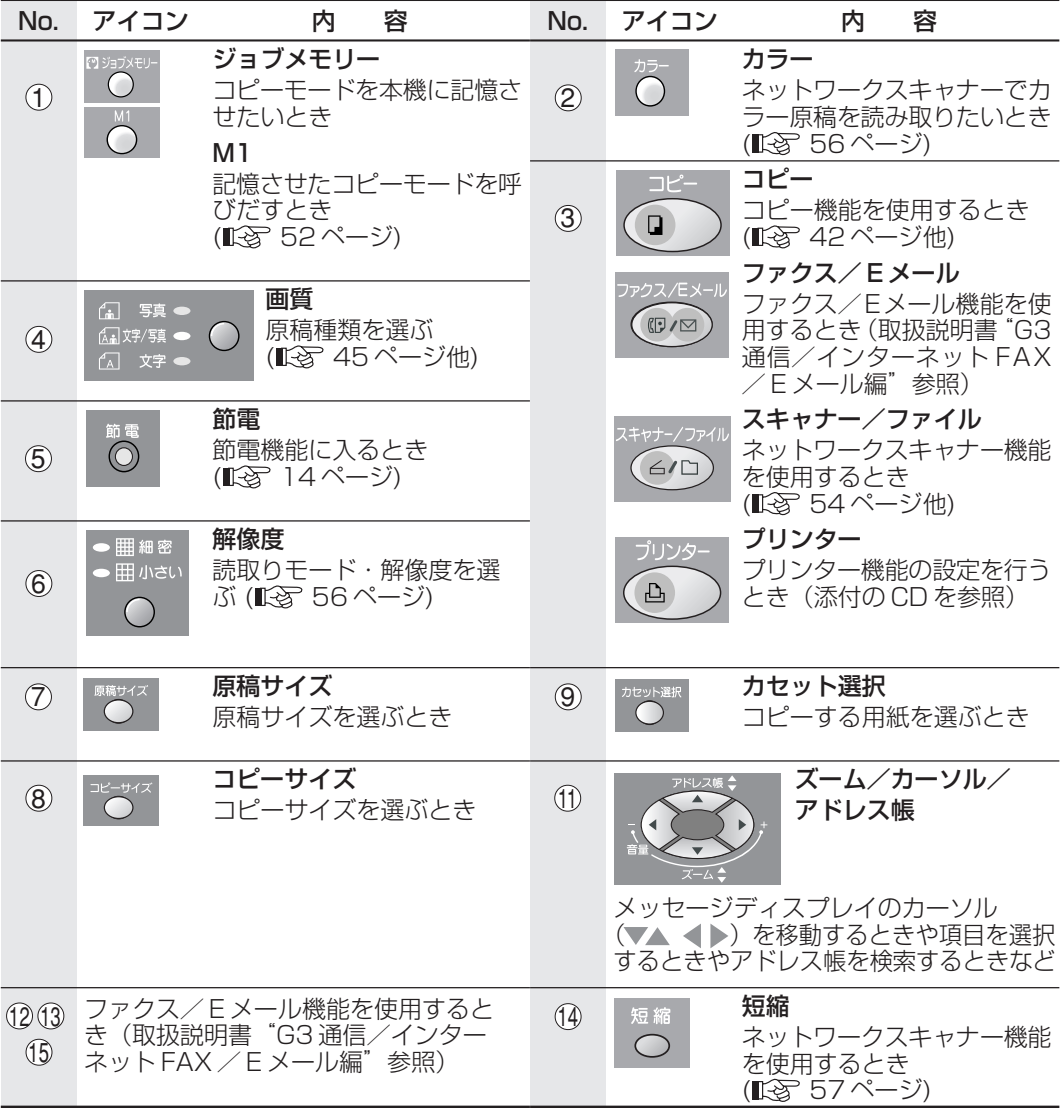

#### **各部の名前と働き**

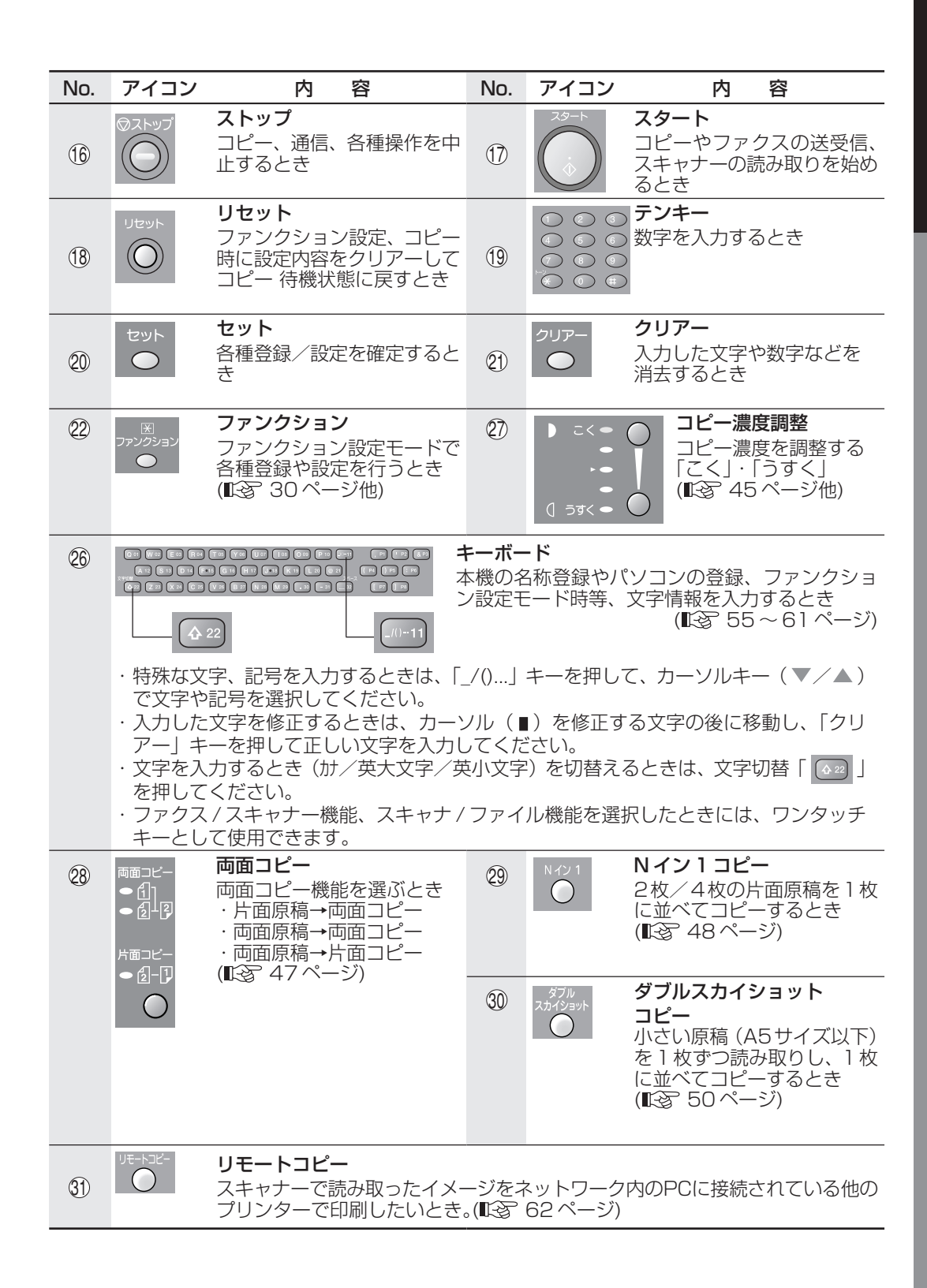

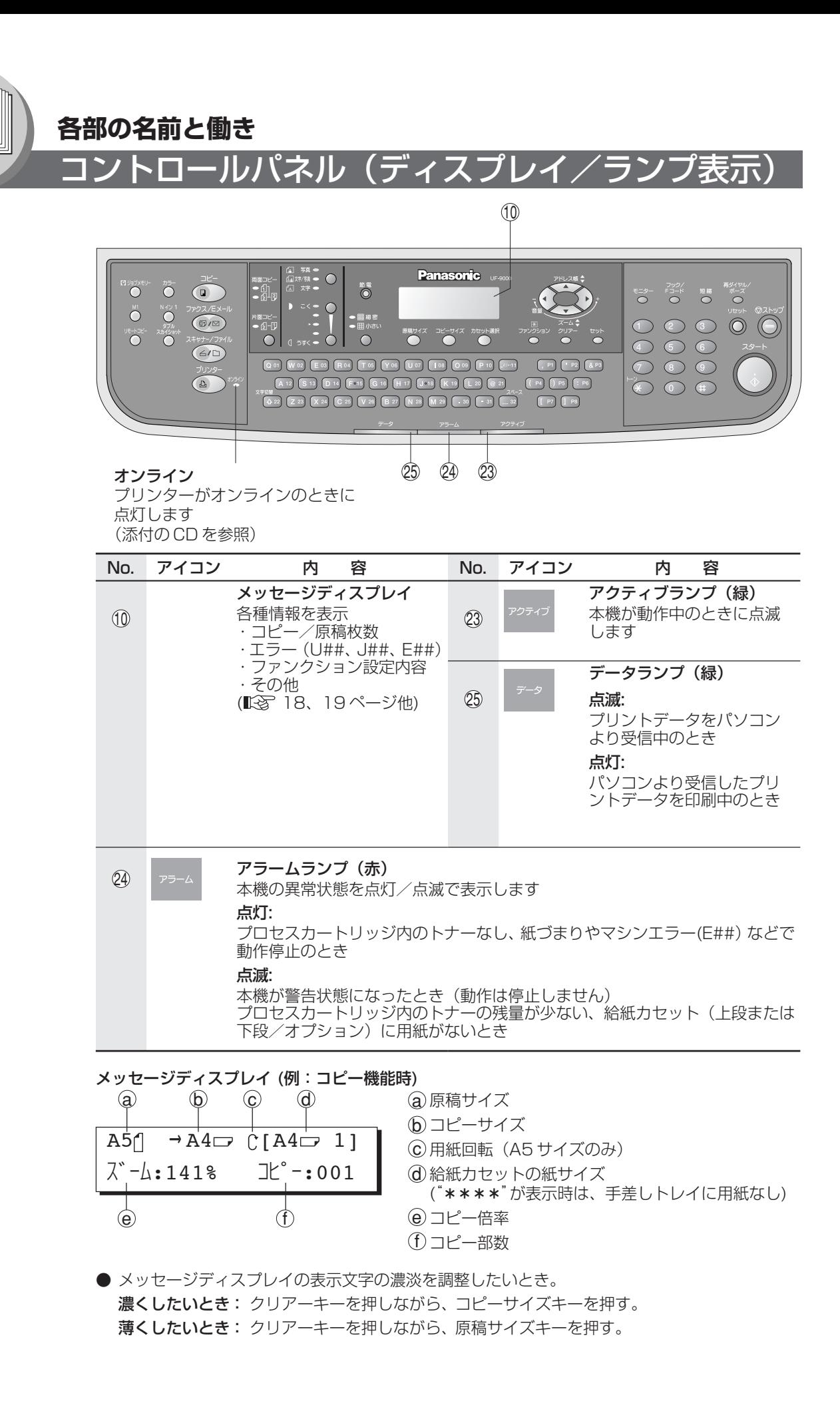

**印刷ができないとき/異常と思われるとき**  $\bigotimes_{i=1}^{\infty}$ 異常/エラー表示一覧 メッセージディスプレイ  $\frac{1}{2}$ <br> $\frac{1}{2}$  $^{\circ}$  T  $\mathfrak{S}$  $\frac{1}{2}$  $\circ$   $\circ$ <u>:</u> ใ  $\frac{8880}{8880}$ 

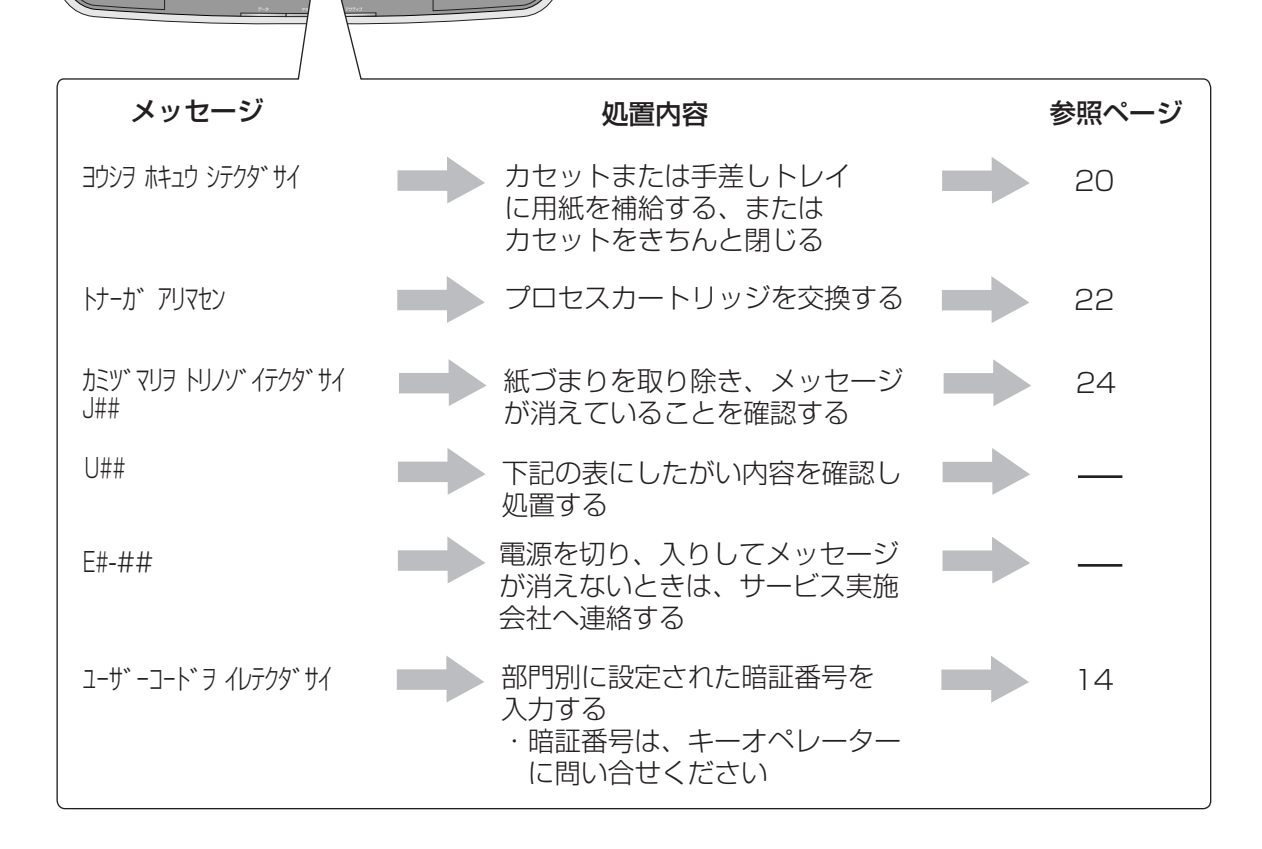

#### ■「U##」エラーコード

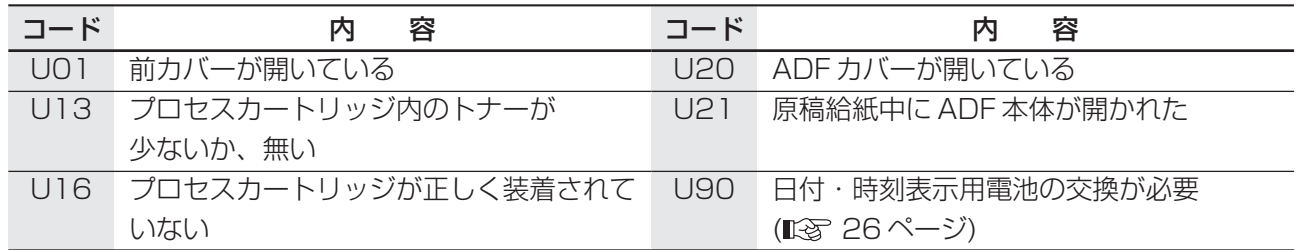

#### ■「J##」エラーコード

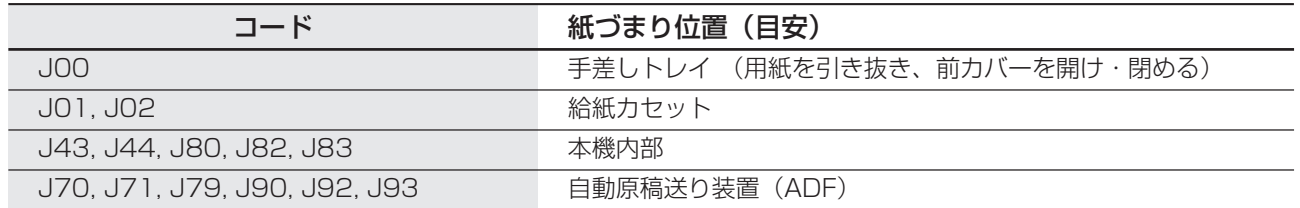

●紙づまりは、複数位置で発生している場合もありますので、紙づまりを取り除いた後にエラーメッセージ および、エラーコード表示が消えていることを確認してください。

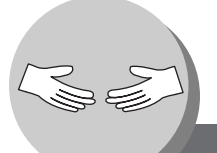

用紙がないとき

#### ■ 給紙カセット

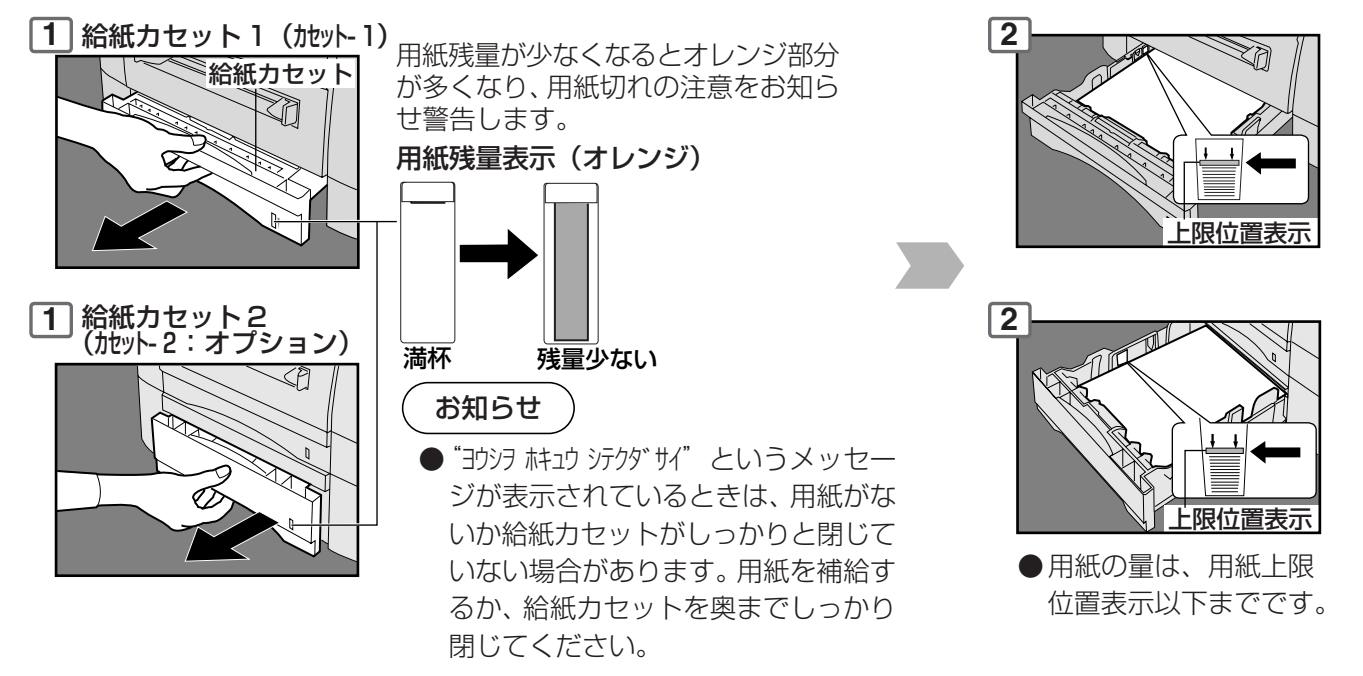

#### ■ 手差しトレイ

上記の給紙カセットに無いサイズやはがき、ラベル、OHPフィルム、光沢紙等の特殊な用紙に コピー / プリントするとき、使用します。

#### コピーキーを押して、コピーモードにしてください。

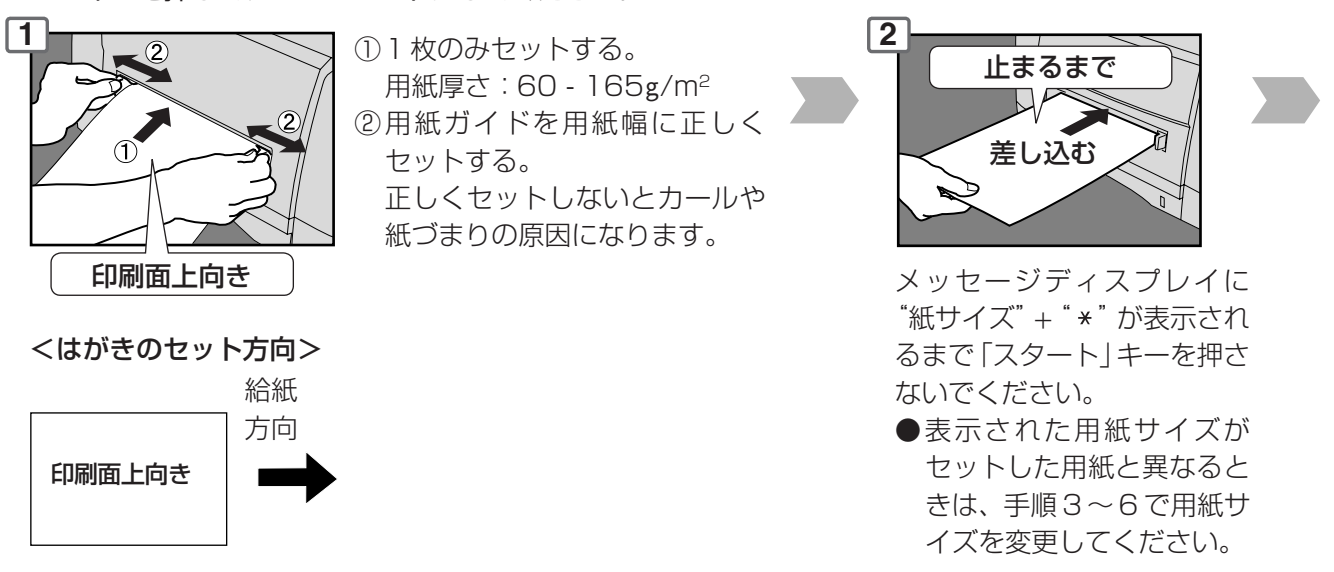

- お 願 い ●裏紙は、手差しトレイを使用してください。また、熱転写で印字された裏紙は、使用しな いでください。
	- ●折り目やしわ、カールした用紙は、使用しないでください。
	- ●残った用紙は、必ず、袋に入れ、口を閉じて保管してください。 そのまま放置するとカールや紙づまり、紙しわ、画質低下の原因となります。
	- ●OHPフィルムは、インクジェット用を使用しないでください。詳しくは、お買い上げの 販売店にお問い合わせください。

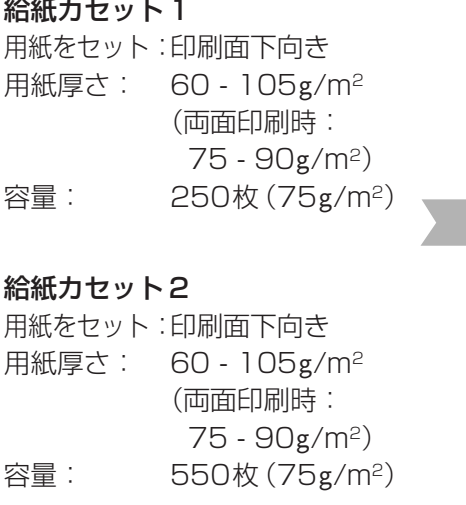

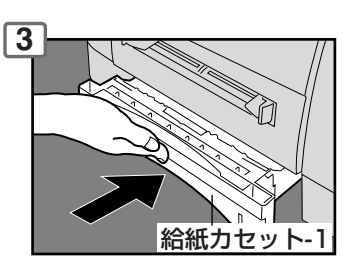

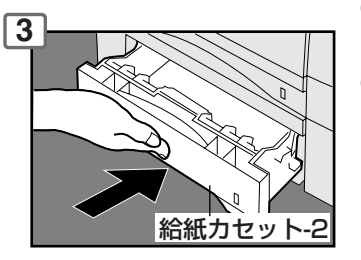

確実に給紙カセットを閉じる

#### お知らせ

- ●用紙ガイドを紙のサイズに正しく 合わせないと紙づまり等の原因と なります。( $\mathbb{R}$ で 38 ページ)
- ●用紙サイズを変更するときは、 ■■ 38ページ。
- ●給紙カセット2 に用紙を継ぎ足す ときは、紙づまりを少なくするた め、残っている用紙を取り出し、新 しい用紙と合わせ、よくさばいて からセットしてください。
- ●印刷された用紙のカールが大きい場 合は、給紙カセットの用紙の表裏を 逆にしてセットし直してください。

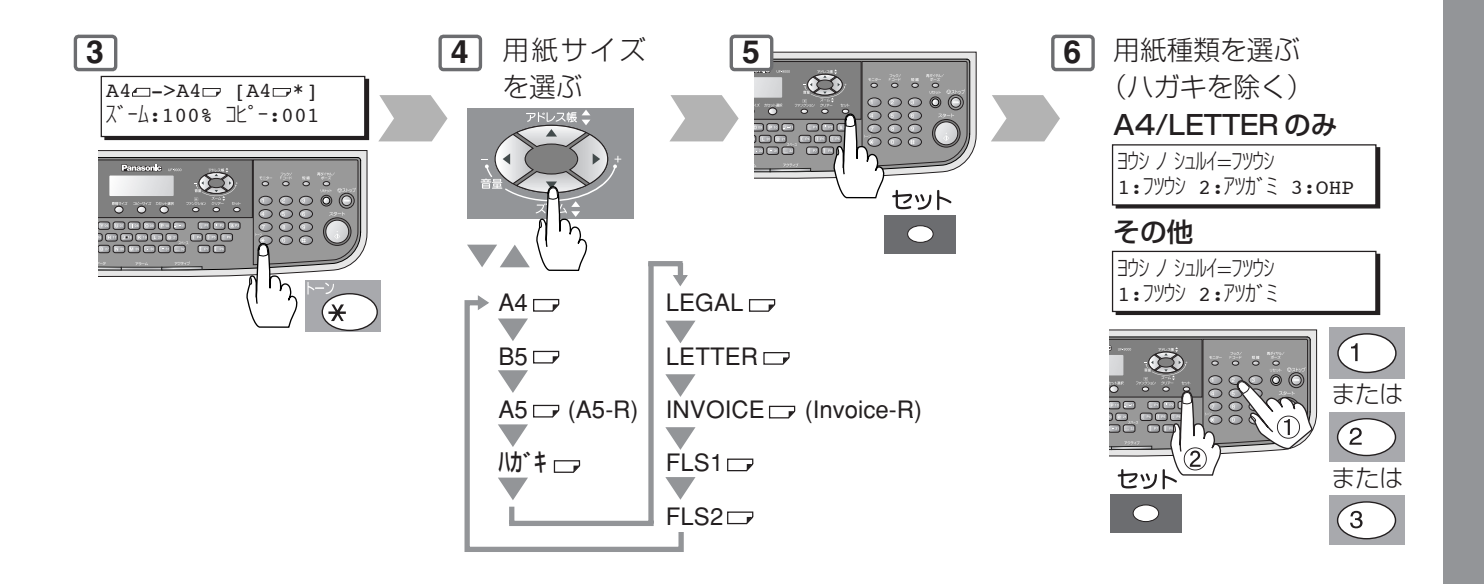

- お 願 い ●コピー/プリント/ファクス受信の出力を開始し、給紙カセットから給紙動作を開始した ときに、手差しトレイに用紙をセットすると紙づまり"J00"になることがあります。こ のときは、用紙を手差しトレイより取り除いてください。
	- ●手差しトレイに用紙をセットしたままにしておくと、紙づまり表示になることがあります ので、手差しトレイを使用しないときは、用紙を取り除いておいてください。

トナーがないとき

#### ■ プロセスカートリッジを交換する

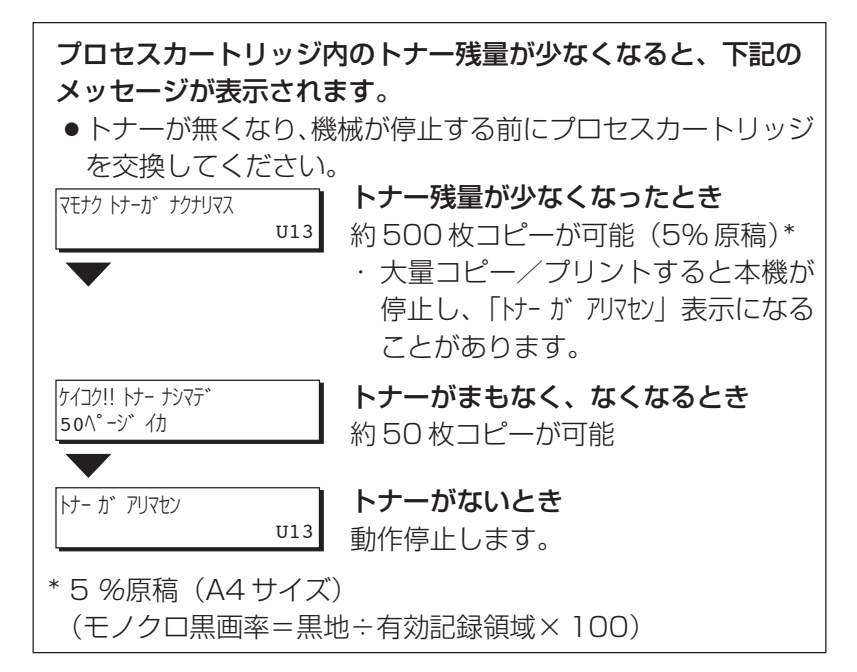

お知らせ

 $\lessapprox$ 

- 1.新しいプロセスカートリッジには、トナーとドラムユニットが同 梱されています。
- 2.新しいドラムユニットは『返送用箱』と表示されている箱に入っ ています。

#### お 願 い

交換後の旧プロセスカートリッジは新しいドラムユニットが入って いた箱に入れ、箱に表示されている弊社指定の場所へ着払いで返送 ください。

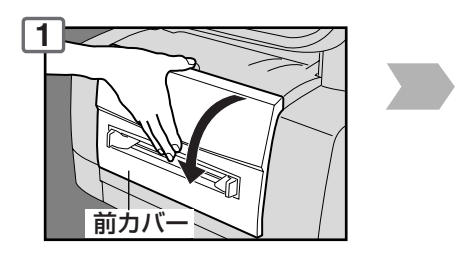

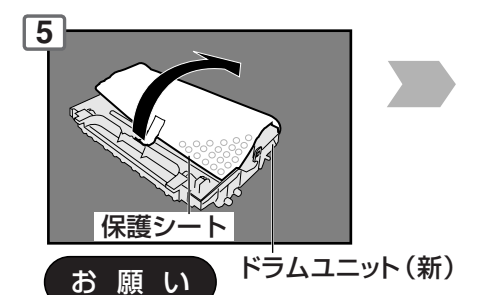

ドラムの表面(緑色)に傷をつけ たり、手で触れないでください。 ドラム表面部は、光によりダメー ジを受けやすいため、直接光を当 てたり、直射日光があたる場所で のご使用は避けてください。

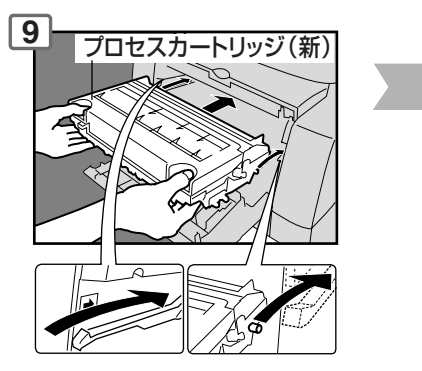

プロセスカートリッジをガ イドレールに正しくのせ、 止まるまで確実に差し込ん でください。

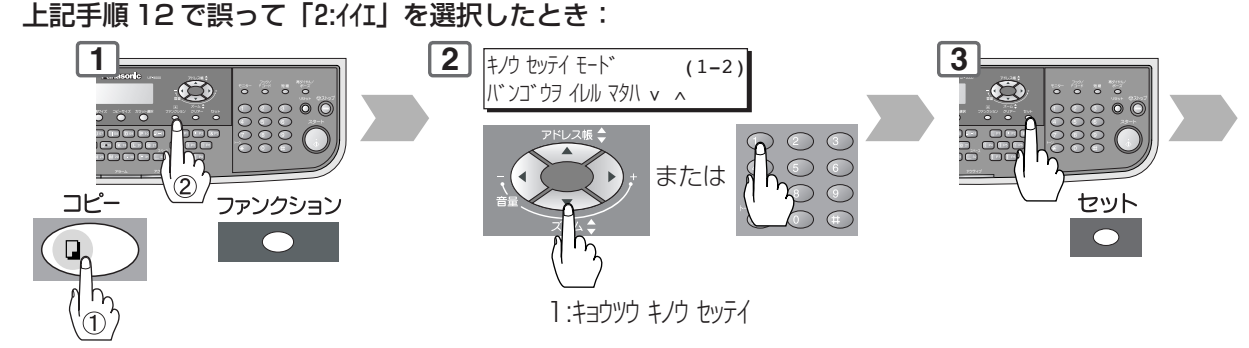

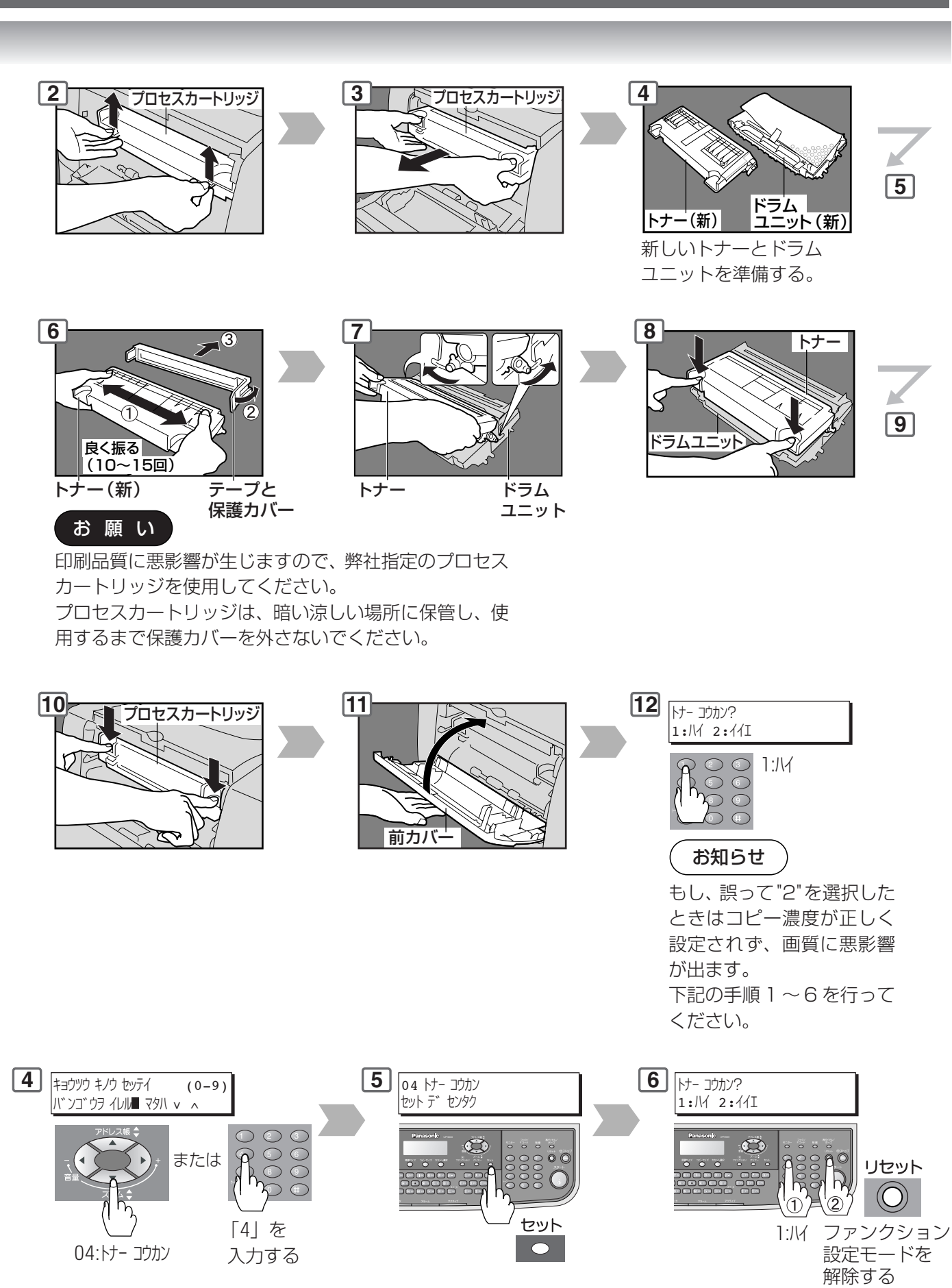

本 体 管 理 編

23

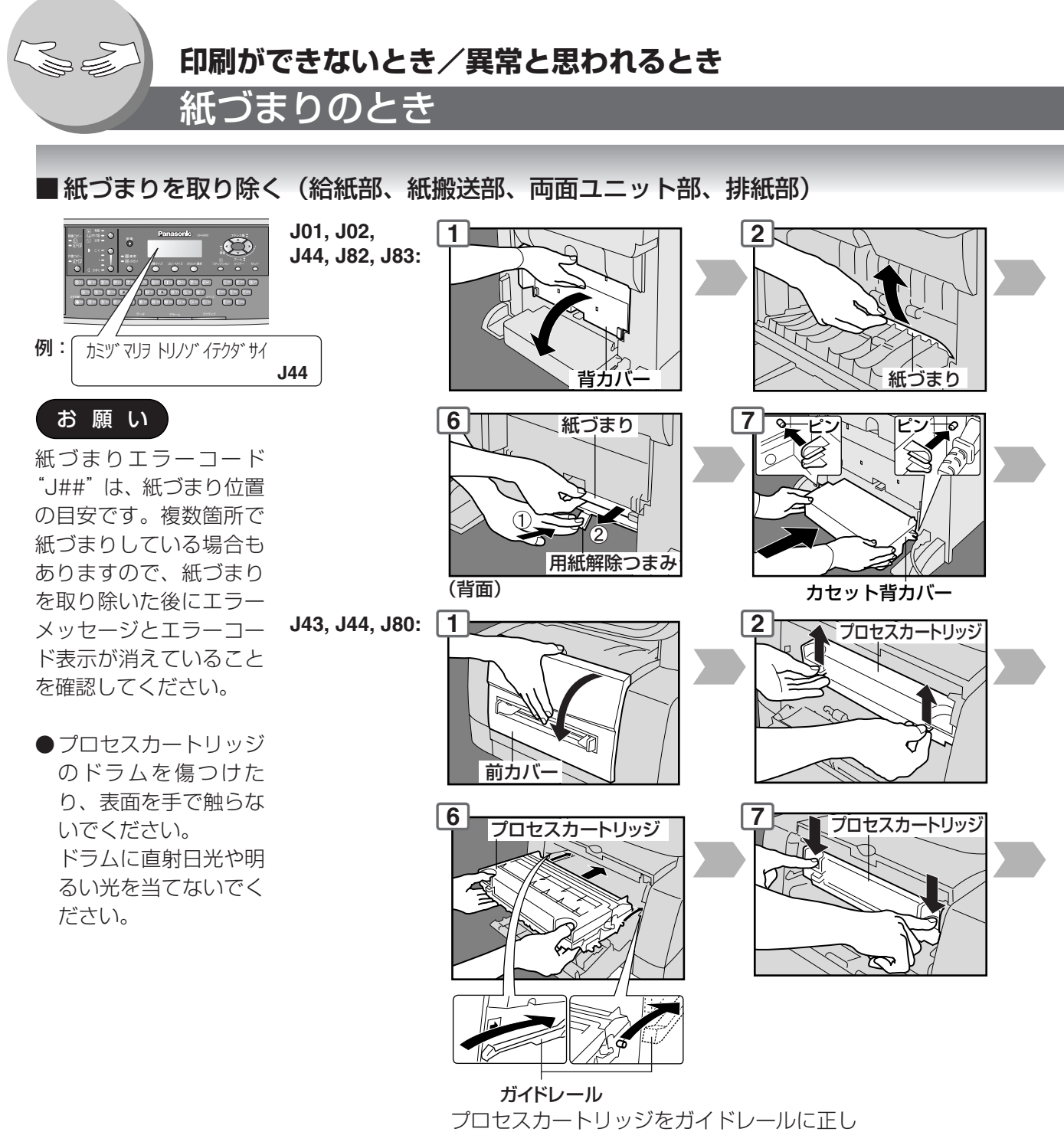

くのせ、正確に差し込んでください。

#### ■ 紙づまりを取り除く (ADF) **: J70, J71, J79, J90, J92, J93**

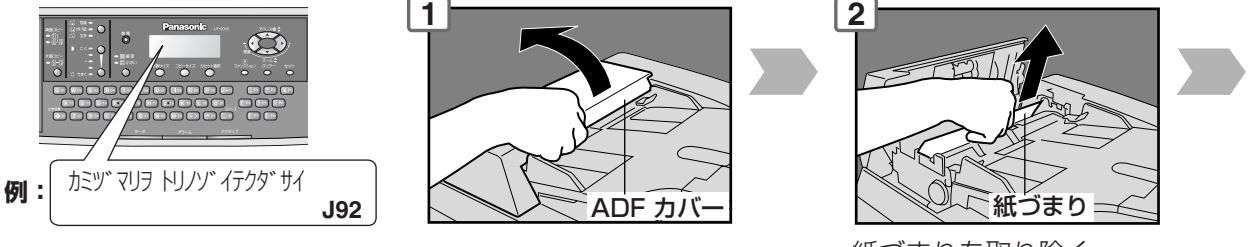

紙づまりを取り除く

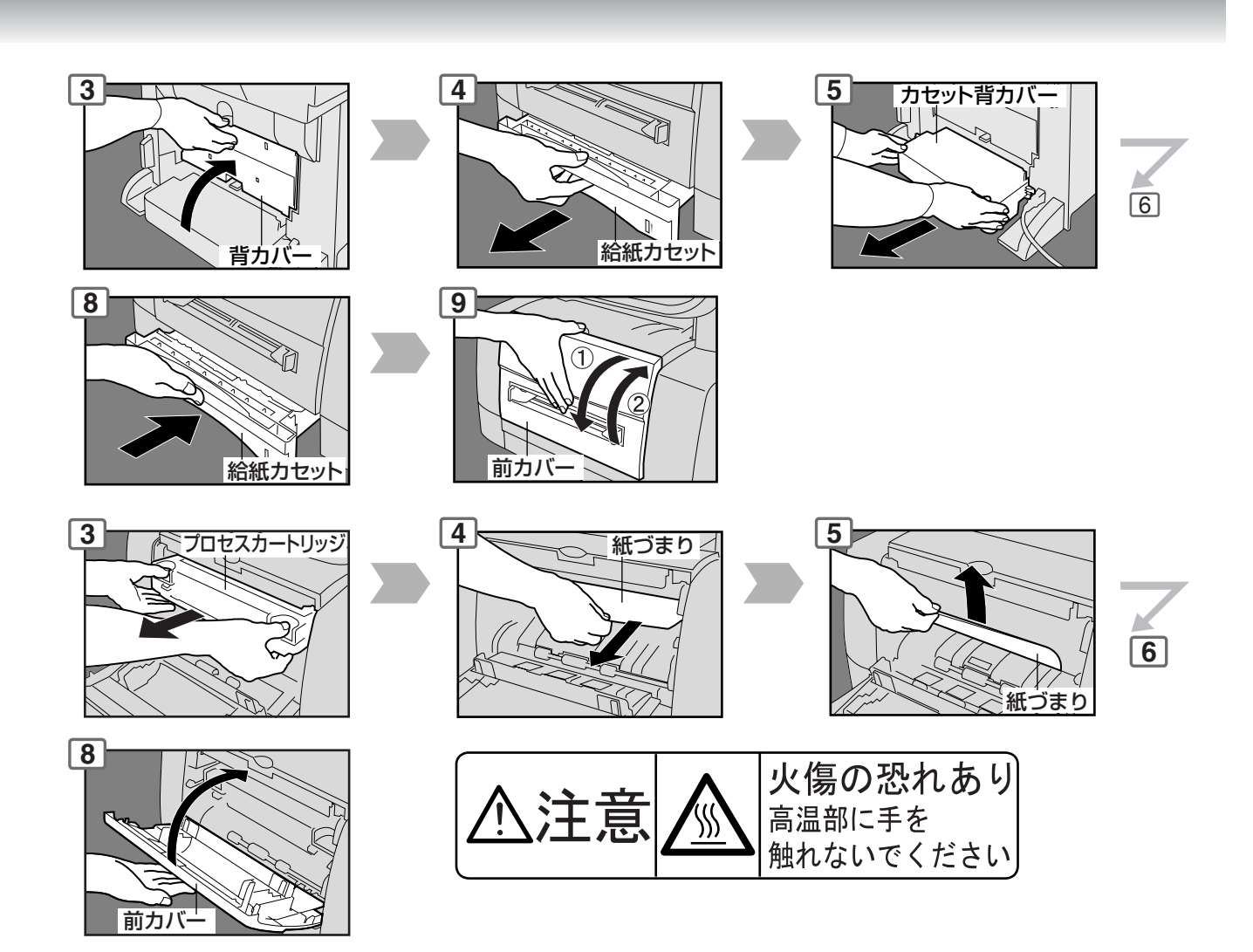

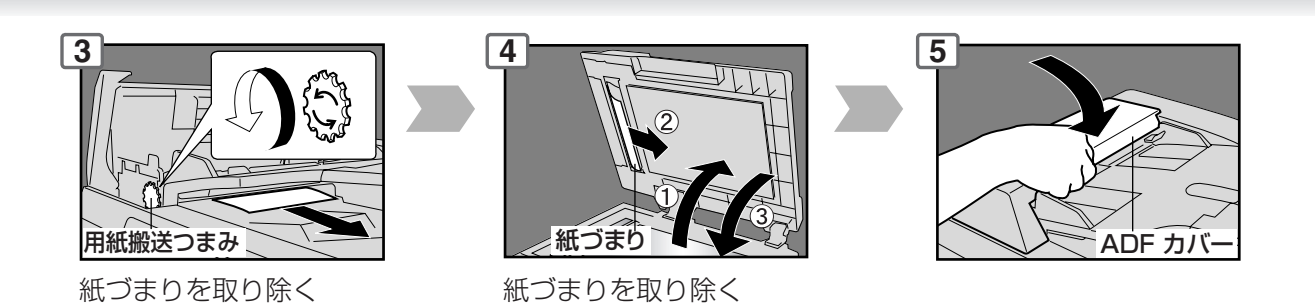

25

編

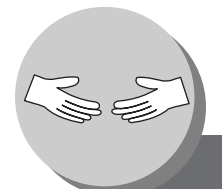

電池交換/日付・時刻表示を調整したいとき

本機は日付・時刻表示用電池の残量が 少なくなるとメッセージディスプレイ に交換要求メッセージと"U90"エラー が表示されます。 以降の手順で電池を交換してください。

デンチヲ コウカン シテクダ サイ U90 本機左側の電源 **1 2** スイッチを 「OFF」にする。

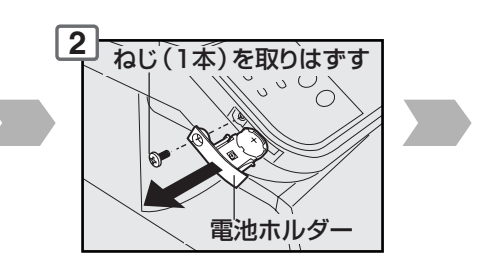

日付・時刻表示のみを調整したいときは、 手順 6 ~ 13。

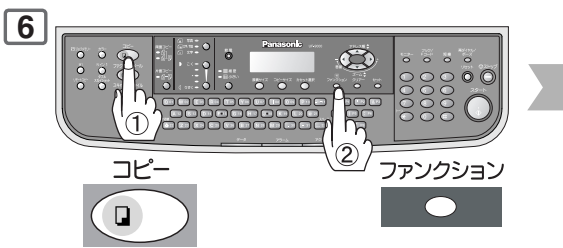

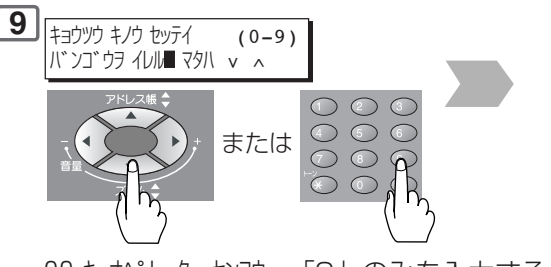

09 キーオペレーター センヨウ 「9」のみを入力する。

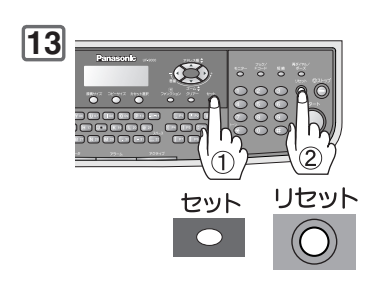

**お知らせ )●**電池の寿命は、本機の電源が切れた状態で約1年です。

本

体

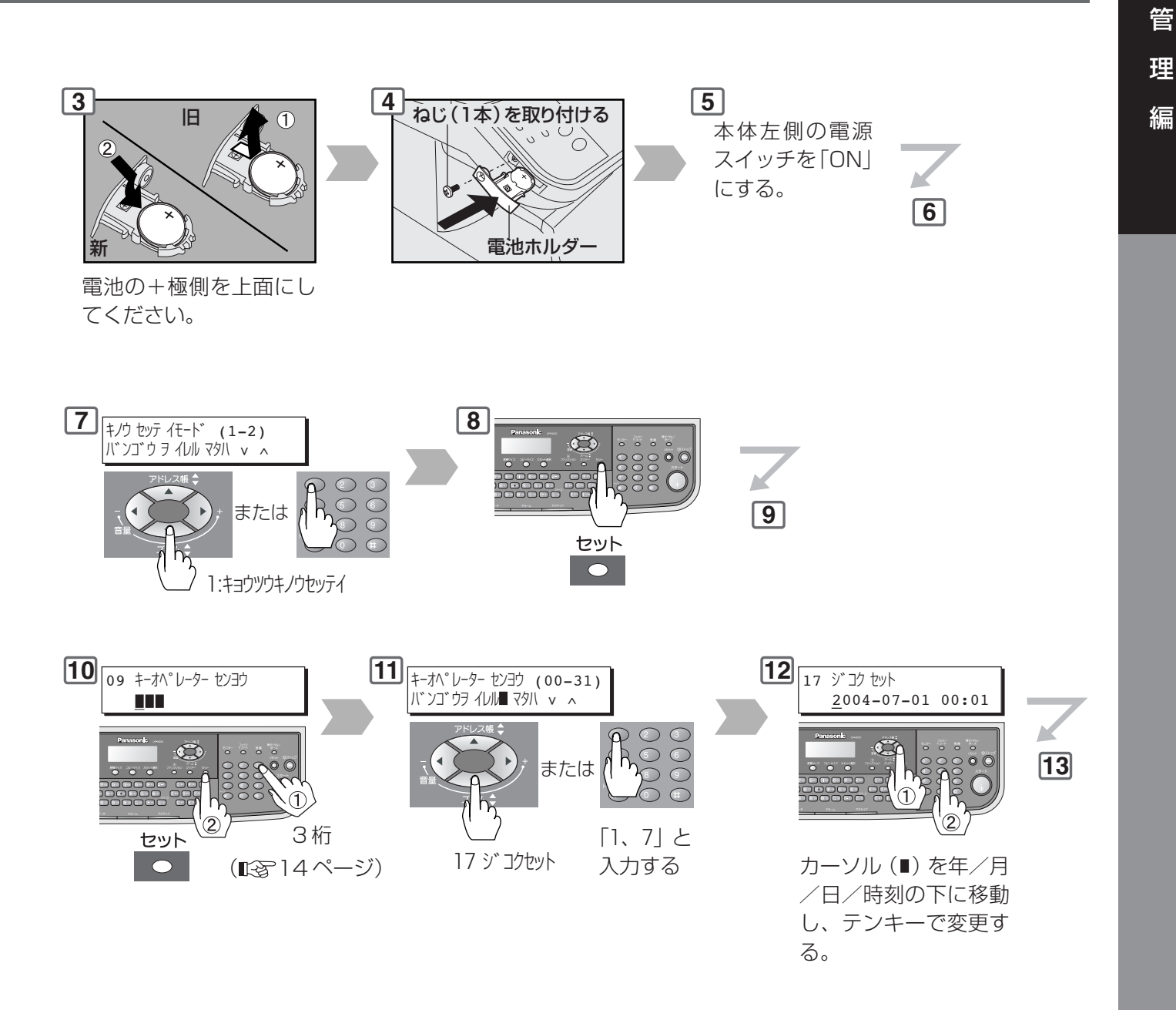

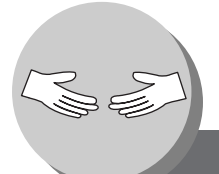

異常と思われるとき

■ 機械の不具合点や操作上の指示は、コントロールパネルのディスプレイに表示されます。 メッセージをよく確認のうえ、適切に処置してください。

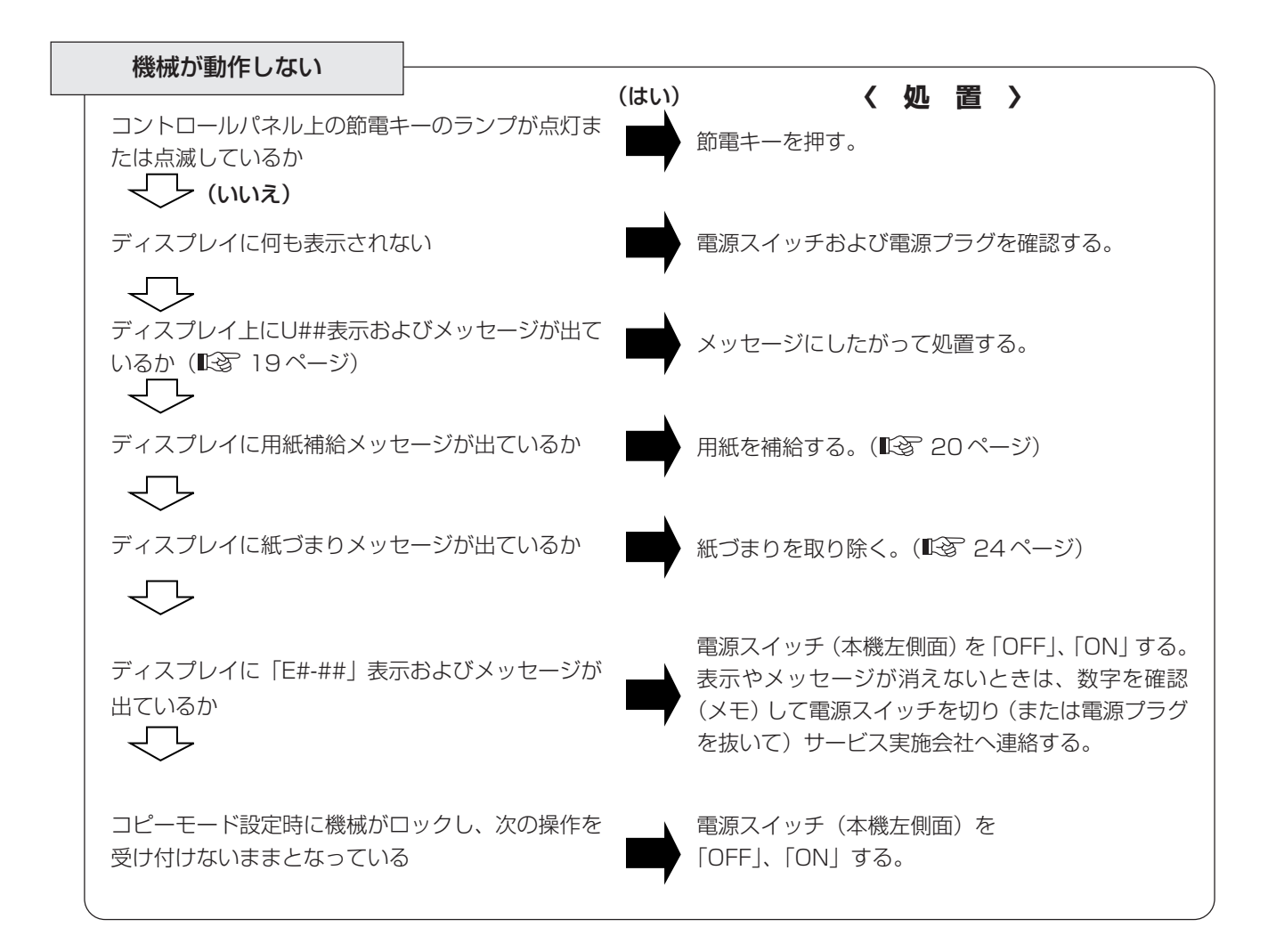

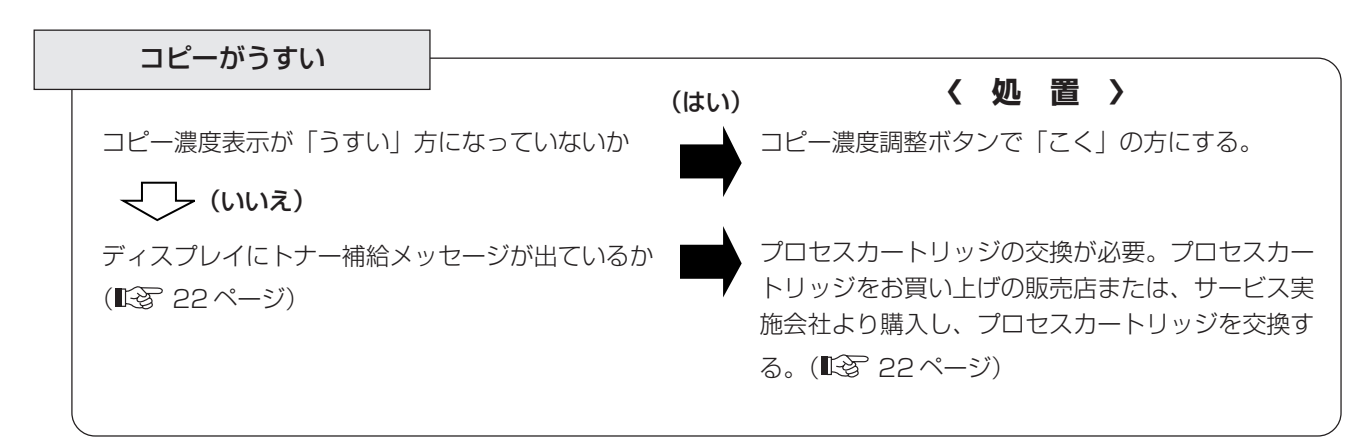

本

体

管

理

編

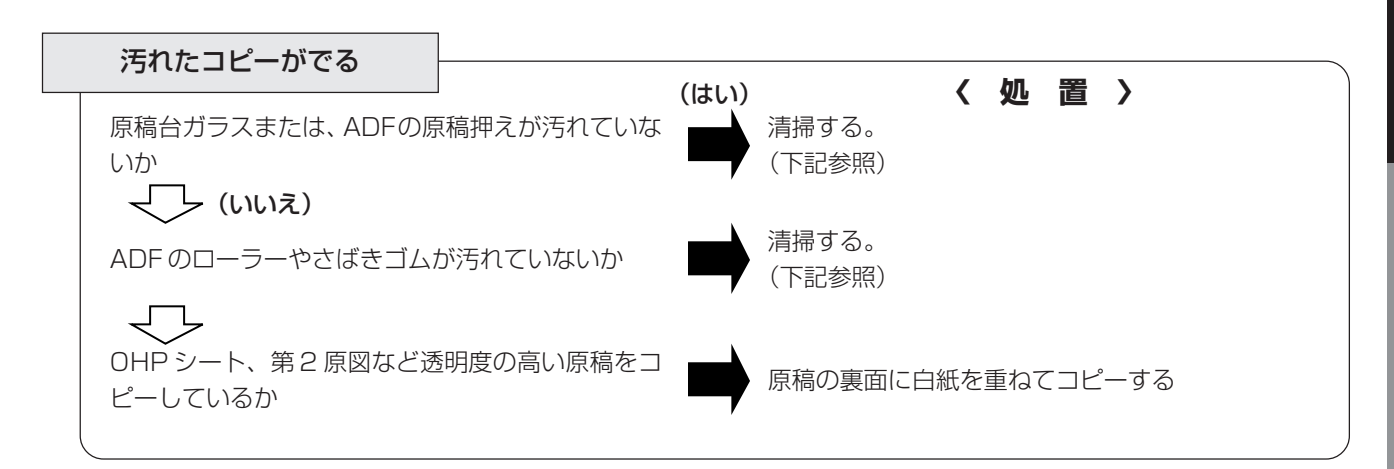

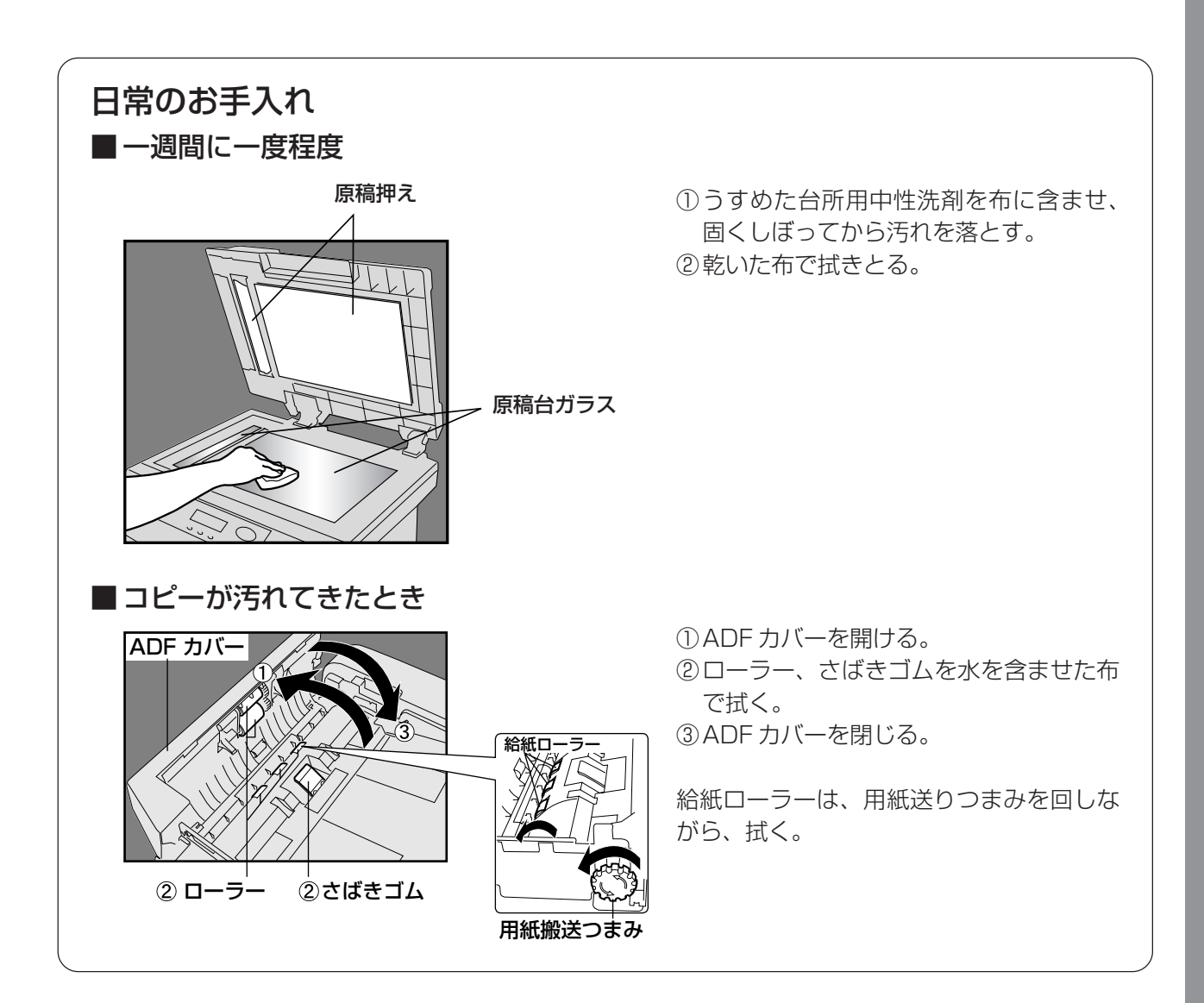

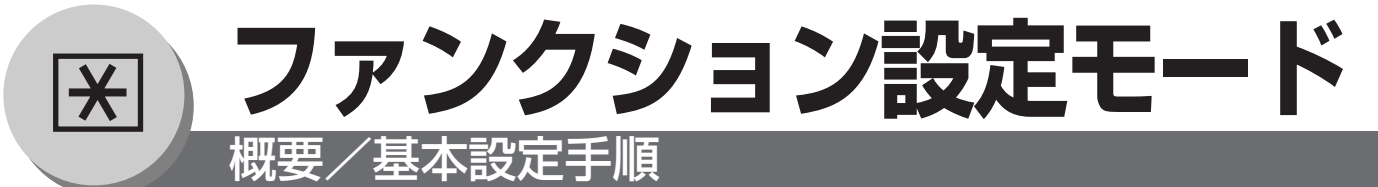

■ 各機能の初期設定値(デフォルト値)は、ファンクション設定モードにより変更するこ とができます。

使用されるモード毎に、使用頻度の高い機能を初期設定値として設定しておくと便利です。 ファンクション設定は、機能毎に設定でき、それぞれ一般用とキーオペレーター専用の 設定があります。

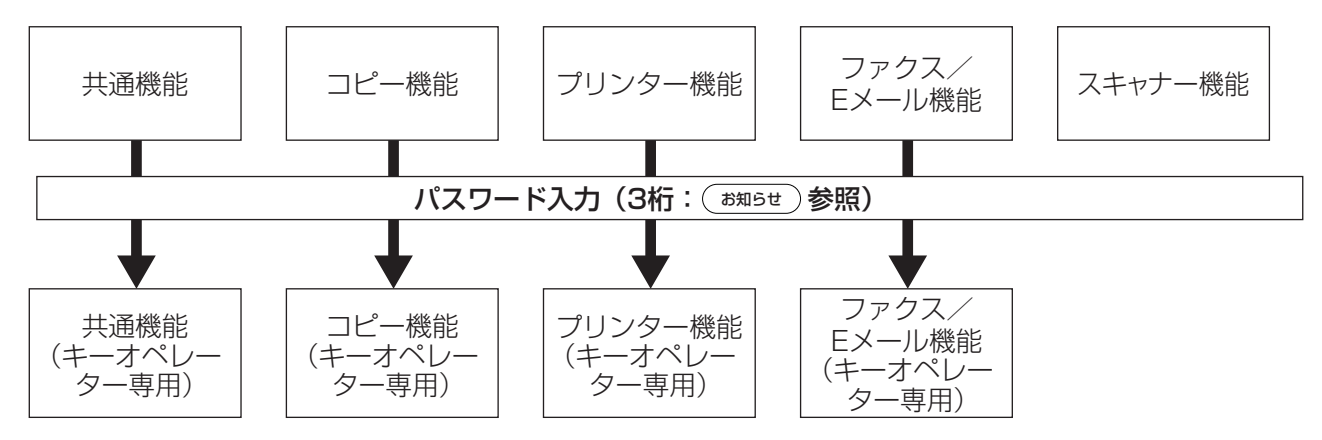

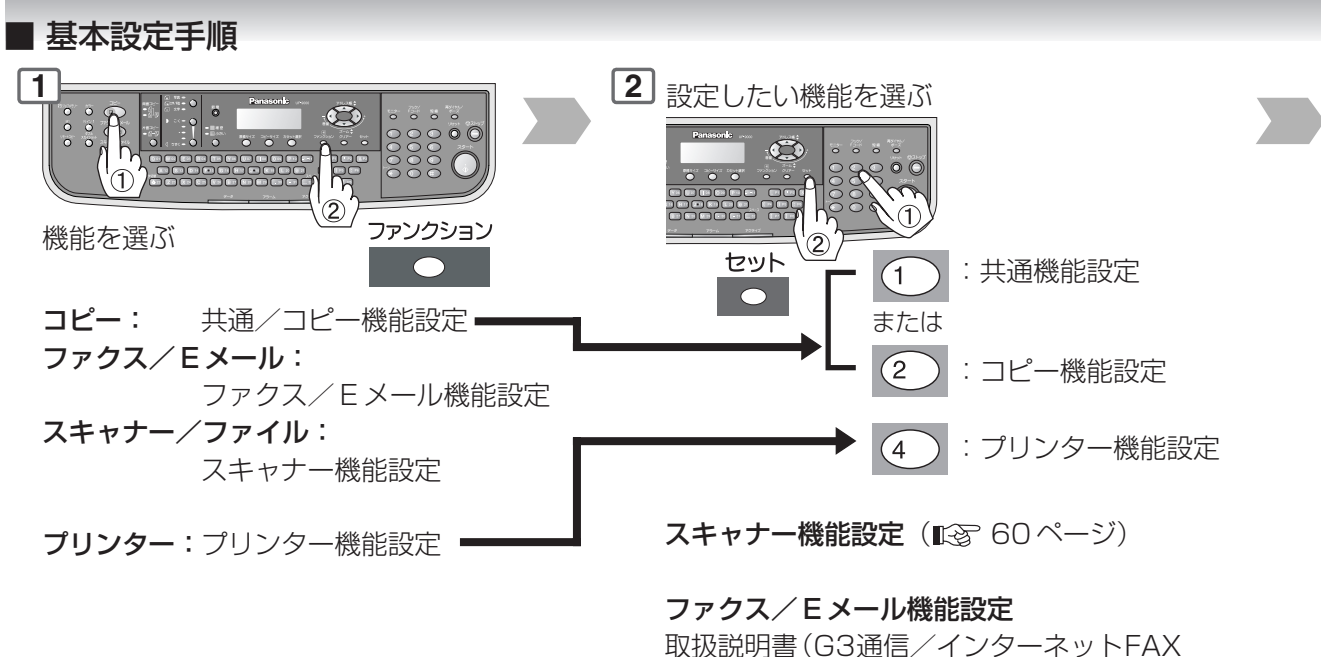

/ E メール編)参照

お知らせ

●機能拡張オプションのファンクション設定は、各オプションの取扱説明書をご覧ください。 ●キーオペレーター専用のパスワードは、本機設置時にサービス実施会社とキーオペレー ターの方とご相談のうえ決定し、サービス実施会社にて設定します。 キーオペレーター専用のパスワードを知りたいときは、キーオペレーターにご相談ください。

#### **ファンクション設定モード**

#### プリンター機能設定について:

本機で印刷される場合、ご使用のパソコンのアプリケーション ソフトにて印刷設定を行いますので、通常設定する必要は、ほ とんどありません。

もし、本機で設定しても、ご使用のアプリケーションソフトで 設定された内容が優先されます。

万が一、設定が必要となった場合は、パソコン関連知識のある 方にご相談のうえ設定し、印刷後は、設定前の状態に戻してお かれることをお勧めします。

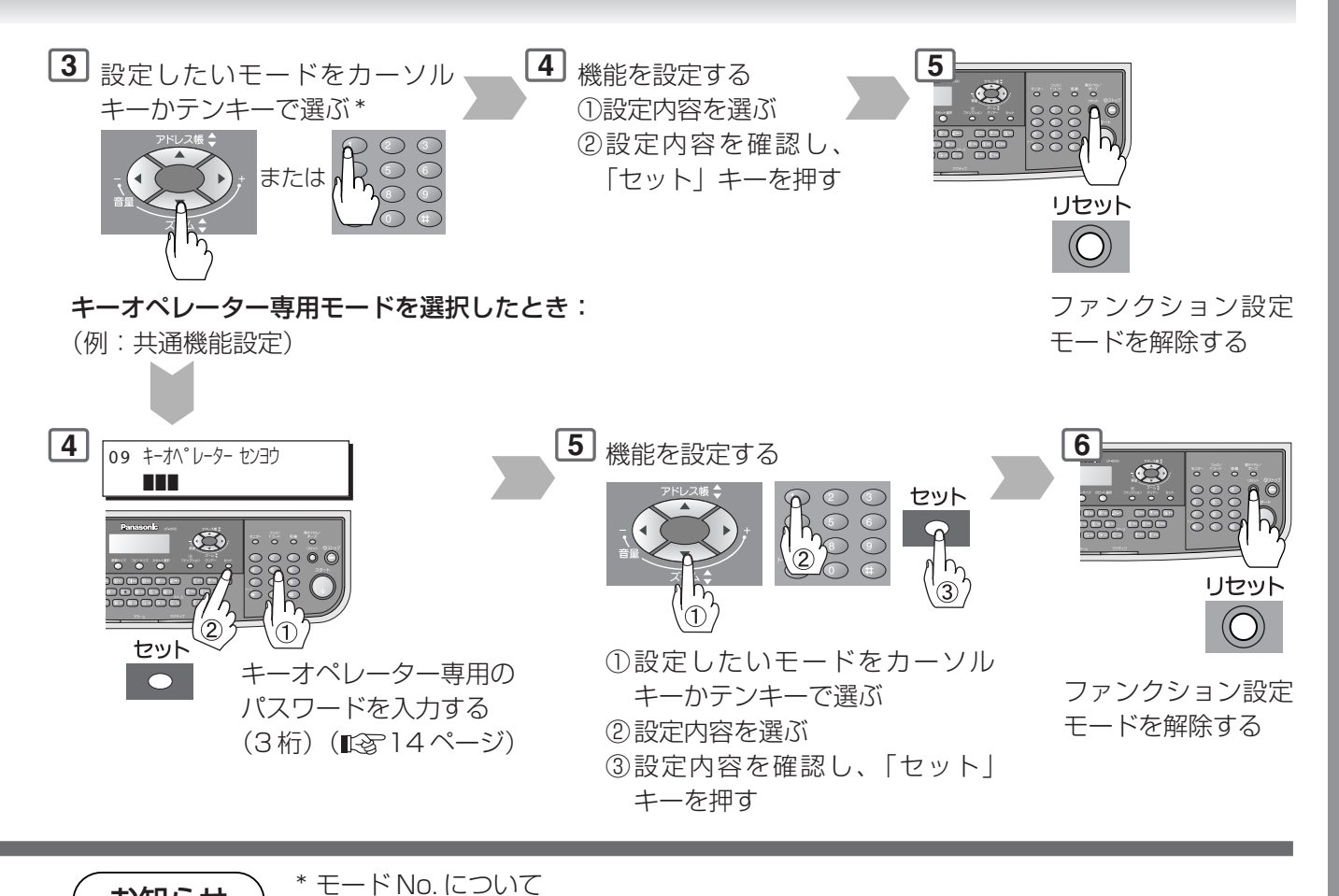

お知らせ

共通機能(一般用)のモード No. を入力するときは、2 桁表示の最初の「0」を入力せず に1桁目の番号のみ入力します。

本

■ 共通機能(一般用)

lЖ

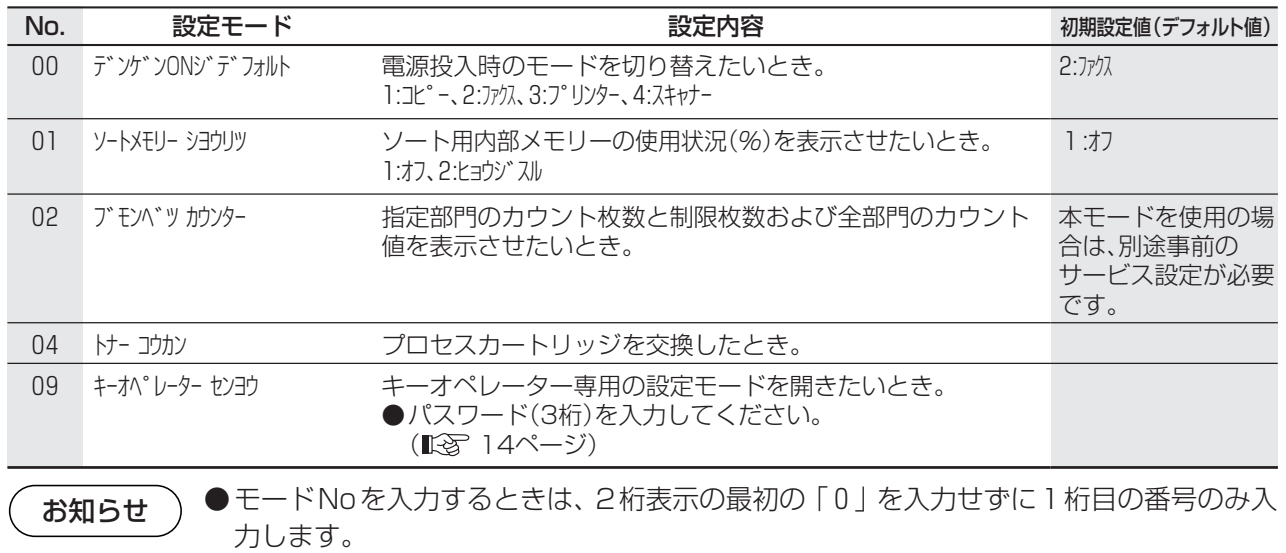

#### ■ 共通機能 (キーオペレーター専用)

●共通機能(一般用)の「09 キーオペレーター センヨウ」にて、キーオペレーター専用のパスワードを入力したときのみ、 各モードが表示され設定可能となります。

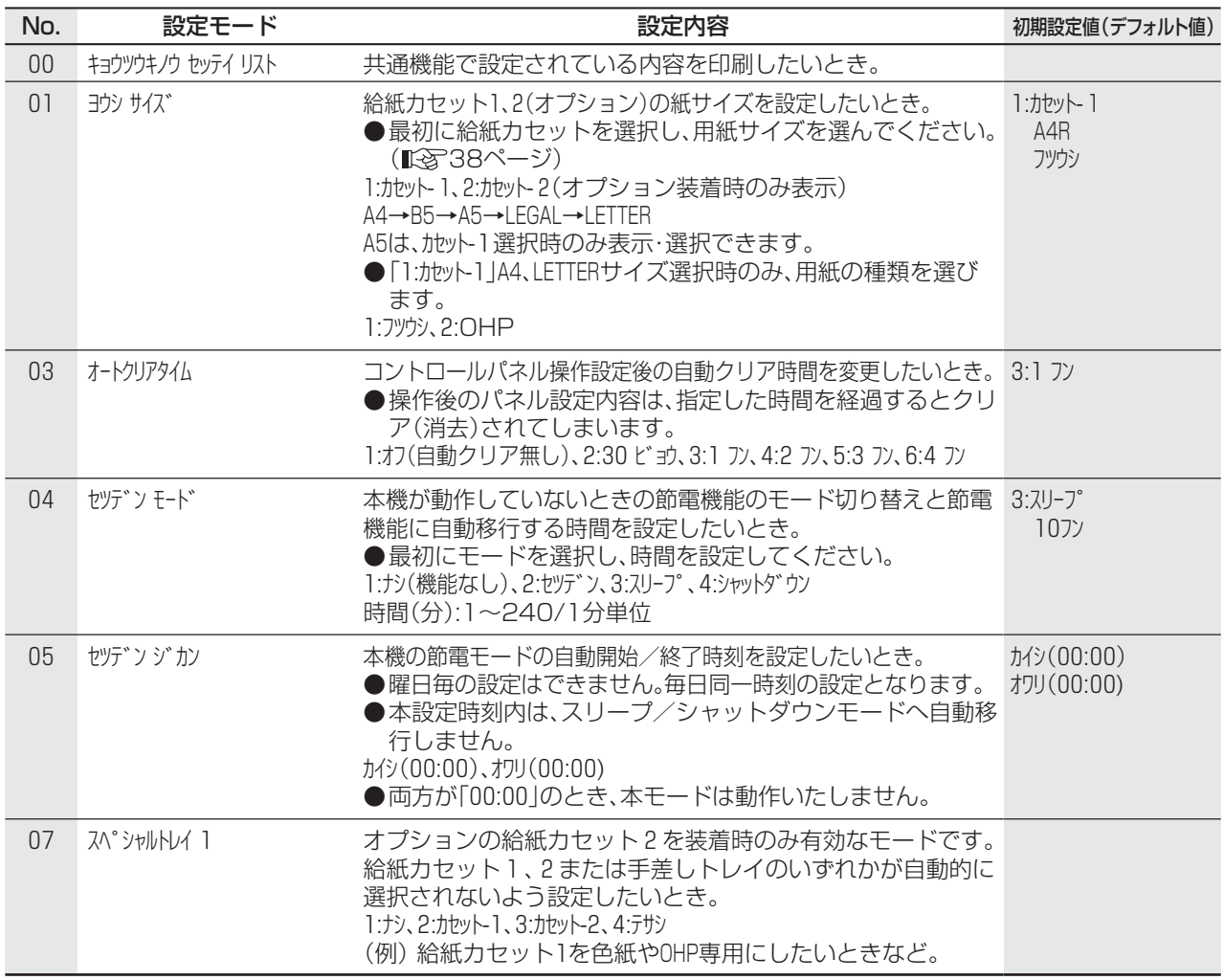

**ファンクション設定モード**

#### ■ 共通機能 (キーオペレーター専用)(つづき)

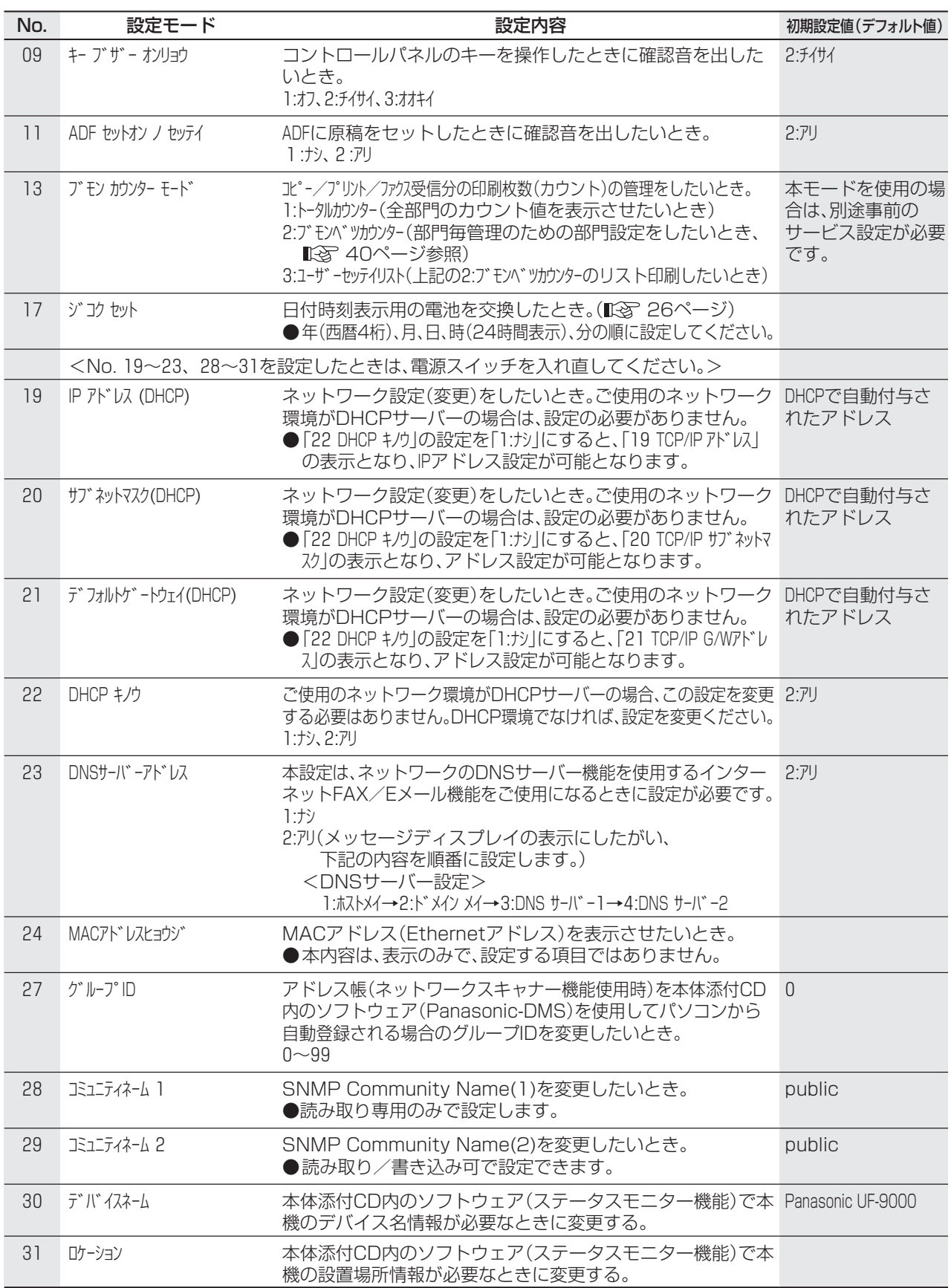

本 体 管 理

編

■コピー機能(一般用)

 $\overline{\mathbf{R}}$ 

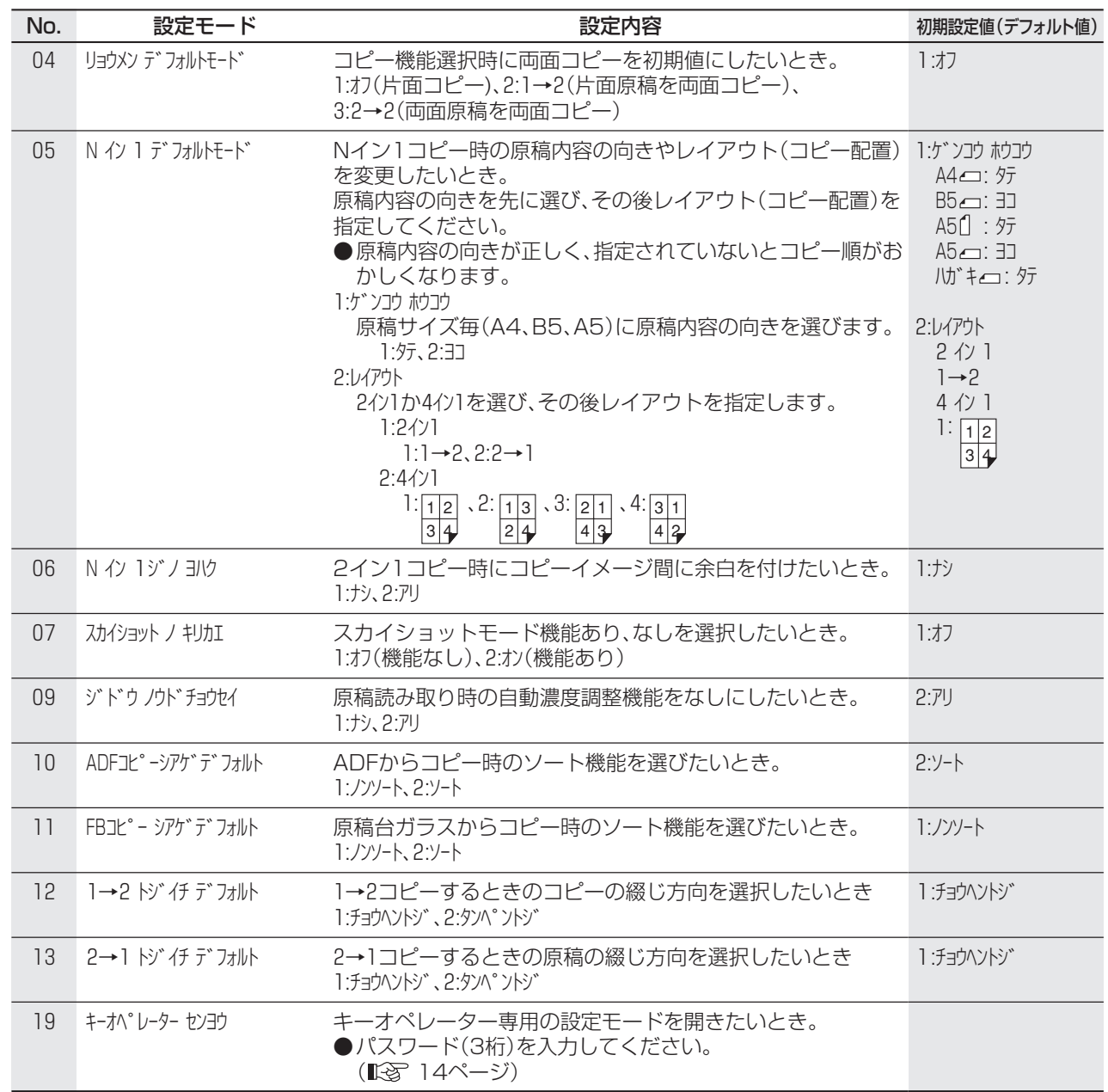

本

体

管

理

編

#### ■ コピー機能 (キーオペレーター専用)

●コピー機能(一般用)の「19 キーオペレーター センヨウ」にて、キーオペレーター専用のパスワードを入力したとき のみ、各モードが表示され設定可能となります。

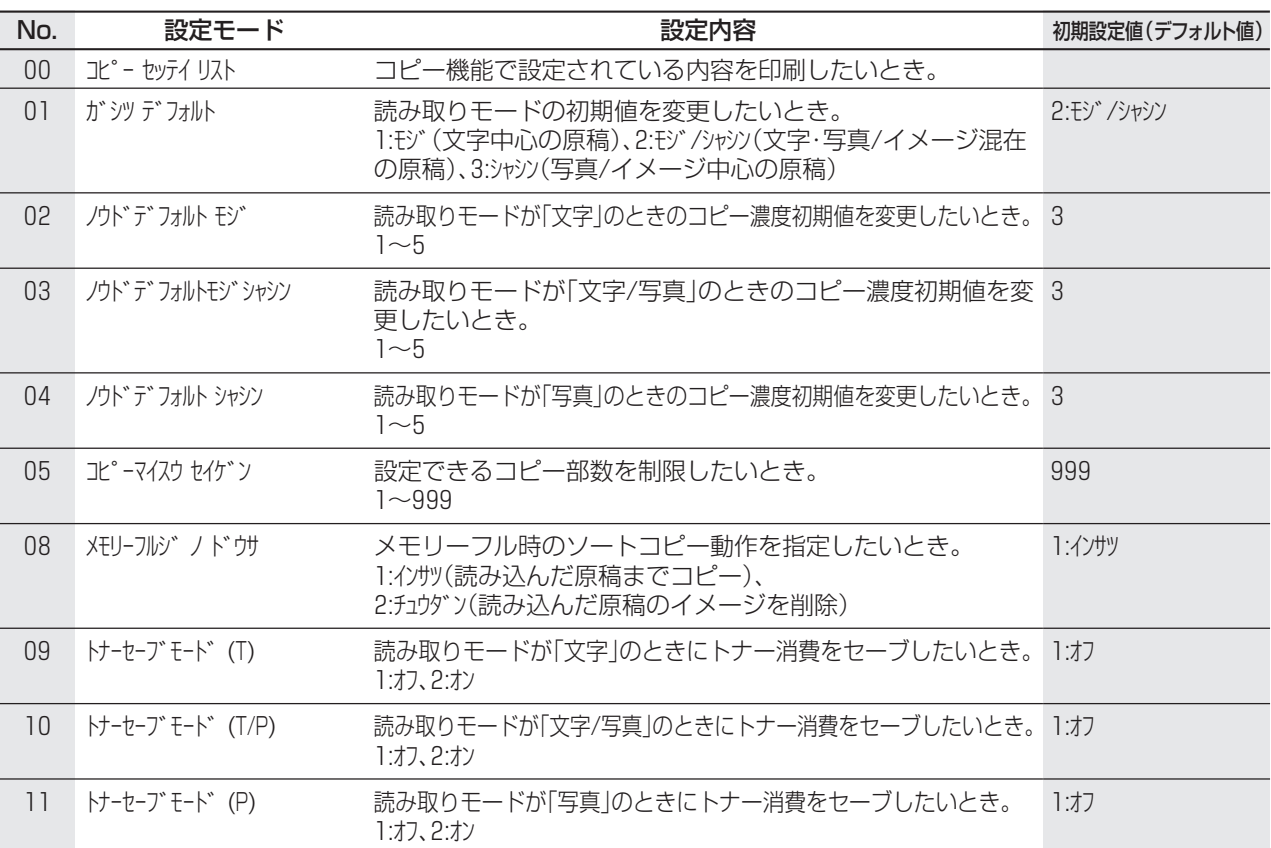

#### ■ プリンター機能 (一般用)

 $|\mathcal{K}|$ 

本機で印刷される場合、ご使用のパソコンのアプリケーションソフトにて印刷設定を行いますので、通常設 定する必要は、ほとんどありません。もし、本機で設定しても、ご使用のアプリケーションソフトで設定さ れた内容が優先されます。もし、設定が必要となった場合は、パソコン関連知識のある方にご相談のうえ、設 定し、印刷後は、設定前の状態に戻しておかれることをお勧めします。

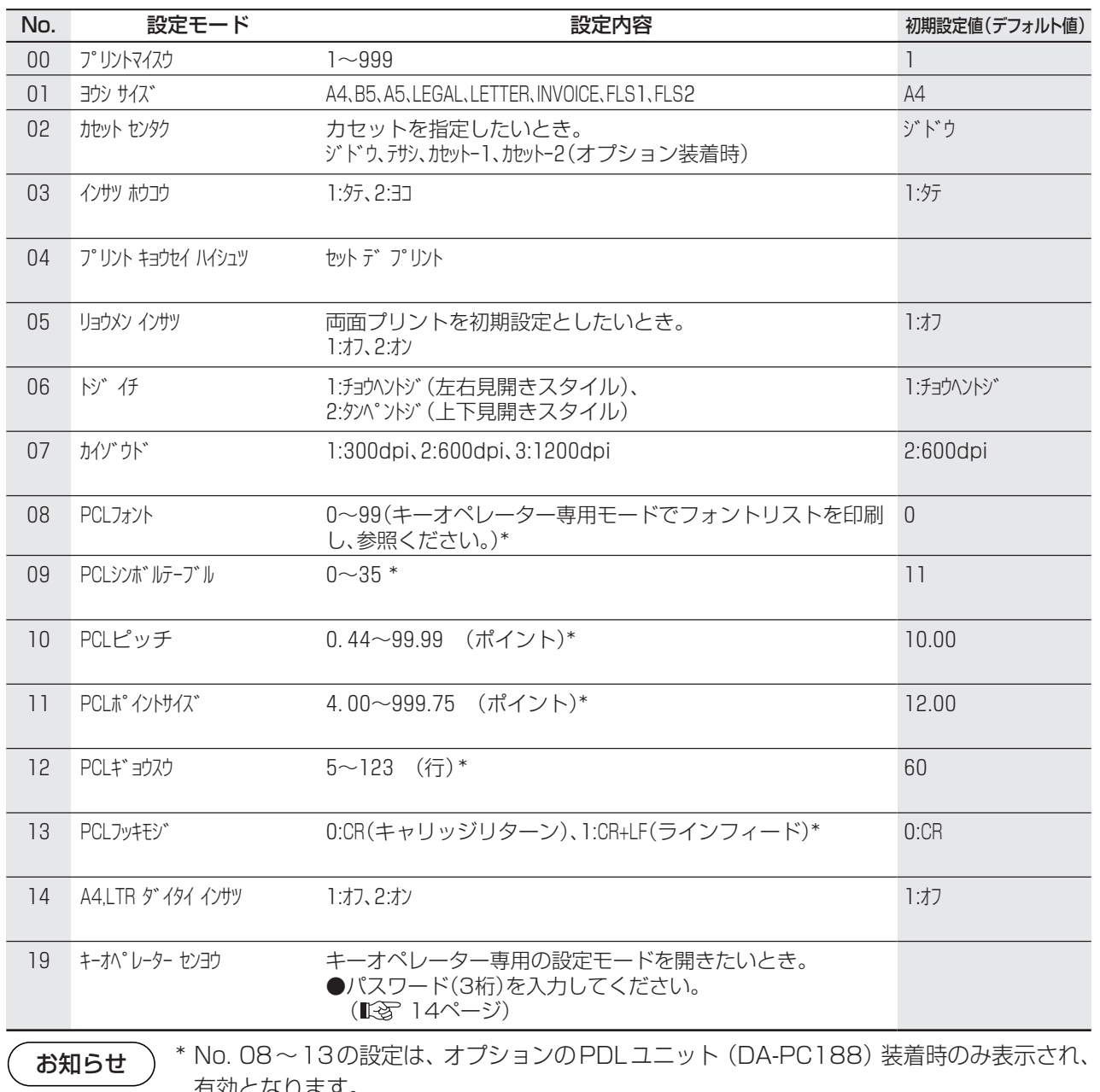

有効となります。

本

体

管

理

編

#### ■ プリンター機能 (キーオペレーター専用)

本機で印刷される場合、ご使用のパソコンのアプリケーションソフトにて印刷設定を行いますので、通常設 定する必要は、ほとんどありません。

もし、本機で設定しても、ご使用のアプリケーションソフトで設定された内容が優先されます。

もし、設定が必要となった場合は、パソコン関連知識のある方にご相談のうえ、設定し、印刷後は、設定前 の状態に戻しておかれることをお勧めします。

●設定するときは、プリンター機能 (一般用) の 「19 キーオペレーター センヨウ | にて、キーオペレーター専用のパスワー ドを入力したときのみ、各モードが表示され設定可能となります。

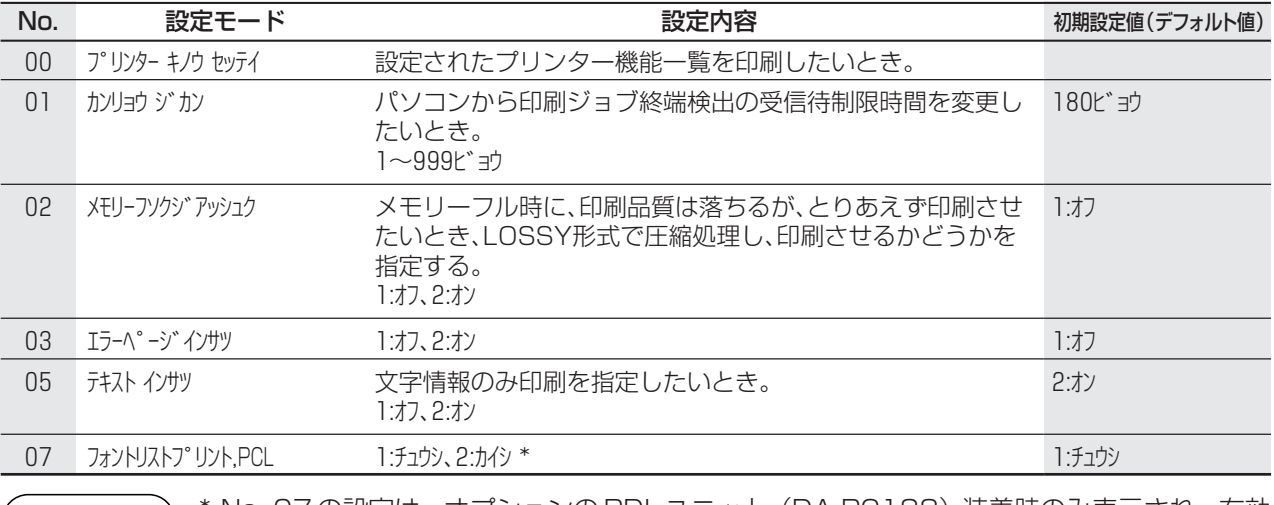

お知らせ )

 \* No. 07 の設定は、オプションの PDLユニット(DA-PC188)装着時のみ表示され、有効 となります。

#### ■ スキャナー機能 (スキャナーパラメーター)

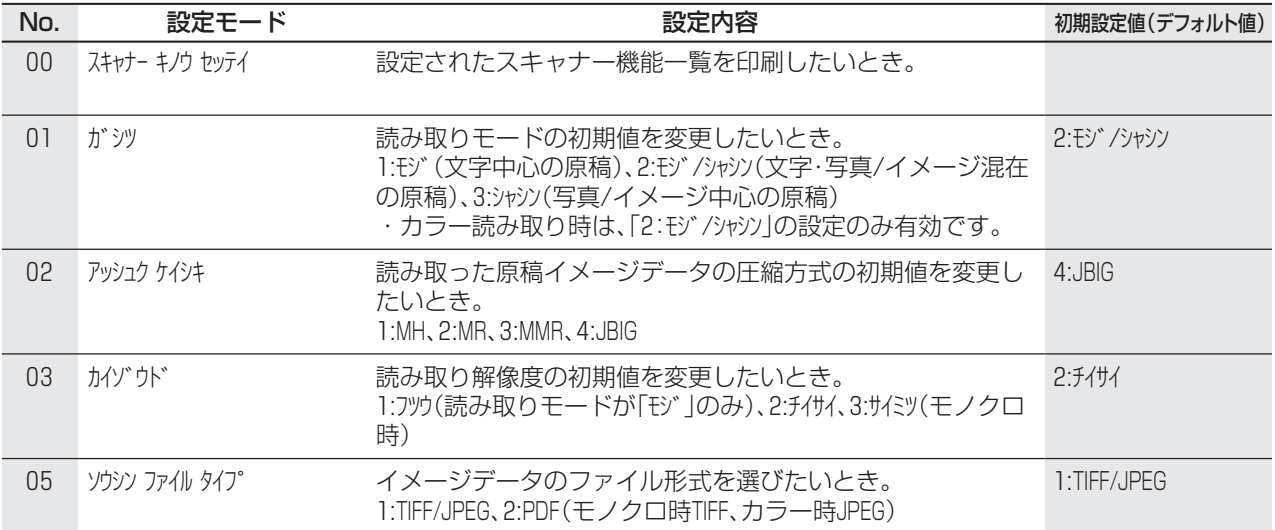

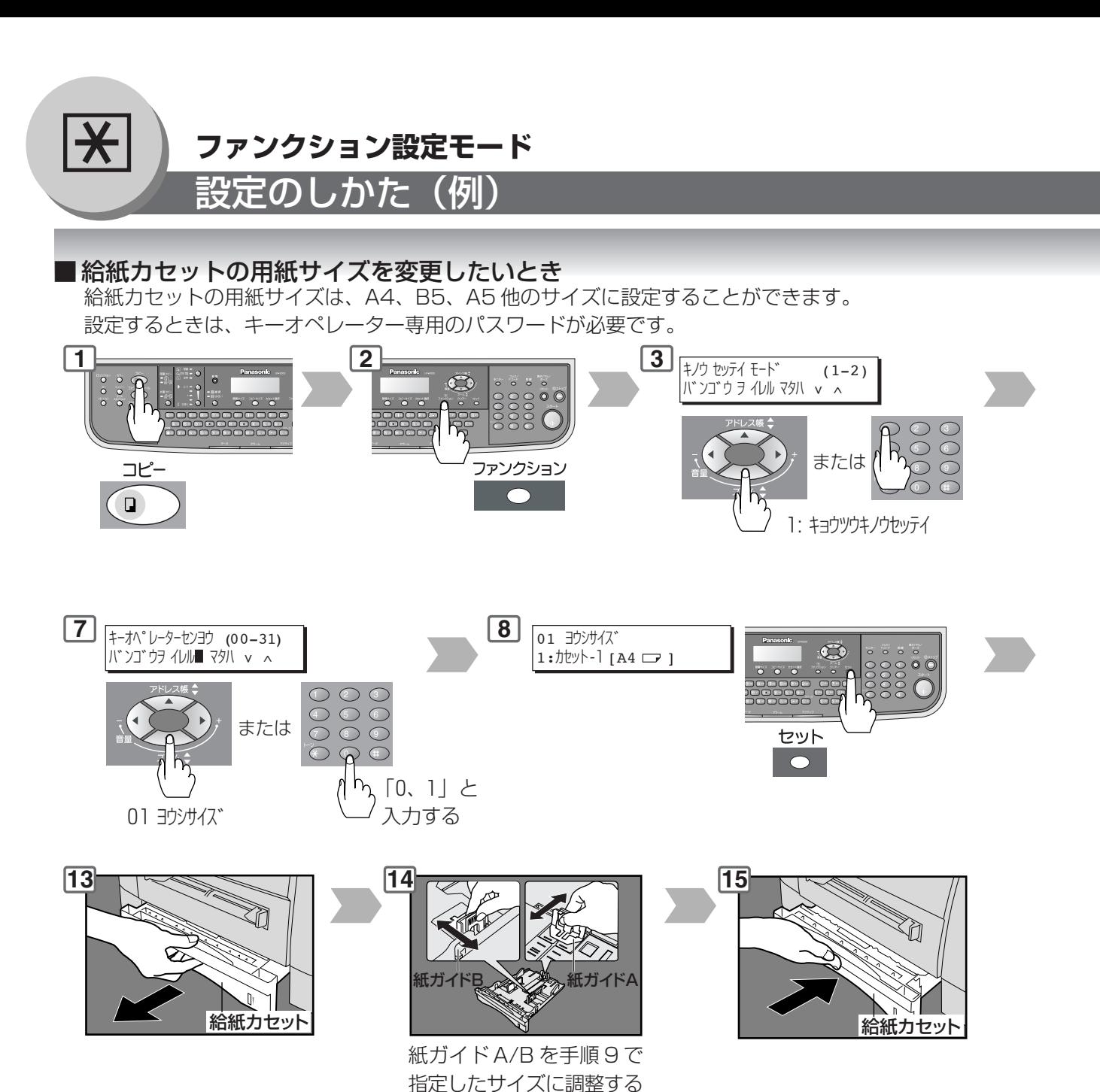

38

**ファンクション設定モード**

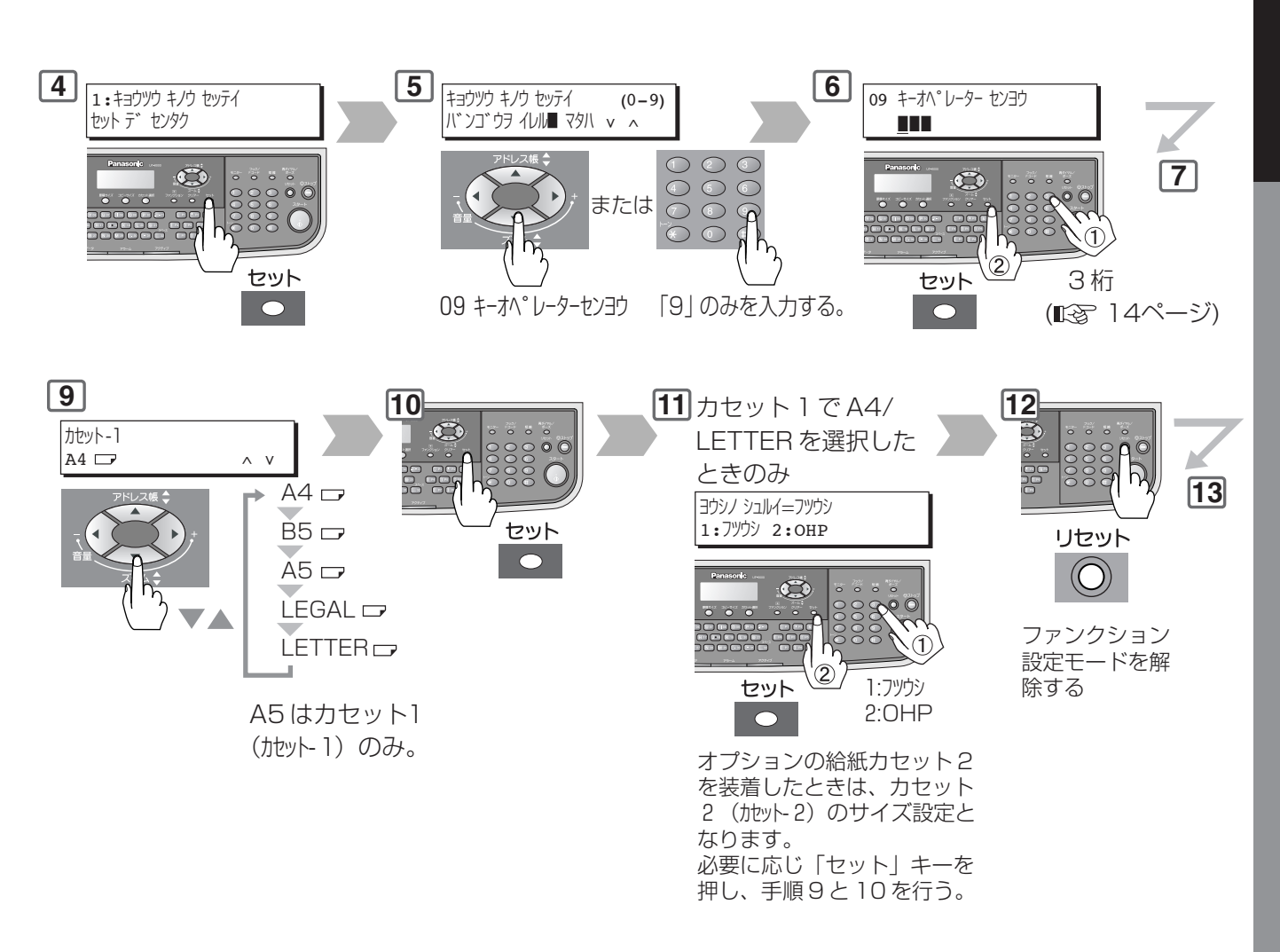

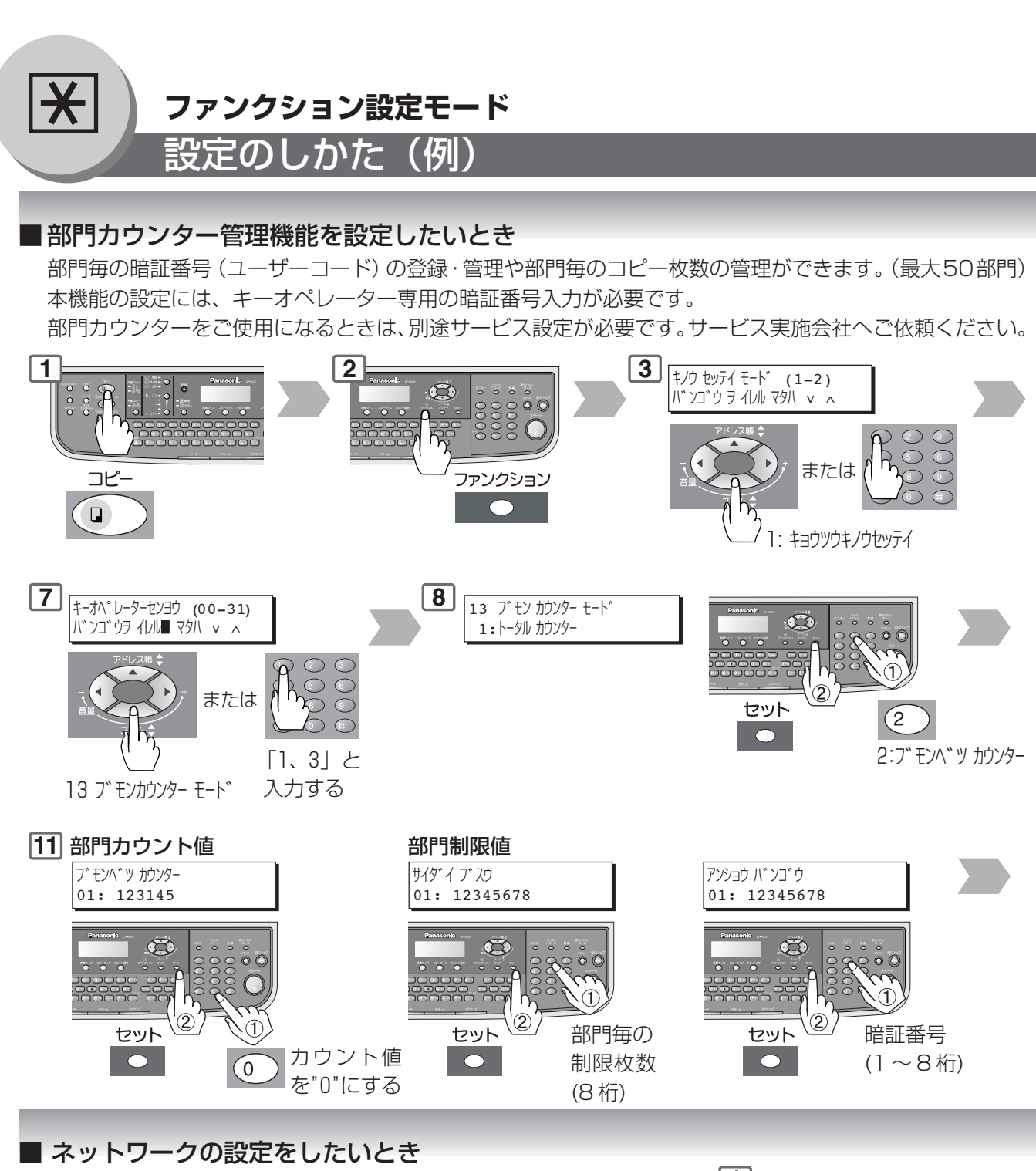

本機をネットワークに接続するときは、下記の手順でネットワークの アドレス等を設定します。

「22 DHCP 機能」の設定が「2:アリ」の場合は、設定の必要がありませ ん。ネットワークのアドレス詳細は、部門のネットワーク管理者にご 相談ください。本機能の設定には、キーオペレーター専用のパスワー ドが必要です。

ネットワーク設定については、事前の 予備知識が必要です。手順上で出てく る表示の意味が分からない方は、ネッ トワーク管理者へ設定をお願いしてく ださい。ネットワーク管理者がおられ ないときは、サービス実施会社へご依 頼ください。

上記手順1~6を 設定する **1**

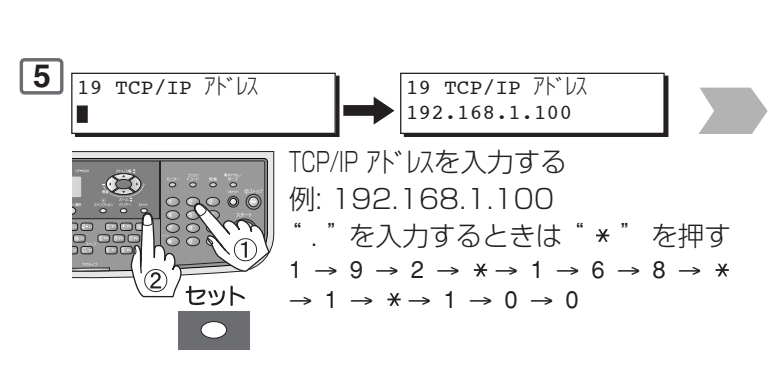

**ファンクション設定モード**

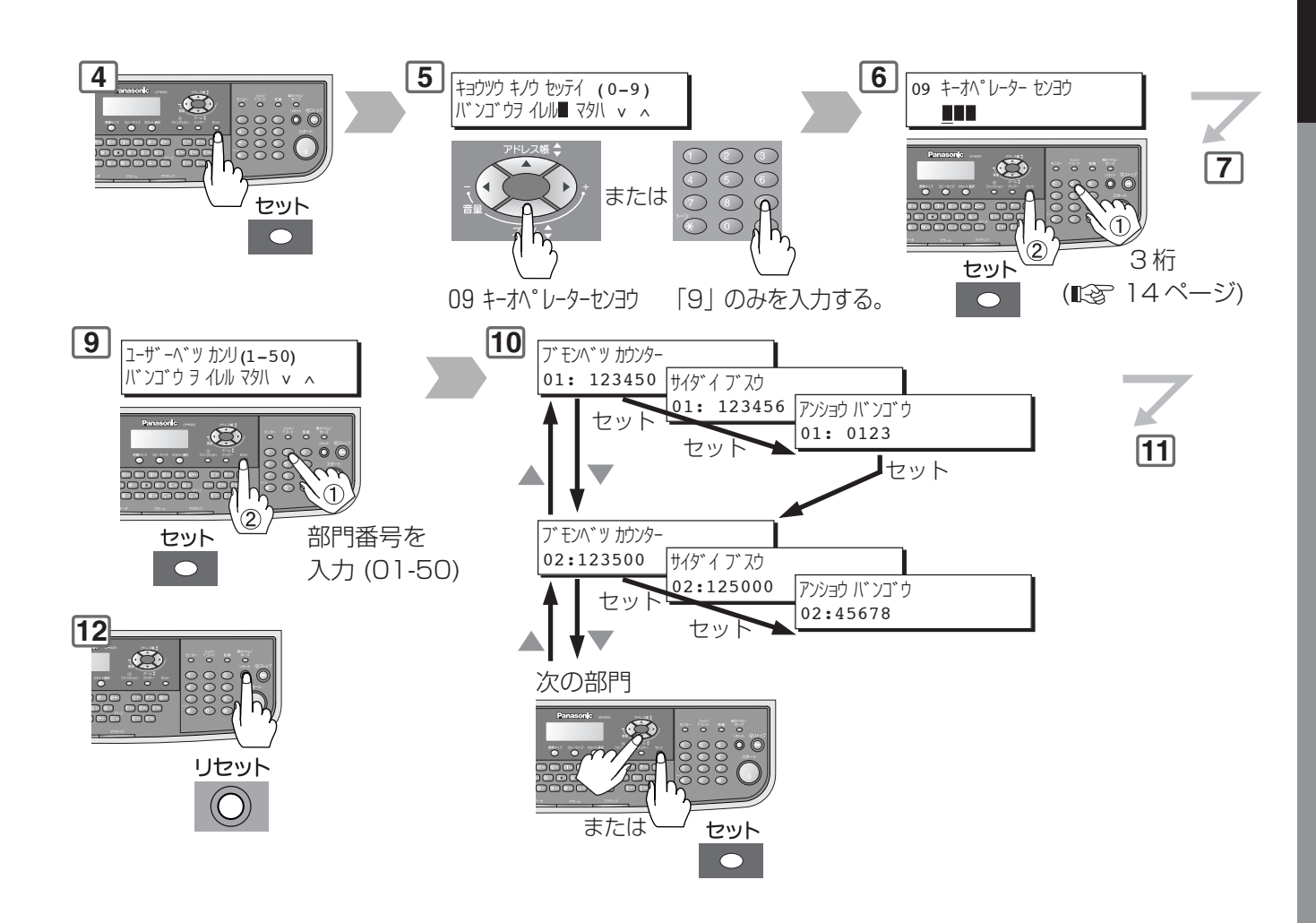

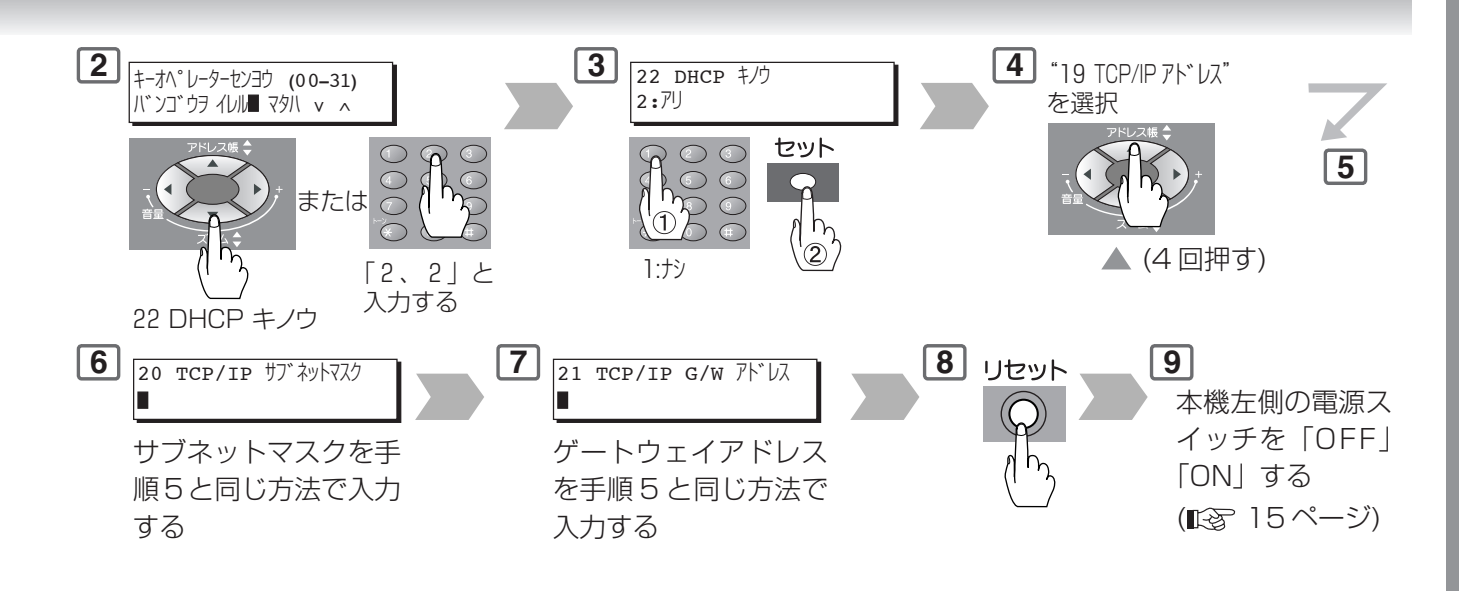

### 41

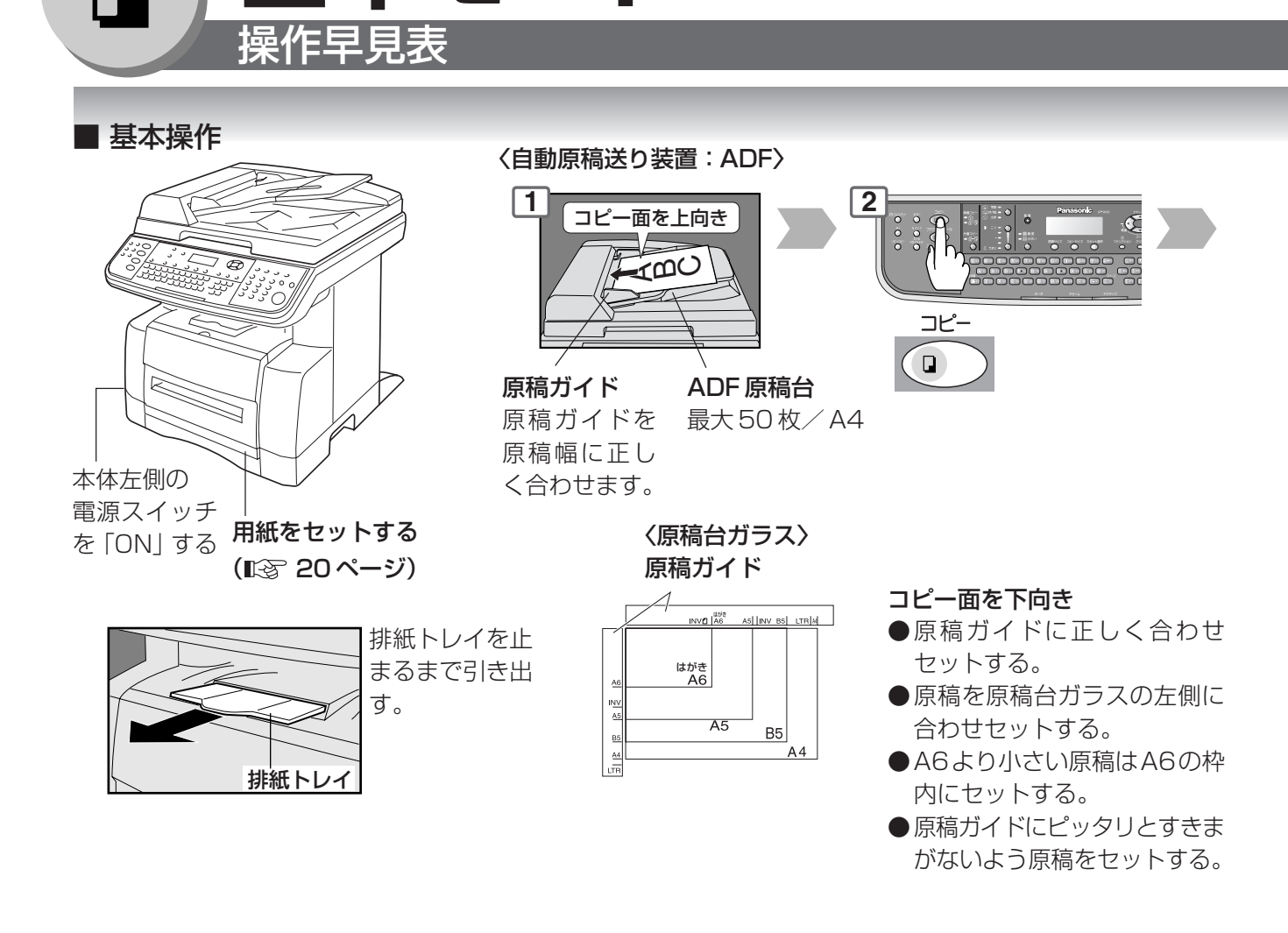

**基本モード本モード**

#### **| ●自動原稿送り装置(ADF)使用時のお願い**

- ●次の特殊な原稿は使用できません。原稿台ガラスよりコピーしてください。 はがき用紙、画用紙、OHP フイルム、半紙、ラベル用紙、厚紙・薄紙、アート紙、 フィルム、感熱紙、和紙など
- ●また、次のような原稿は使用しないでください。 破れ、大きな穴やとじ穴(コンピュータ用紙)のある原稿、大きくカールしたり折 れのある原稿

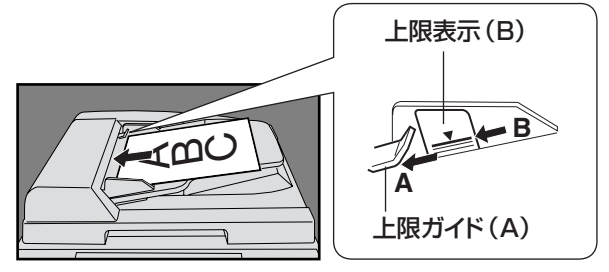

原稿枚数は、上限表示/上限ガイドまで  $\cdot$  A4 サイズで 50枚 (75g/m<sup>2</sup>)

#### ●オートクリアタイムについて

コントロールパネルでコピー動作を設定中に中断し放置すると、一定時間経過後(初期設 定:1 分間)、設定されていた内容が解除されます。解除されるまでの時間は、ファンク ション設定モードで変更可能です。( $\mathbb{I}\mathfrak{F}$  32 ページ)

#### **基本モード**

コ

ピ

ー

編

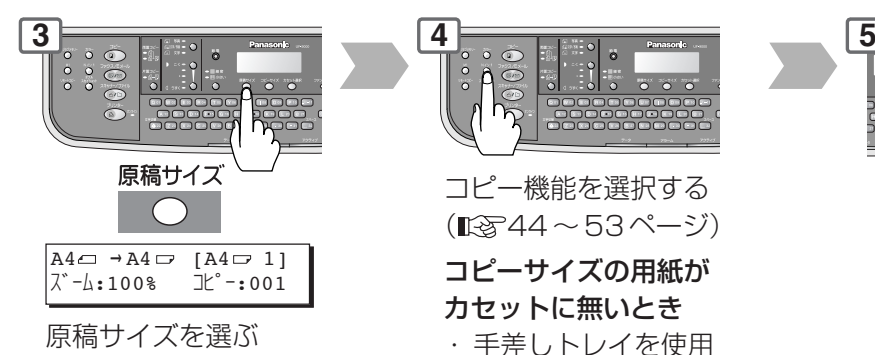

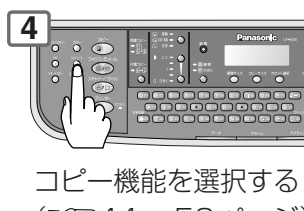

(图844~53ページ) コピーサイズの用紙が カセットに無いとき 原稿サイズを選ぶ ・手差しトレイを使用 (最大:999) する ( 20 ページ)

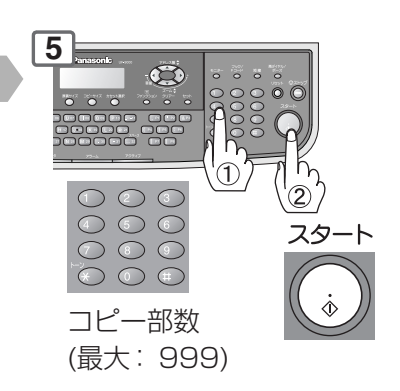

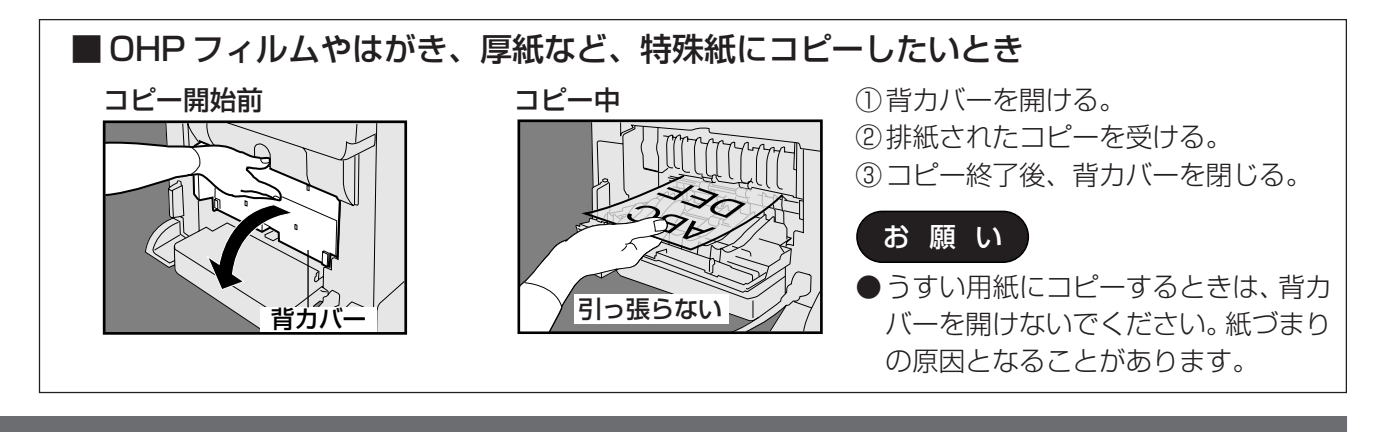

#### ■お知らせ ● ●メモリーフルについて

原稿読み取り中に本機の内蔵メモリーがいっぱいになると、「メモリーヨウリョウオーバーツヅケマスカ? 1:ハイ 2:イイエ」とメッセージが表示され、原稿の読み取りが中断されます。メッセージにし たがい操作してください。

「1:M」を選択したとき: メモリーフル表示が出た、1枚前までの読み取りを完了した 原稿までコピーされます。

「2:イエ」を選択したとき: 読み取ったすべての原稿のイメージが消去され、コピー動作 が中止されます。

(両面原稿を両面コピーモードでコピー中のときは、メモリーフル状態のままにしておく と、読み取ったすべての原稿イメージが消去されます。)

内蔵メモリー容量の増設をご希望のときは、お買い上げの販売店にご相談ください。

#### ●コピー部数設定について

最大コピー部数の設定は、最大999までですが、4~8桁まで入力することができる場 合がありますが、この表示はコピー部数の表示ではありません。このときは、メッセージ ディスプレイが電話番号入力表示となり、ファクス機能に切り替わります。

#### ●コピー部数制限について

ファンクション設定モードの部門カウンター管理で部門制限値が設定されているときは、 設定された制限値を超えた時点で、コピー部数の設定ができない場合があります。このと きは、キーオペレーターにご相談ください。

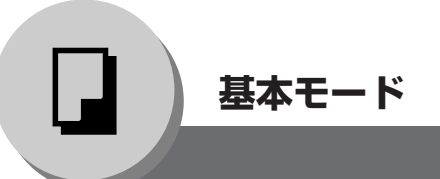

#### ■ 原稿サイズと同じサイズでコピーしたいとき

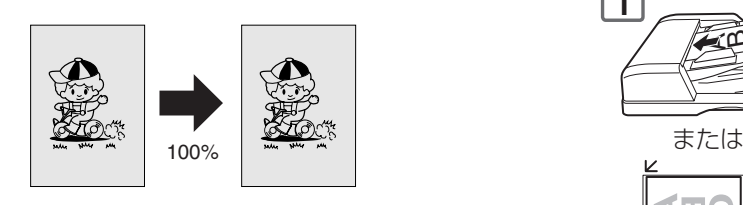

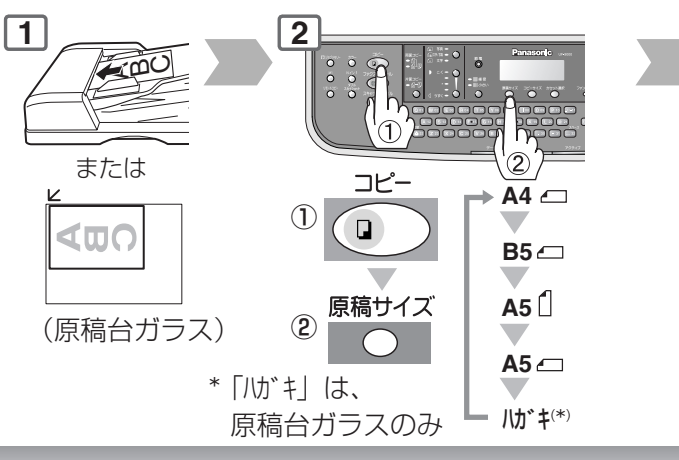

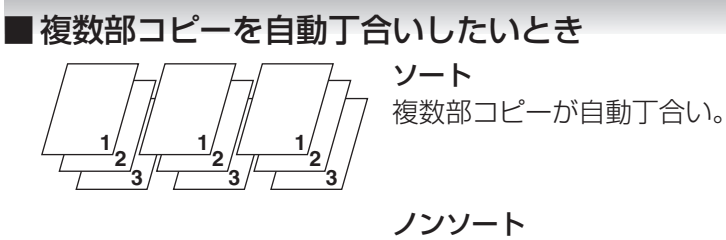

コピーをそのまま排紙。

お知らせ

ソート/ノンソートの初期設定は、ファ ンクション設定モードで変更可能です。 (咳34ページ) 初期設定は下記の通りです。 ADF からコピー時: ソート 原稿台ガラスからコピー時: ノンソート

■固定または任意倍率でコピーしたいとき

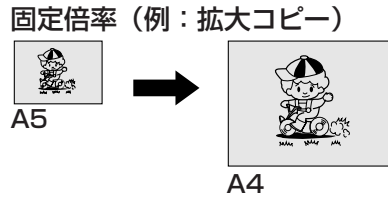

#### 任意倍率

50~200%の範囲で1%単位で 倍率設定可能です。

50% 200% IS. S.

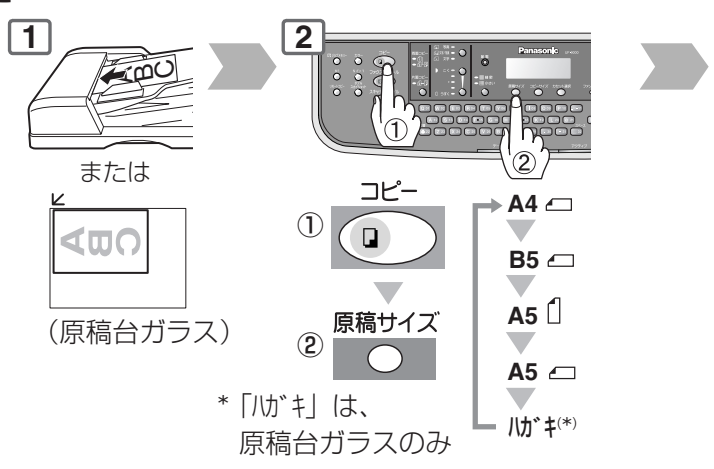

#### **基本モード**

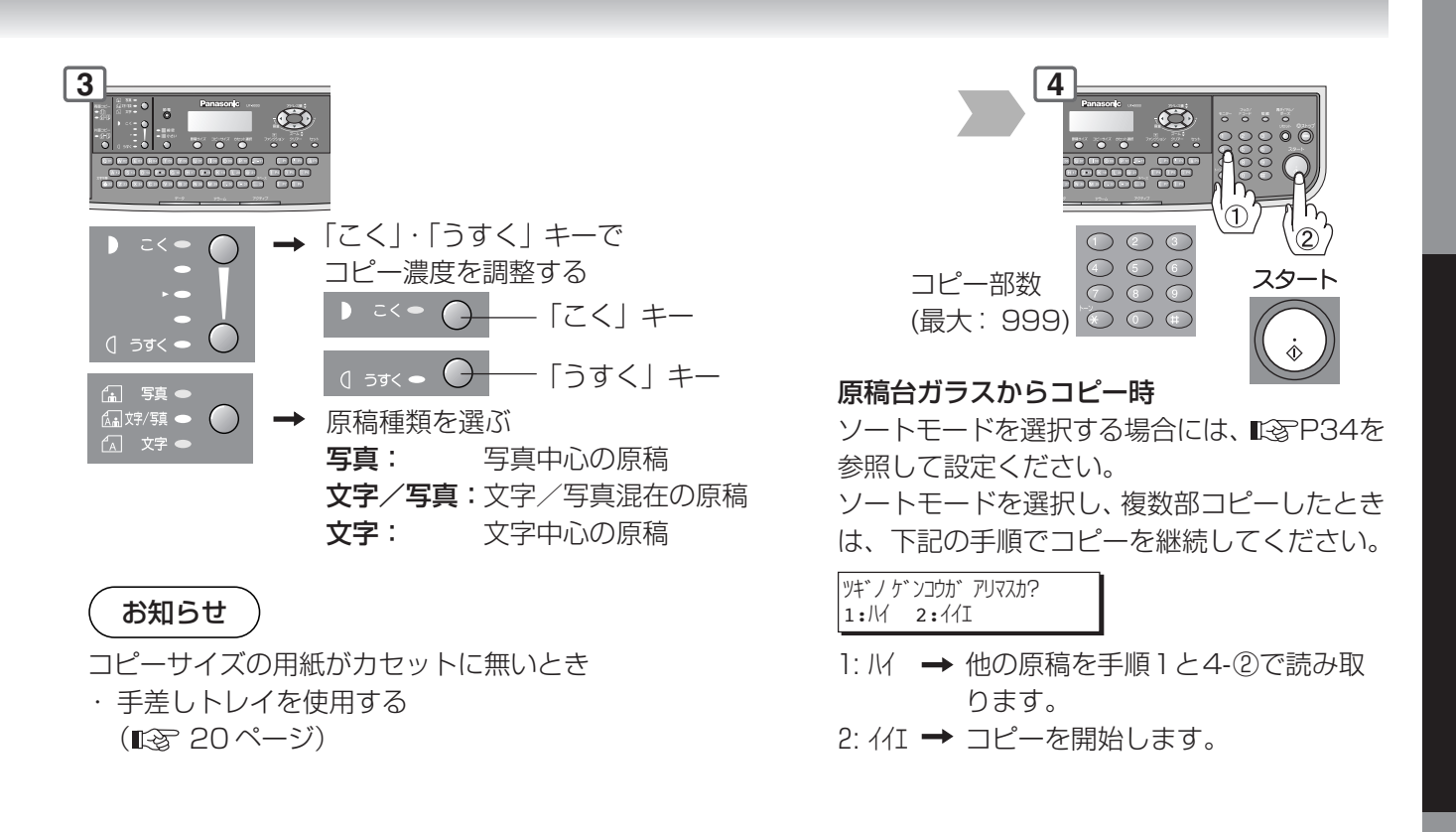

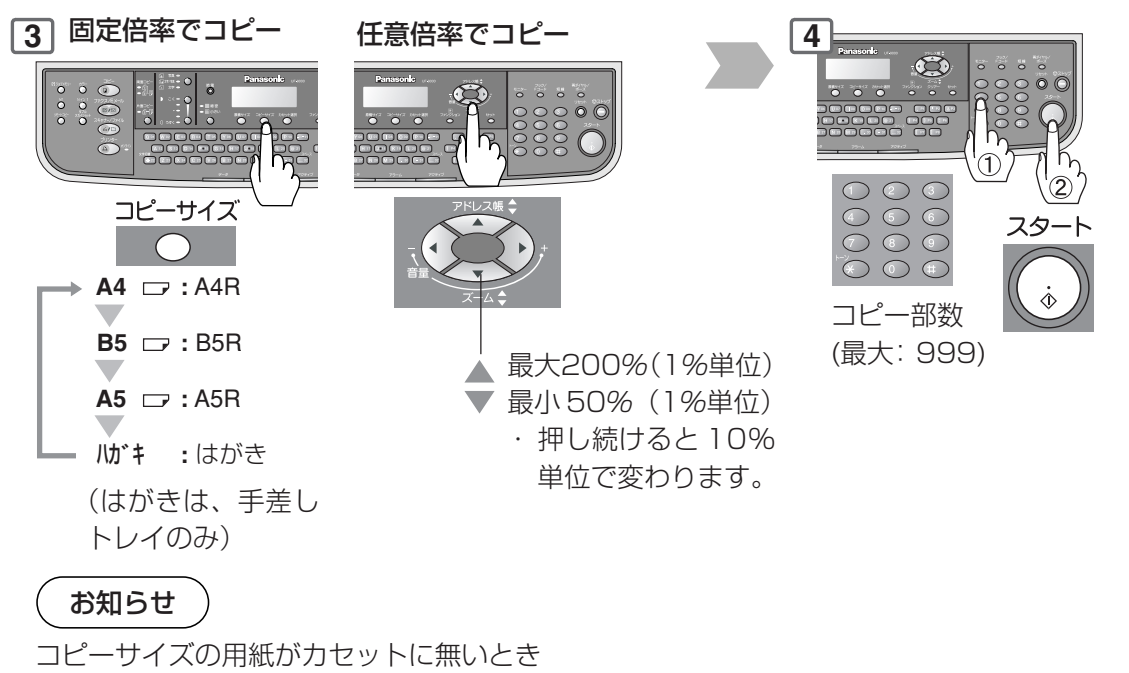

・ 手差しトレイを使用する (咳20ページ) A4サイズをはがきサイズにコピーしたと きは、A4原稿の縁の約15mm程度はコ ピーされないことがあります。

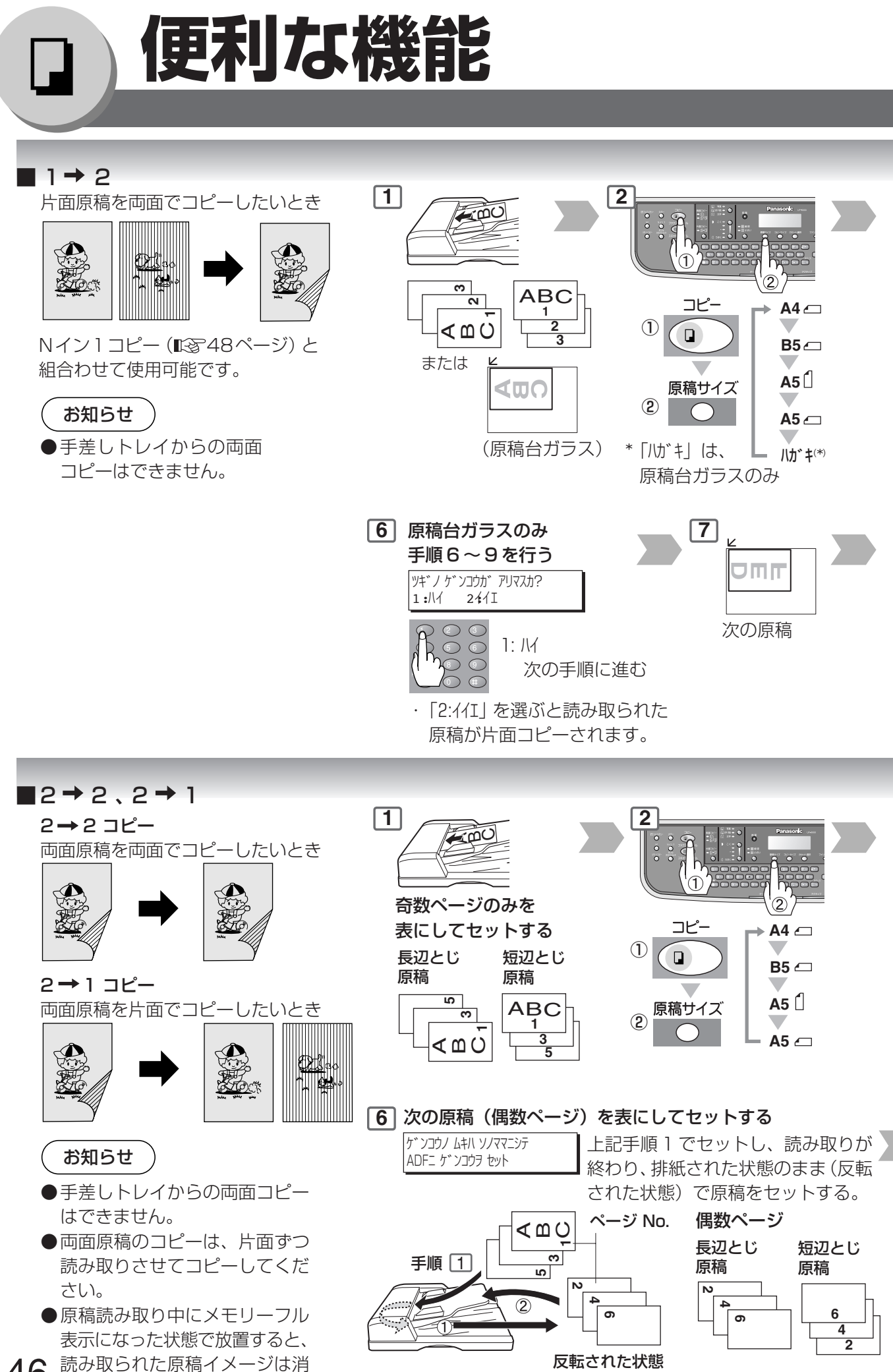

46 去されます。

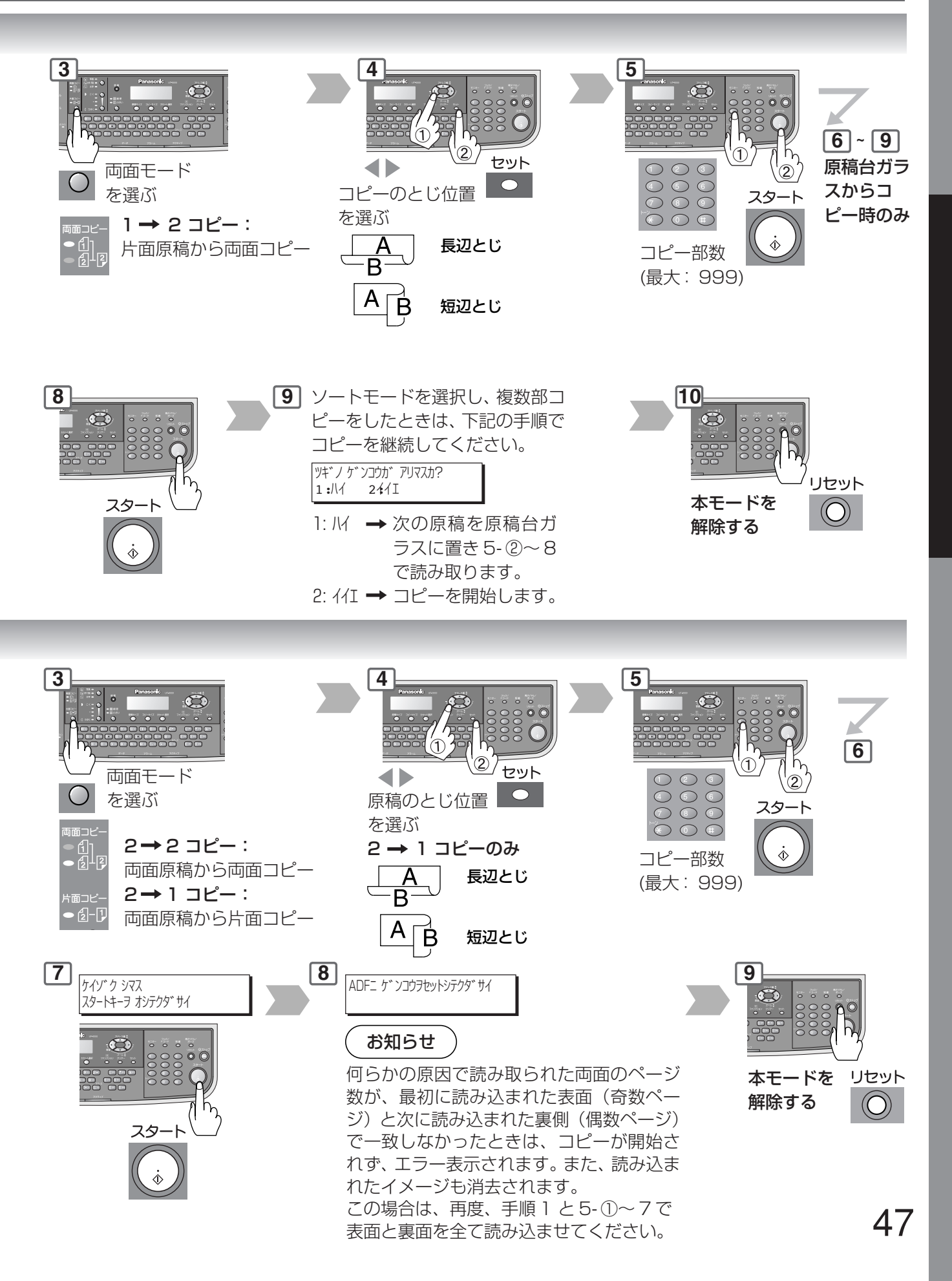

ピ ー 編

コ

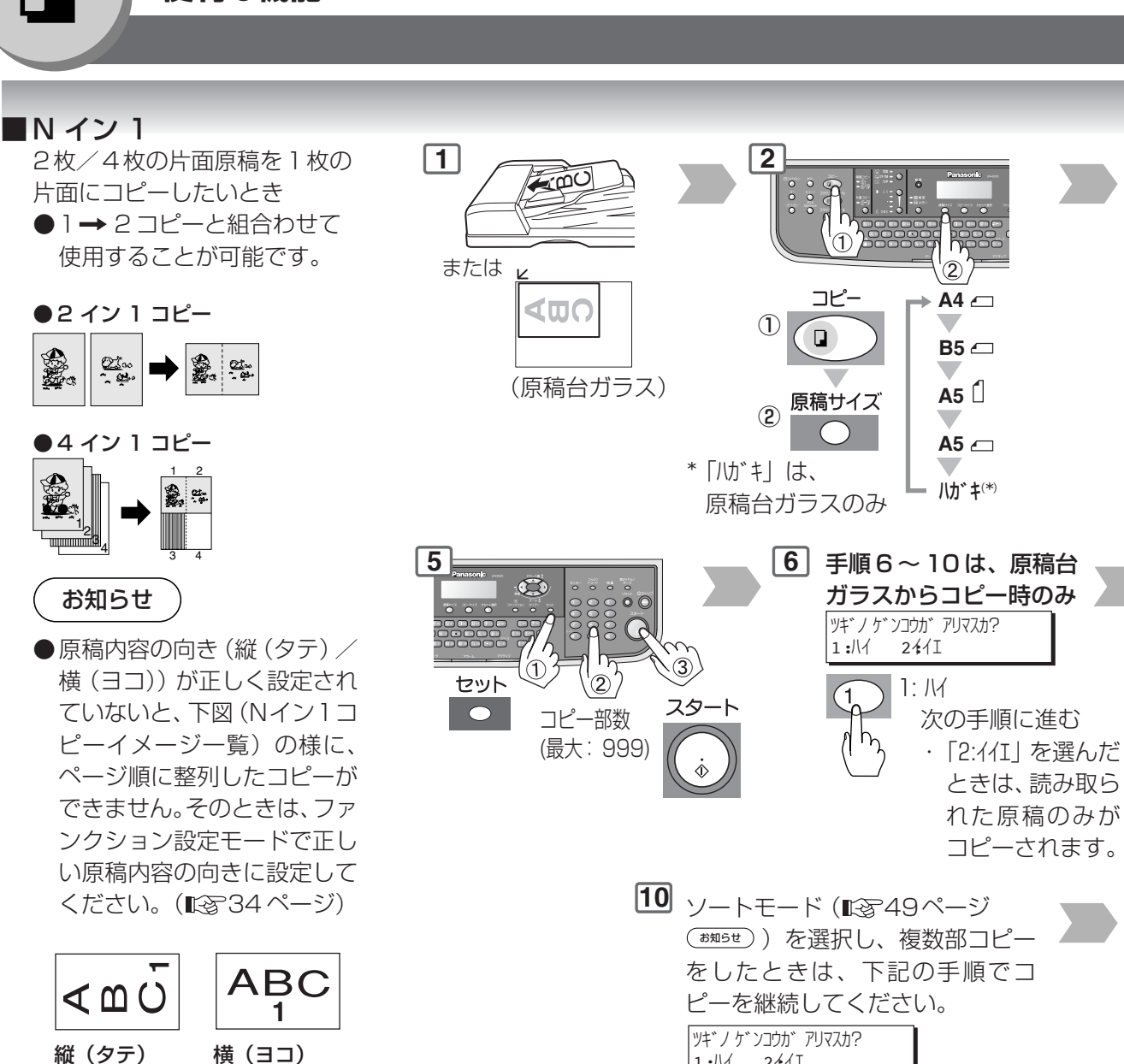

N イン 1 コピーイメージ一覧

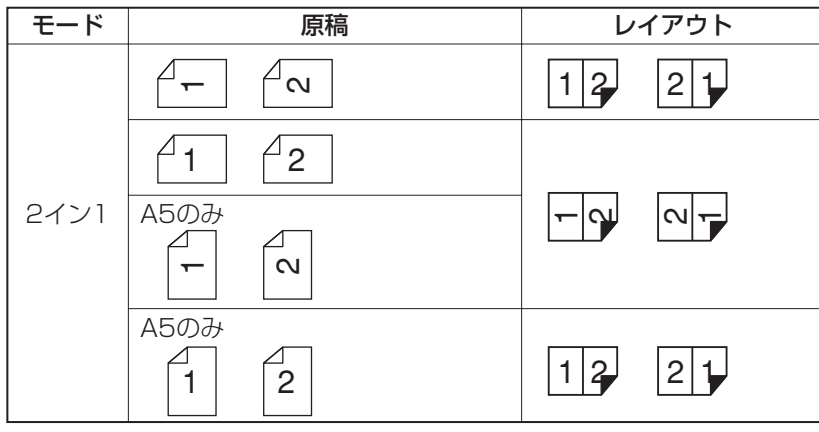

1:1イ 24イエ

1: ハイ → 次の原稿を原稿台ガ

ラスに置き 5- ③~ 9 で読み取ります。 2: イイエ → 2 部目以後のコピー を開始します。

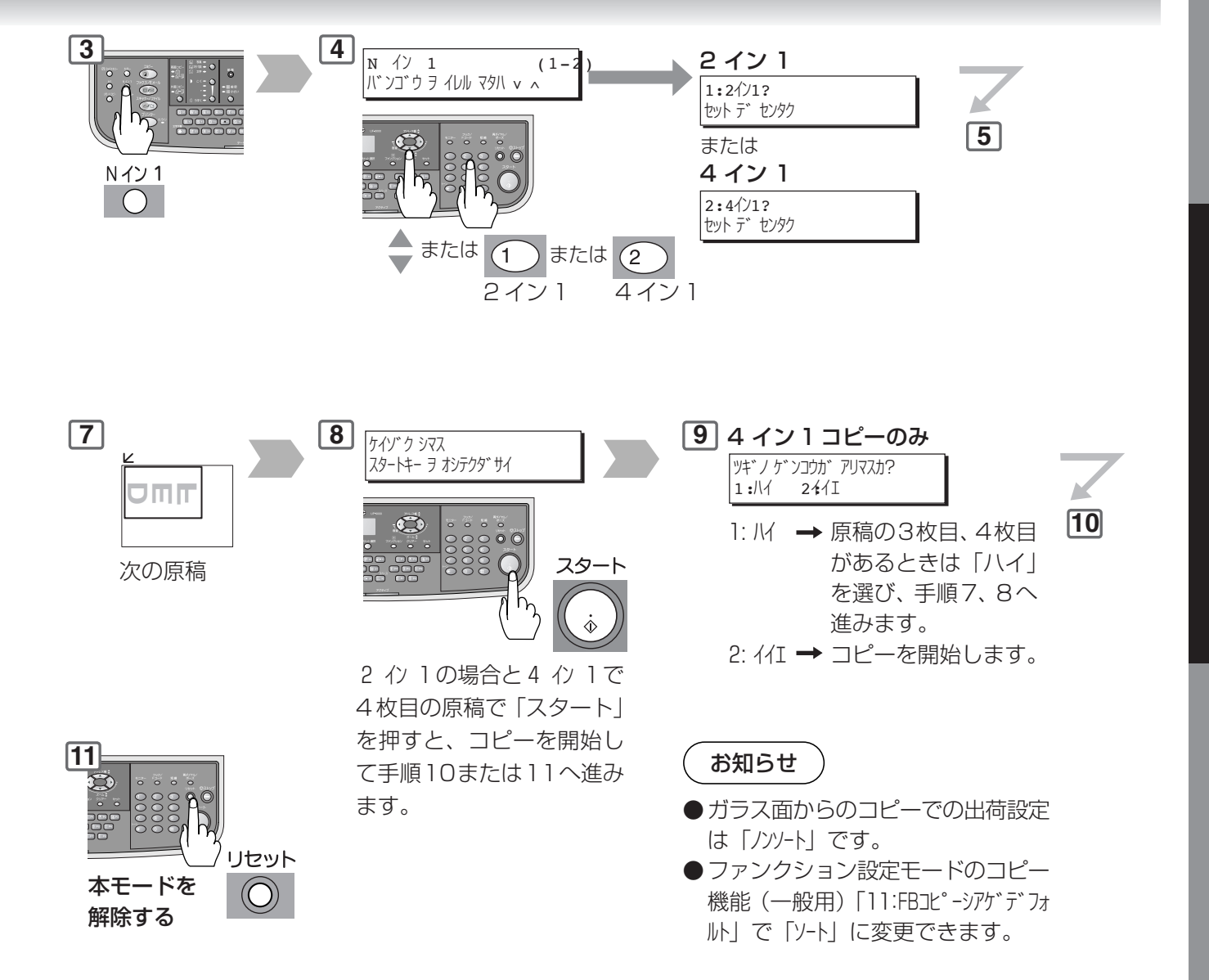

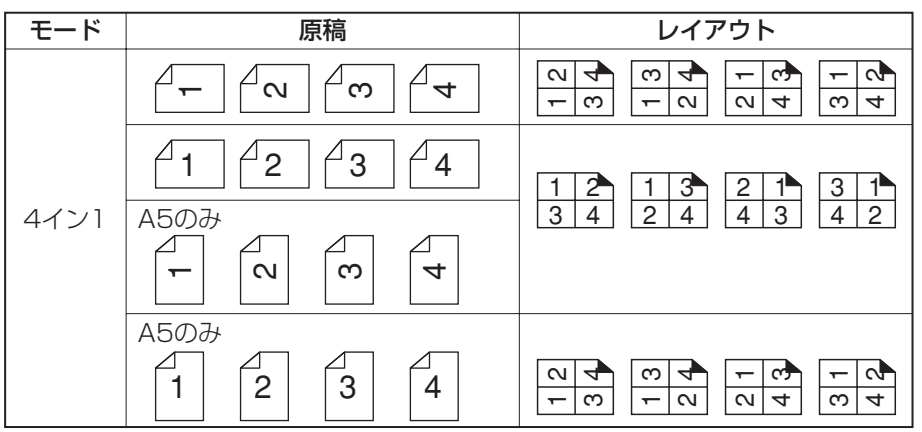

編

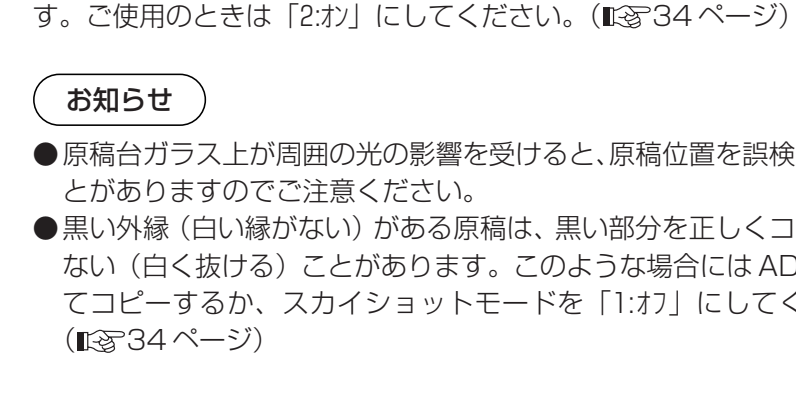

#### **■ダブルスカイショット**

両面の小さな原稿(A5サイズ以下)を片面ずつ 読み取り、片面1枚に並べてコピーしたいとき

原稿サイズ:

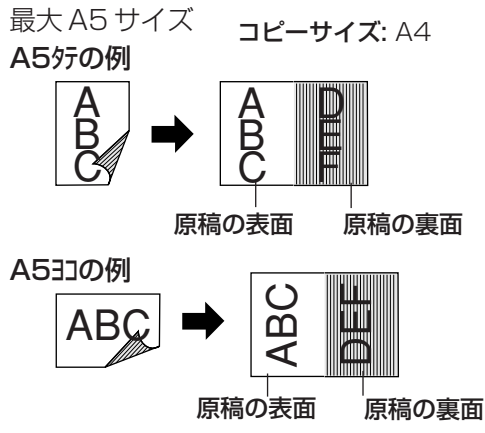

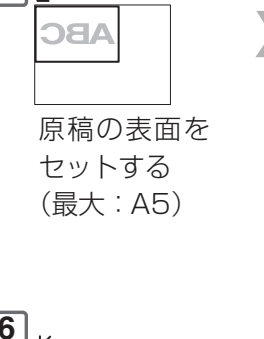

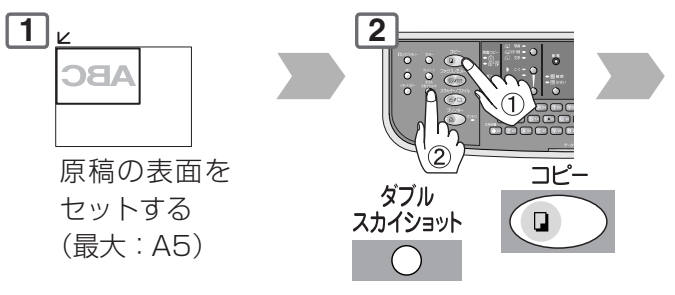

**6**  $\frac{1}{2}$ 13 O 原稿の裏面を セットする

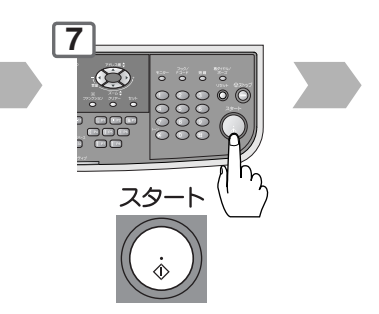

#### お知らせ

- ●原稿台ガラス上が周囲の光の影響を受けると、原稿位置を誤検知するこ とがありますのでご注意ください。
- ●黒い外縁(白い縁がない)がある原稿は、黒い部分を正しくコピーされ ない(白く抜ける)ことがあります。このような場合には ADF を閉じ てコピーしてください。

#### ■ スカイショットモード

分厚い本などをADFを開けてコピーしたいとき **1**

ADFを開けたままコピーしてもコピーの周囲が黒く汚れないスカイショッ トモード機能がご使用になれます。

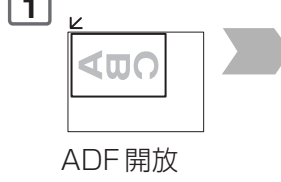

ファンクション設定モードの初期設定は、スカイショットモード「1:オノで

- ●原稿台ガラス上が周囲の光の影響を受けると、原稿位置を誤検知するこ とがありますのでご注意ください。
- ●黒い外縁(白い縁がない)がある原稿は、黒い部分を正しくコピーされ ない(白く抜ける)ことがあります。このような場合には ADF を閉じ てコピーするか、スカイショットモードを「1:オフ」にしてください。

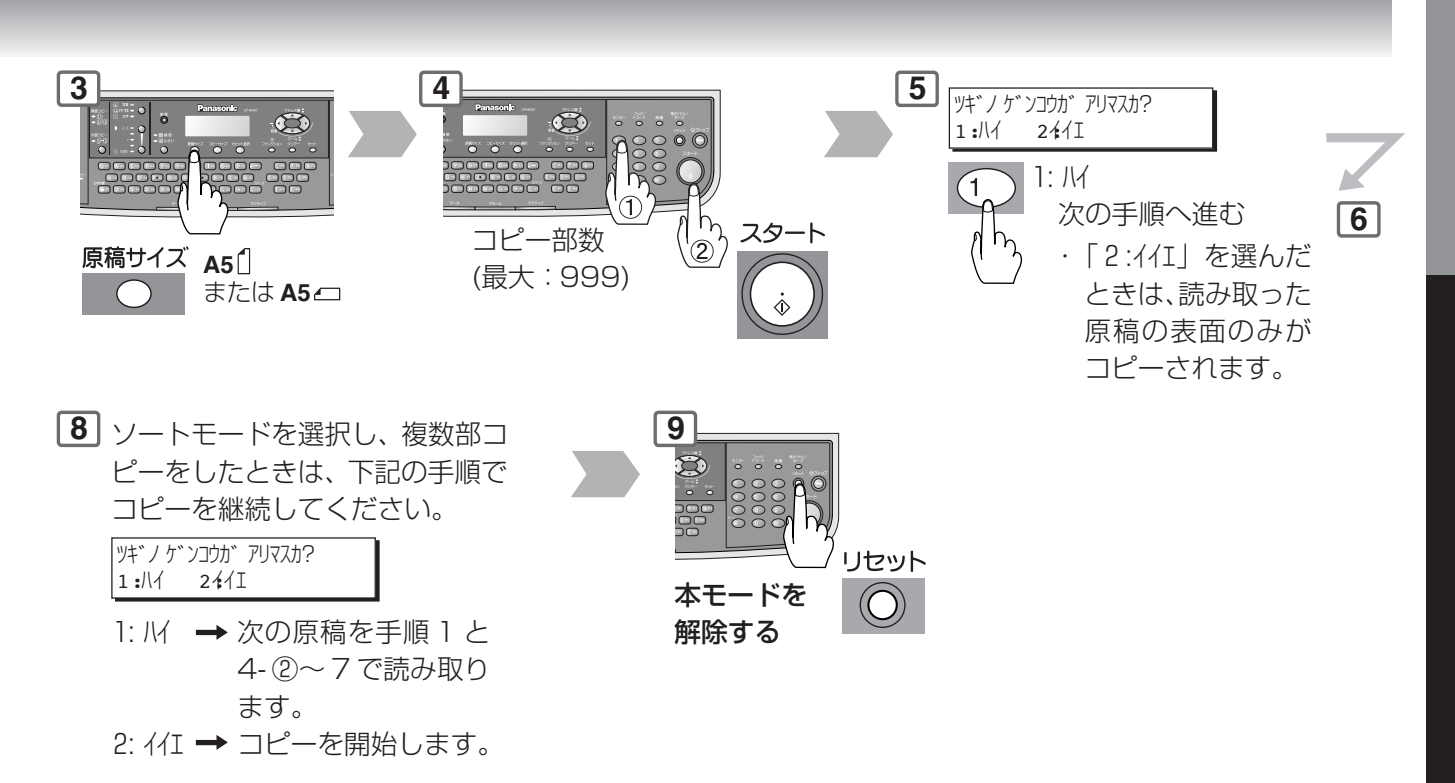

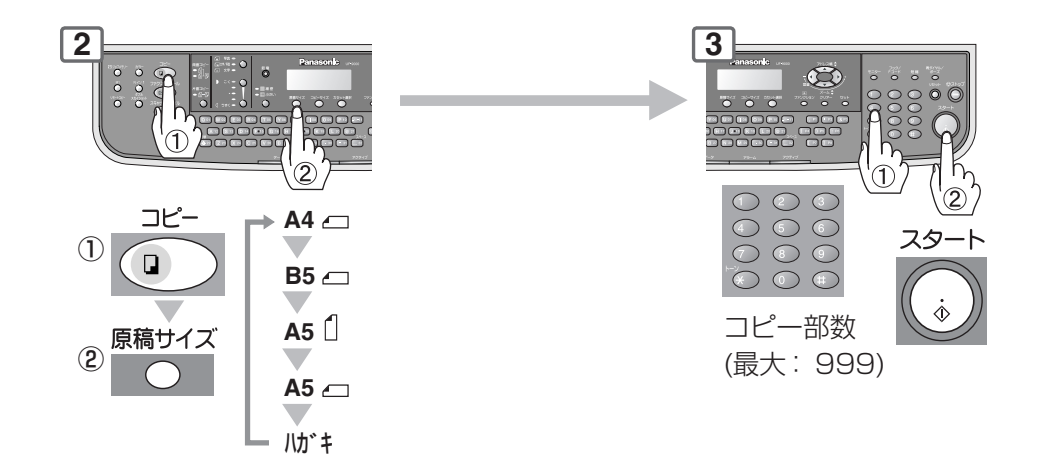

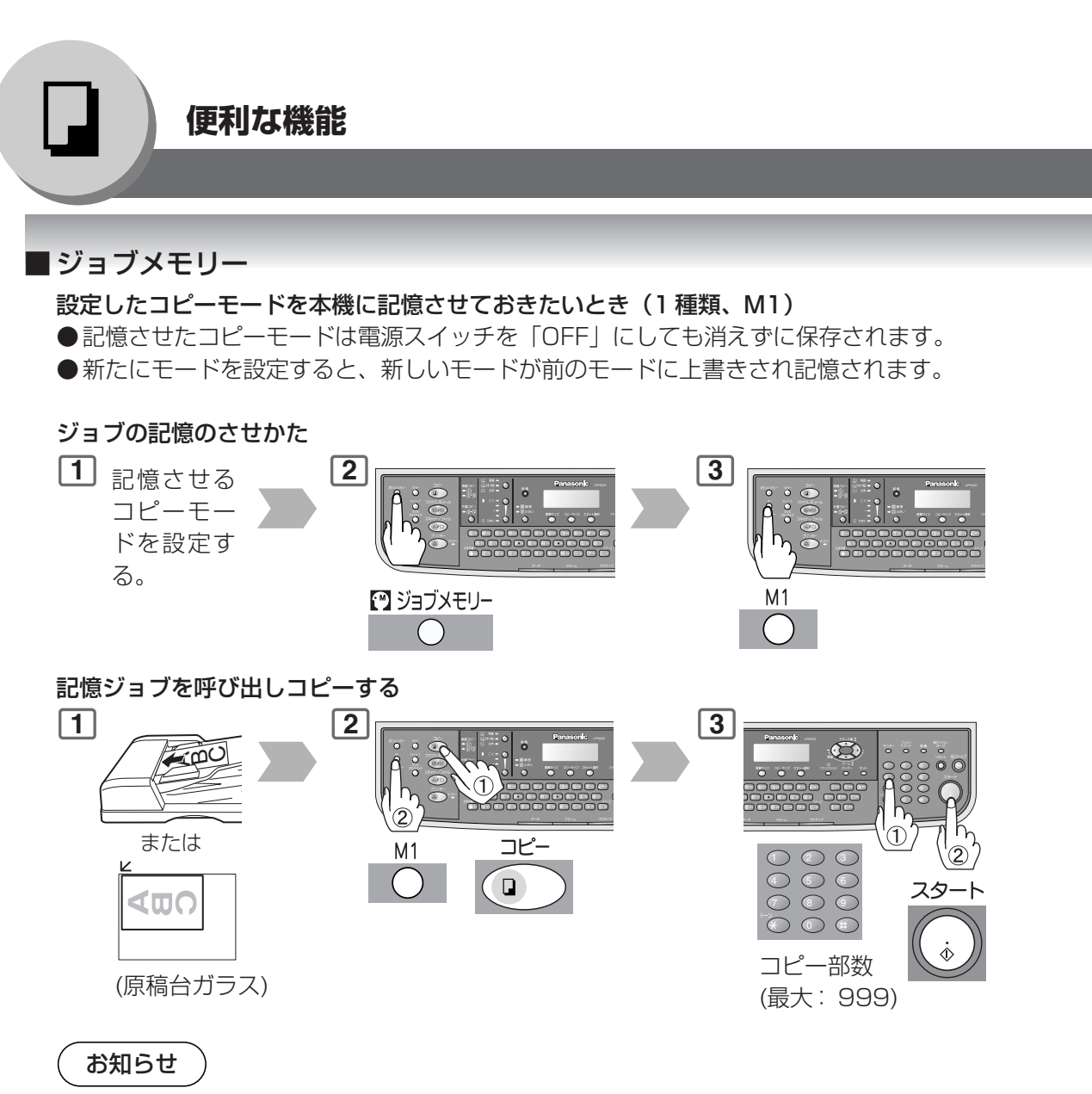

●M1キーを押しても原稿サイズが 表示されない時は、原稿サイズを 設定ください。

#### ■ 原稿台ガラスに原稿を置いた時のコピー動作組合わせ表

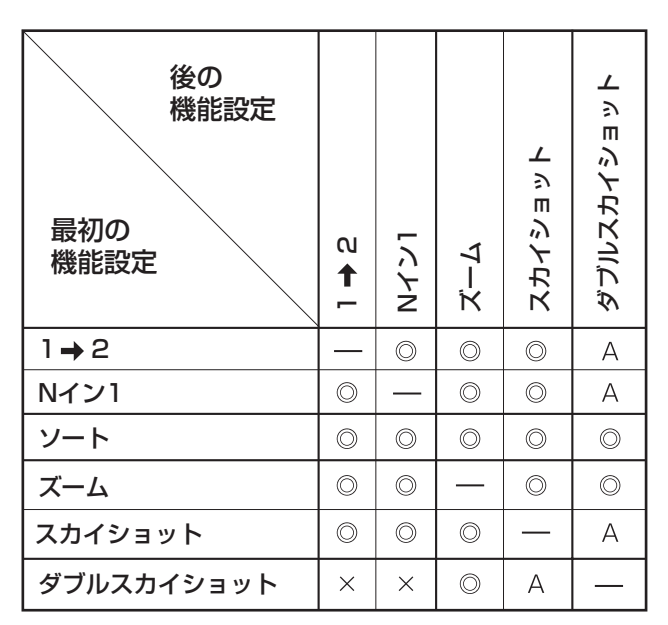

: 組合わせて使用できない。 A : 後から指定した機能が優先される。 : 設定できない、及び同一機能の組合わせ。

◎: 組合わせて使用できる。

・ スカイショット・ダブルスカイショット機能を用いる場合は、原稿台ガラスに原稿を置いてコピーして ください。

#### ■ ADF に原稿を置いた時のコピー動作組合わせ表

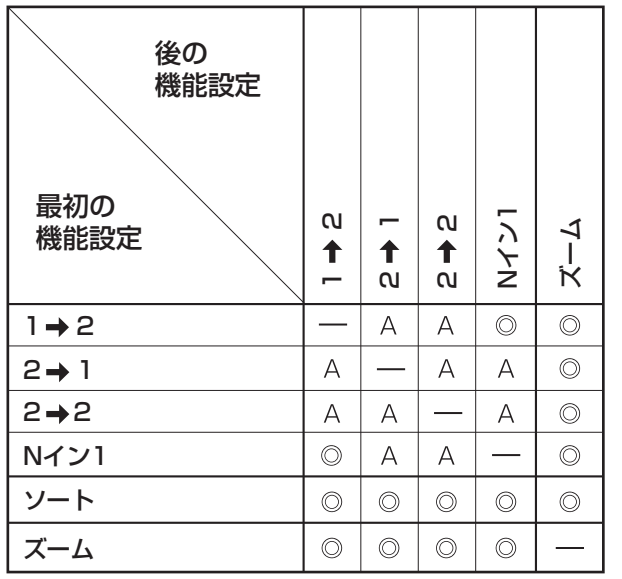

◎: 組合わせて使用できる。

: 組合わせて使用できない。

A : 後から指定した機能が優先される。 : 設定できない、及び同一機能の組合わせ。

・ 2 → 1 コピー・2 → 2 コピーご使用時は、ADF に原稿を置いてコピーしてください。

### **ネットワークスキャナー編 ネットワークスキャナー編**  $\angle$ ネットワークスキャナーを設定したいとき

#### ■ 本機に表示させるパソコン名を登録する

添付の CD 内の Panasonic-DMS をインストールし、 Panasonicコミュニケーション・ユーティリティを起動して ネットワークスキャナーの設定を行うことにより、本機に表 示させるパソコン名を登録することができます。

#### お知らせ

- ●アドレスは 60 宛先まで登録できます。
- ●ネットワーク環境の原因としては、サブネットマスクグ ループが、ご使用のパソコンと本機とで異なることが考え られます。サブネットマスクグループについては、ネット ワーク管理者へお問い合わせください。

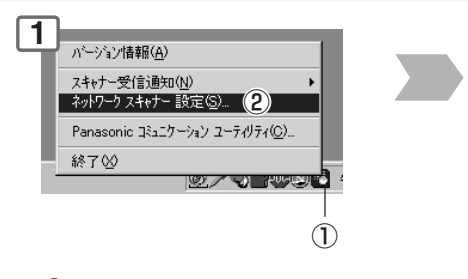

①Panasonicコミュニケーショ ンユーティリティのアイコン を右クリックする。 ②「ネットワークスキャナー設定 (S)」を選ぶ。

#### ■ 本機で登録内容を確認する

上記で登録してご使用のパソコン名を本機で確認します。

#### お知らせ

●ネットワーク環境が原因で、本機でパソコン名の確認がで きないときは、本機のコントロールパネルでパソコン名を 直接登録してください。(188 58ページ) 本機に登録されたパソコン名を確認するときは、登録した パソコンで Panasonic コミュニケーションユーティリ ティが起動されていることを確認してください。Windows 画面の右下にアイコン(上記手順1参照)が表示されてい ます。

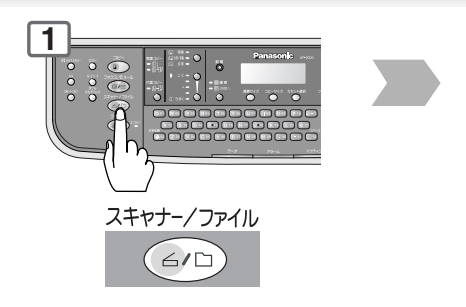

#### **ネットワークスキャナー編**

**2 3** 受信方法<br>アフリケーション<br>保存死式<br>保存先告 おりアップ表示OS 7/12表示(0) -<br>アドレス帳情報<br>G PCから自動! ○ スキャナーで設定する0  $\frac{1}{|UF - 9000|}$  $T+Y_1$ 発先名称件 □ 使用する(L)<br>| 30 全| 分00~60

①宛先名称(半角のみ(J))にパソコ ン名を入力する。 特殊文字は入力できません。詳 細は、添付CD内のPanasonic-DMS 取扱説明書を参照してく ださい。

②「OK」をクリックする。

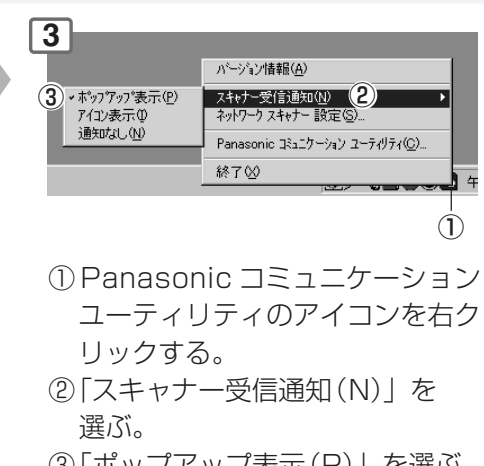

③「ポップアップ表示(P)」を選ぶ。

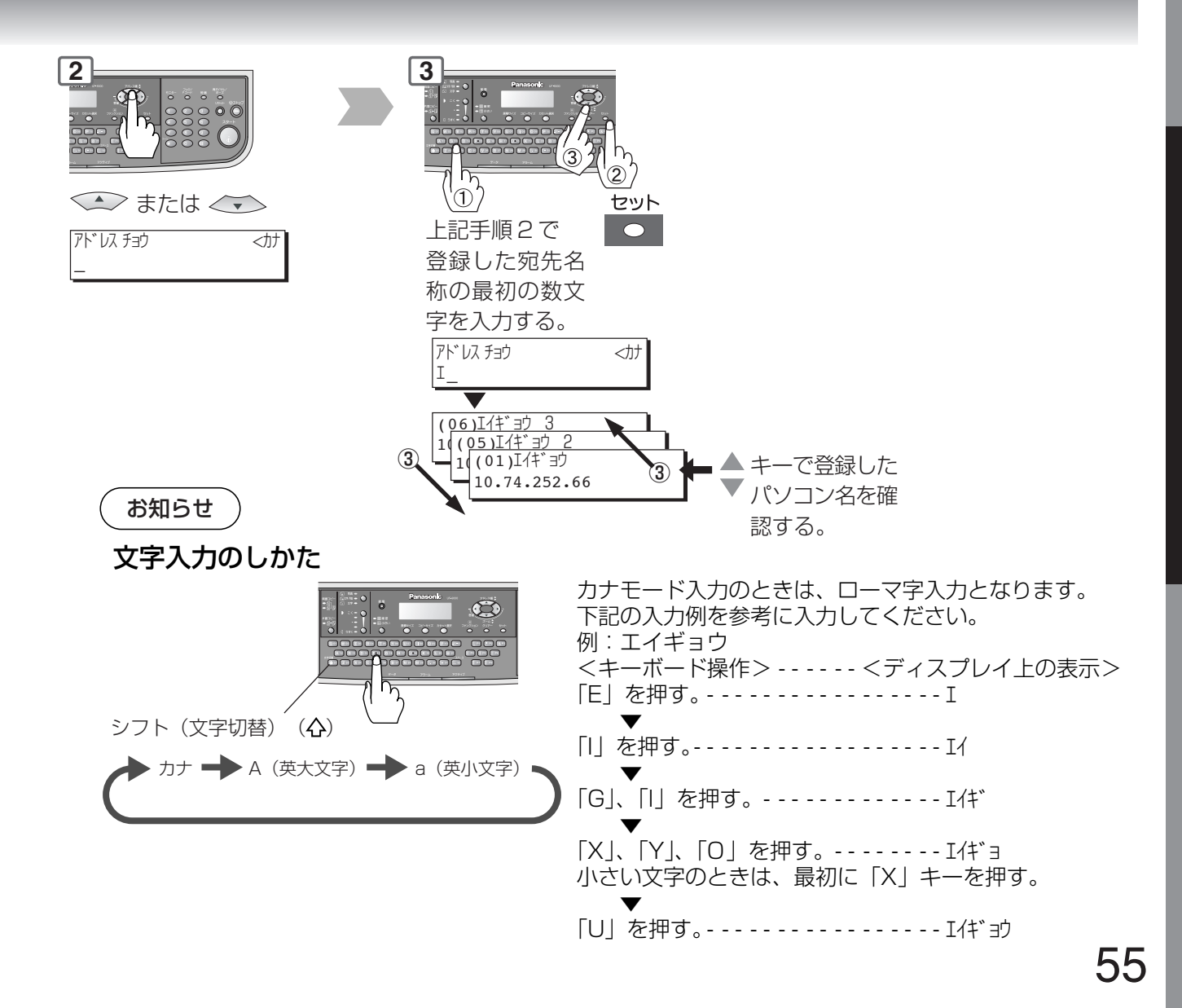

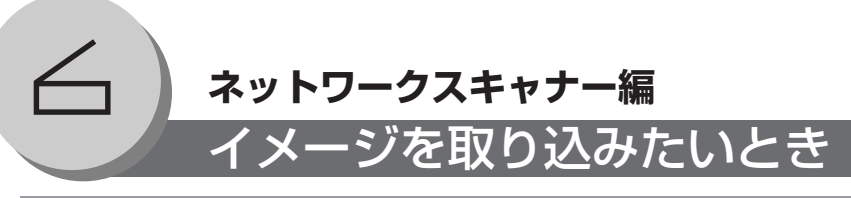

#### ■ 読み取りとパソコンへのイメージデータ転送

添付のCD内のPanasonic-DMSをインストール し、Panasonic コミュニケーションユーティリ ティを起動して、ネットワークスキャナーの設定 をしておくことで、本機で読み取ったイメージを ネットワーク経由でご使用のパソコンに転送し、 取り込むことができます。

#### ローカル接続

本機とご使用のパソコンをネットワークを経由せ ずに、直接LANケーブルで接続して使用すること が可能です。( 64 ページ)

●LANケーブルは、クロスタイプを使用します。 ●ネットワークの設定をします。

度を選ぶ

**BOOD DOODDO DOO**<br>DOOG DOODD DOC<br>DOOG NOODDO DO

(本機およびご使用のパソコン)

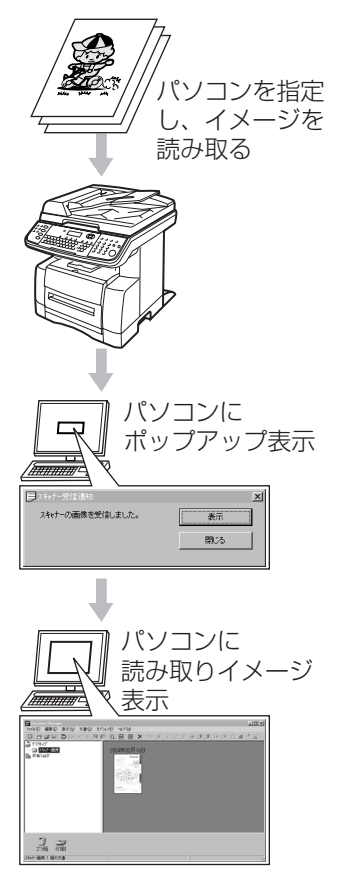

詳細は、添付 CD 内の Document Management System の取扱説明書を参照 してください。

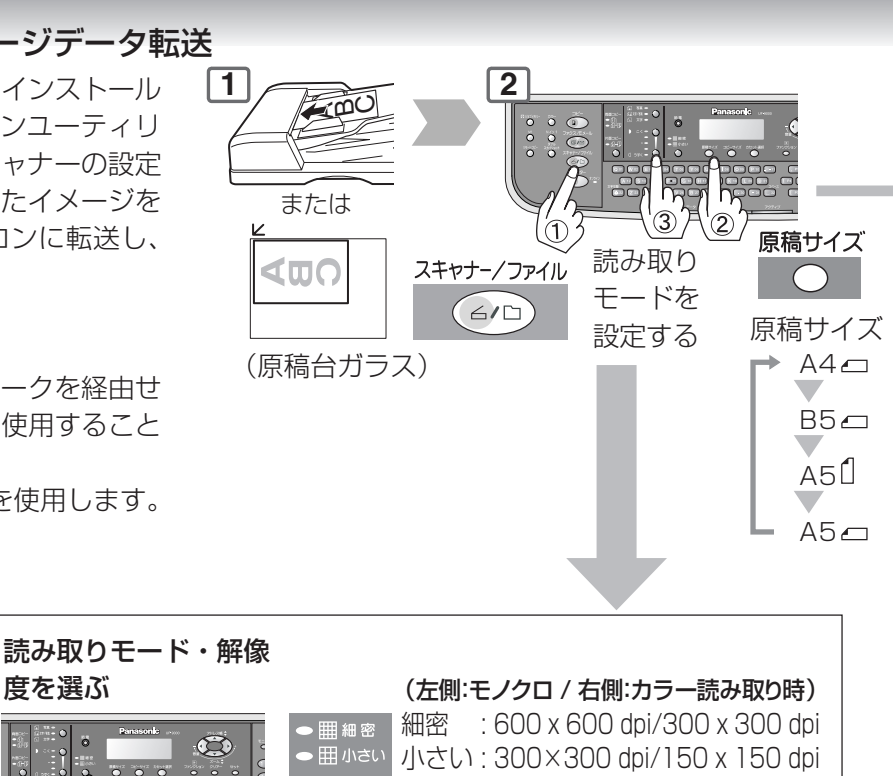

「細密」「小さい」のいずれも選択してい ないとき 普通\* : 150 x 150 dpi/75 x 75 dpi (\*読み取りモードで文字を選んだとき のみ、選択できます。) 読み取りモードを選ぶ 写真: 写真中心の原稿 文字/写真:文字/写真混在の原稿 文字: 文字中心の原稿 (カラー読み取り時は、文字/写真の みです。) 白黒写真等の中間調(ハーフ トーン)原稿をモノクロで読み 取るときセレクトモードのグ

> レースケールを「オン」にする ことでより鮮明に読み取ること

 $\infty$ 

読み取り濃度を調整する (モノクロ読み取り時)

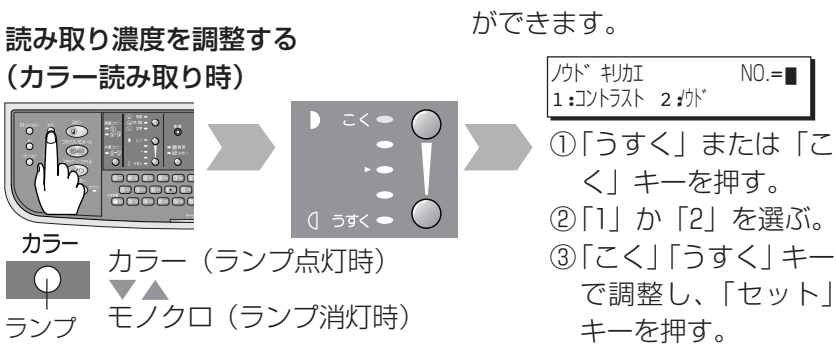

ファイル名、圧縮形式やグレースケールを設定したいとき (图 60ページ)

**ネットワークスキャナー編**

#### データ転送先のパソコンを選択する \*

\* イメージを送るパソコンのPanasonicコミュニケーションユーティリティが起動していることを確認してください。

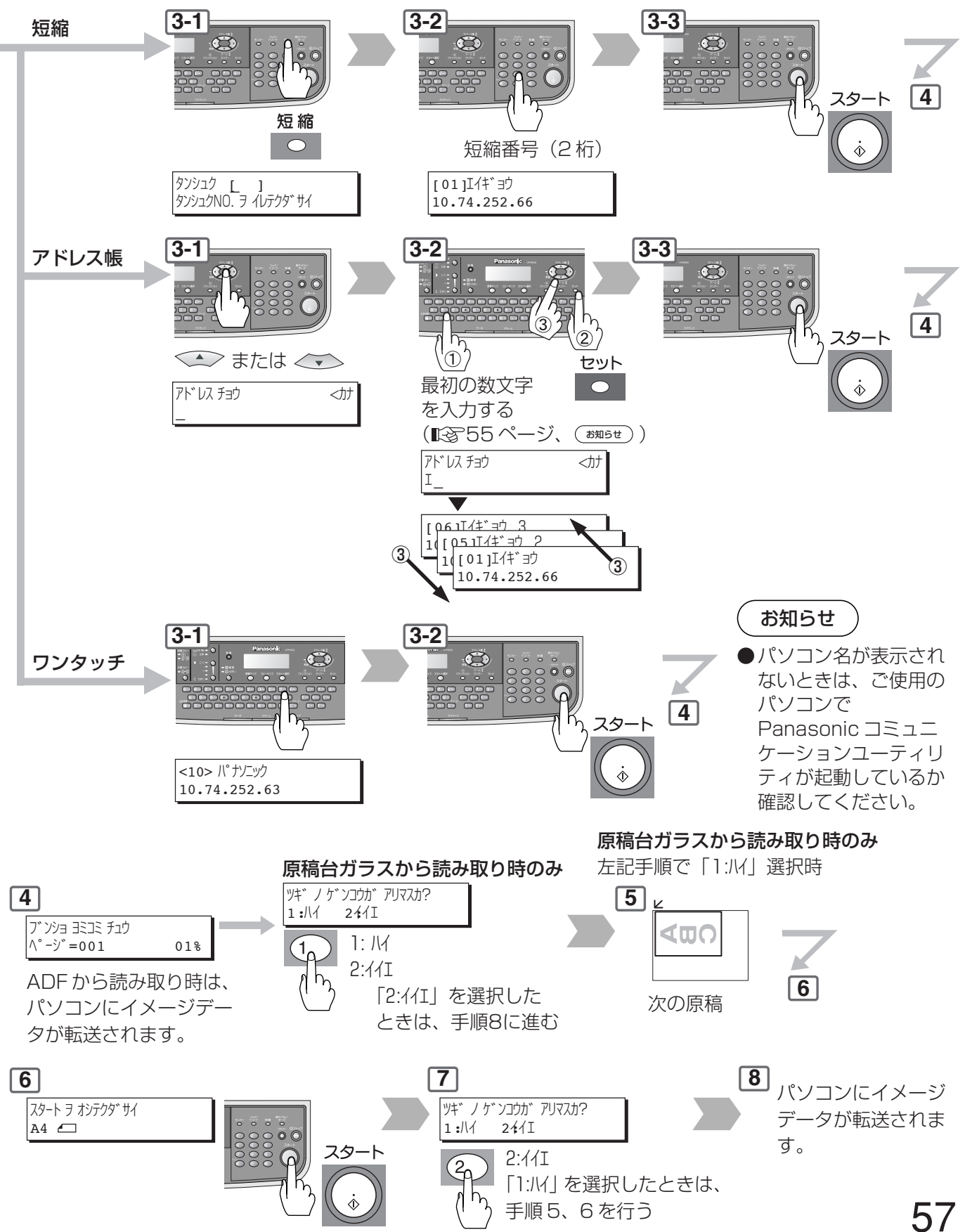

ネ

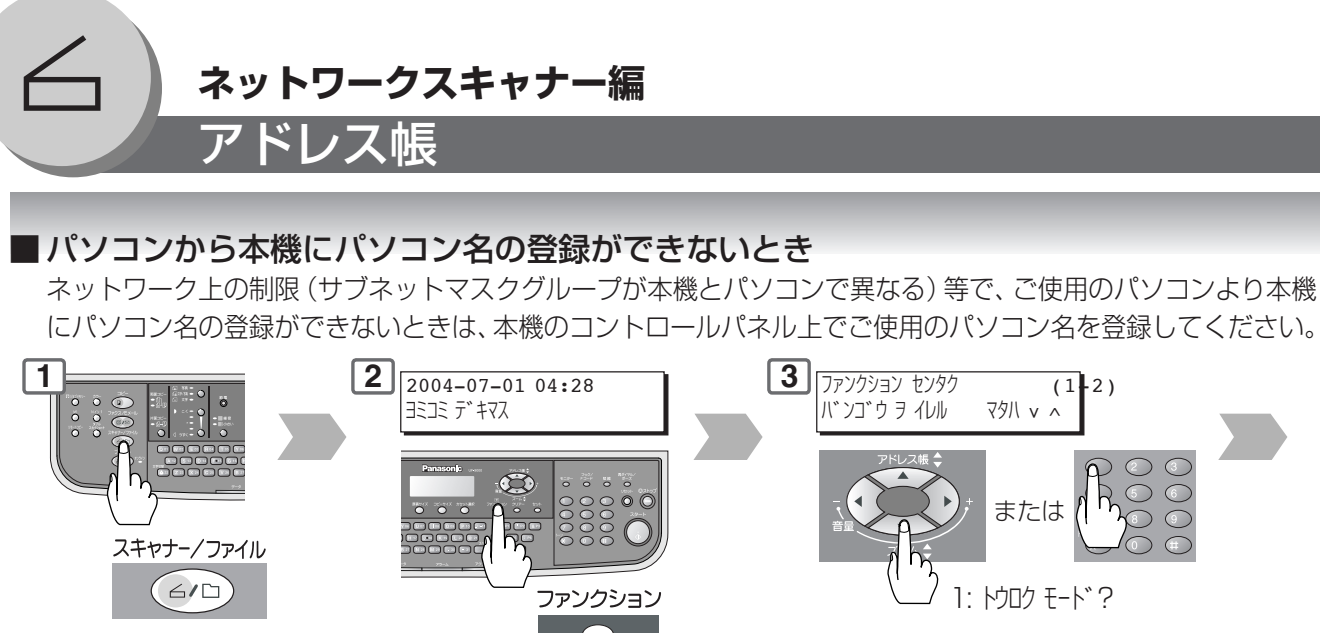

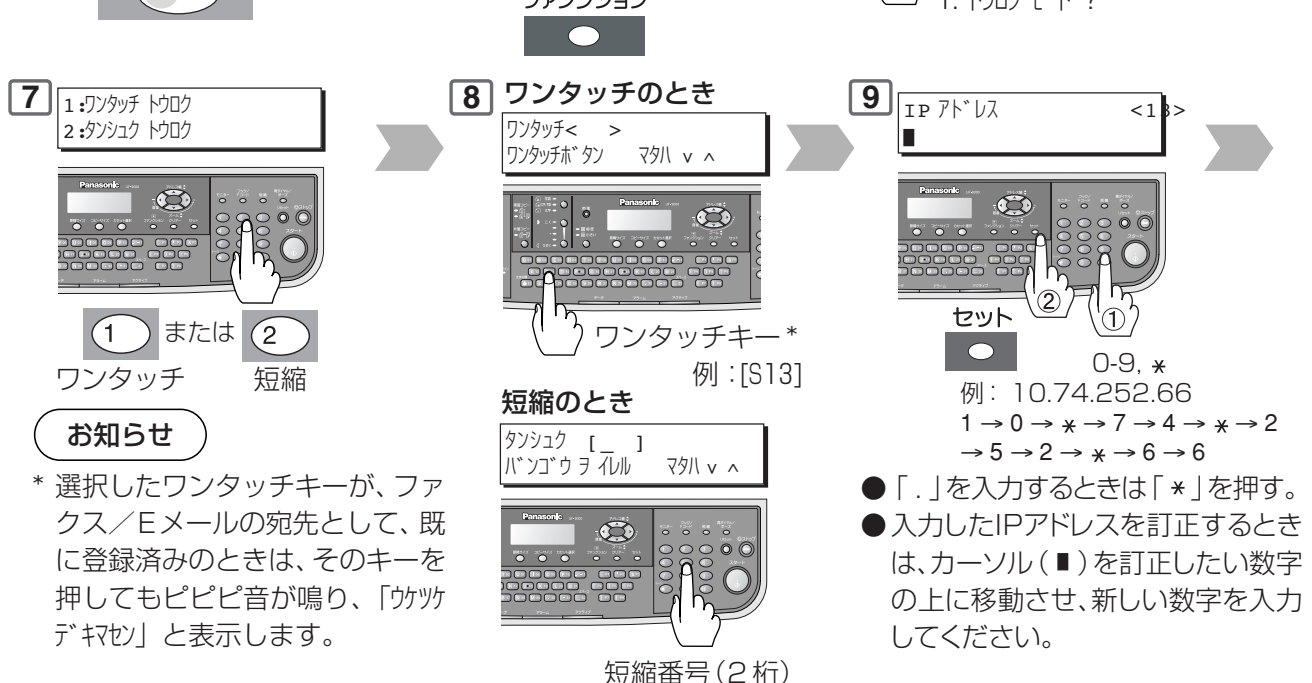

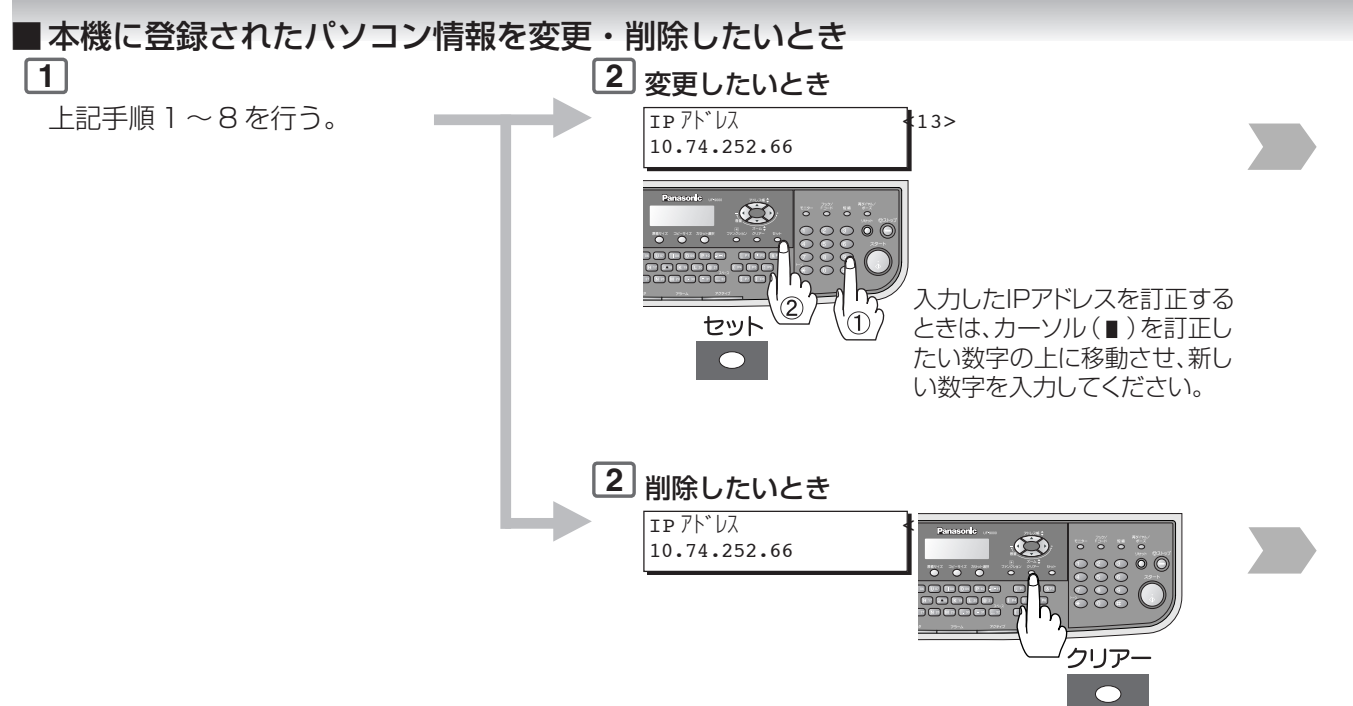

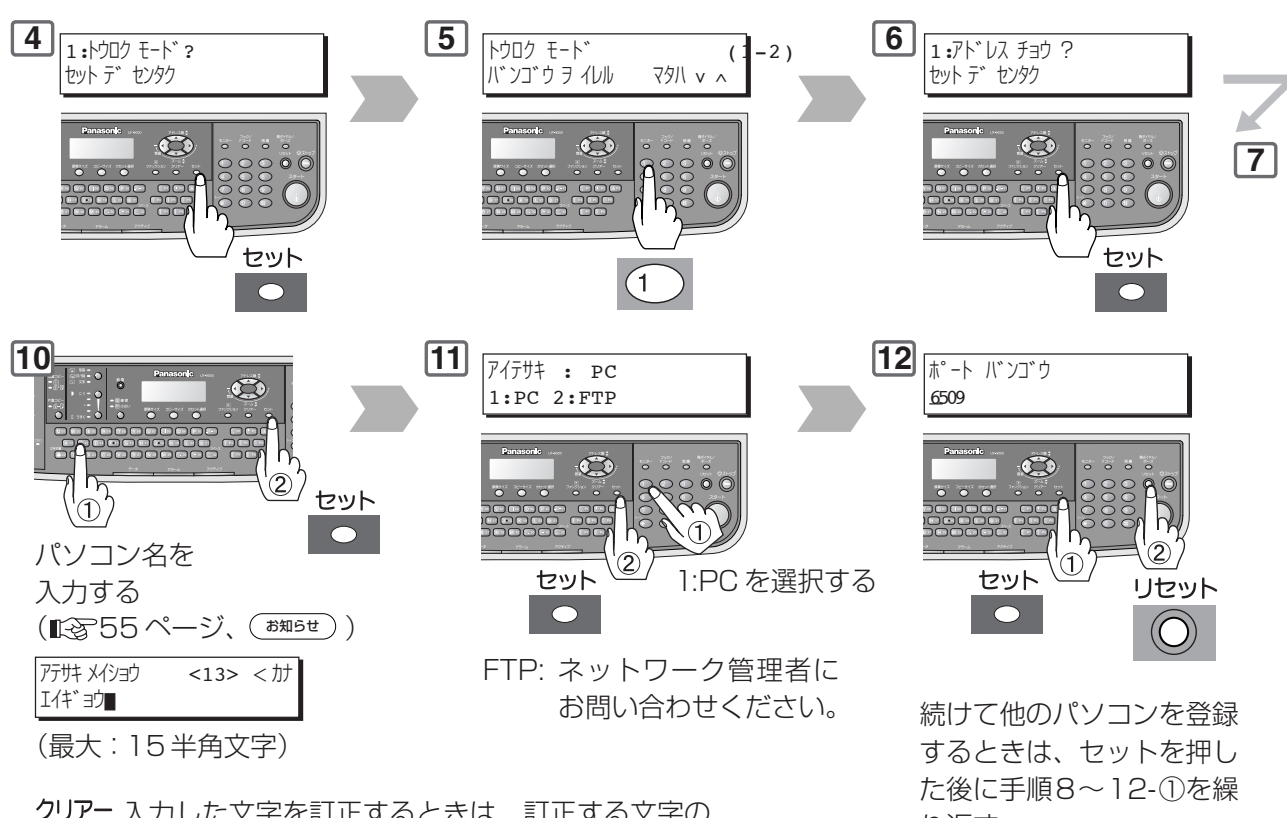

入力した文字を訂正するときは、訂正する文字の ●● 後ろ側にカーソル(■)を移動し、「クリアー|キー を押してから新しい文字を入力する。

り返す。

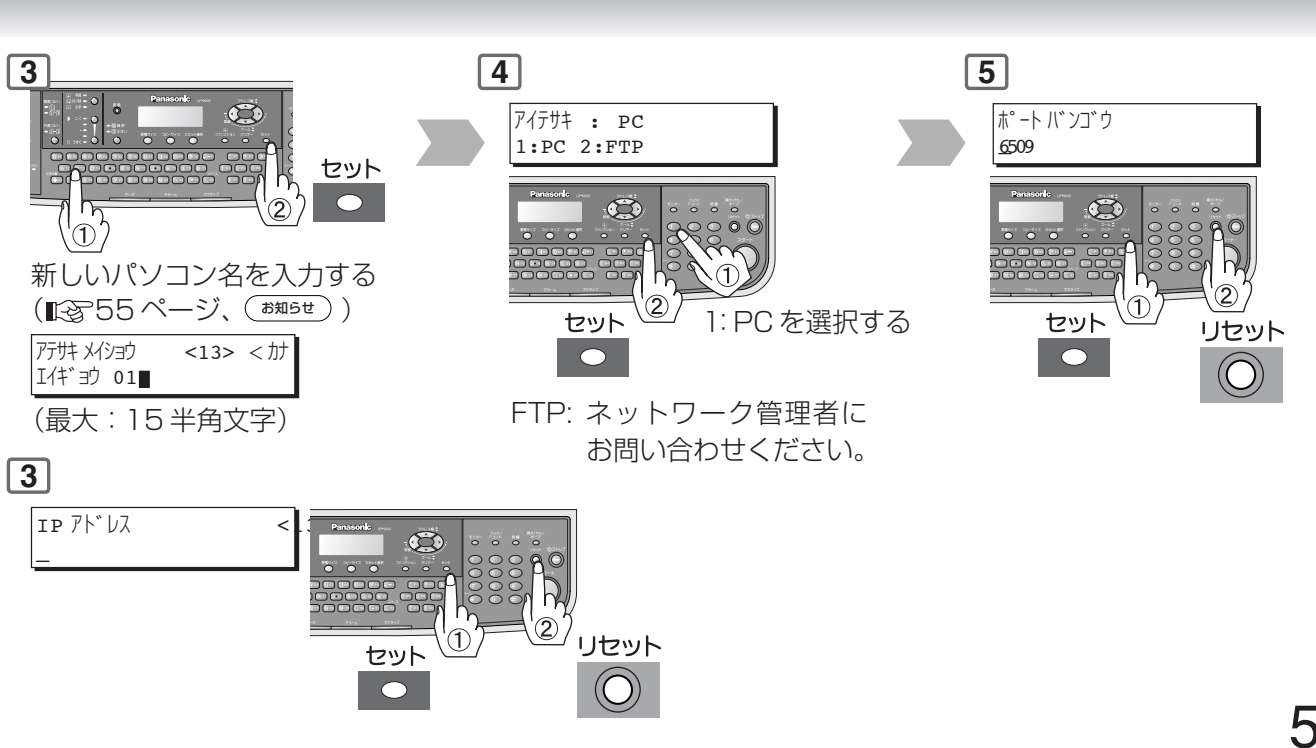

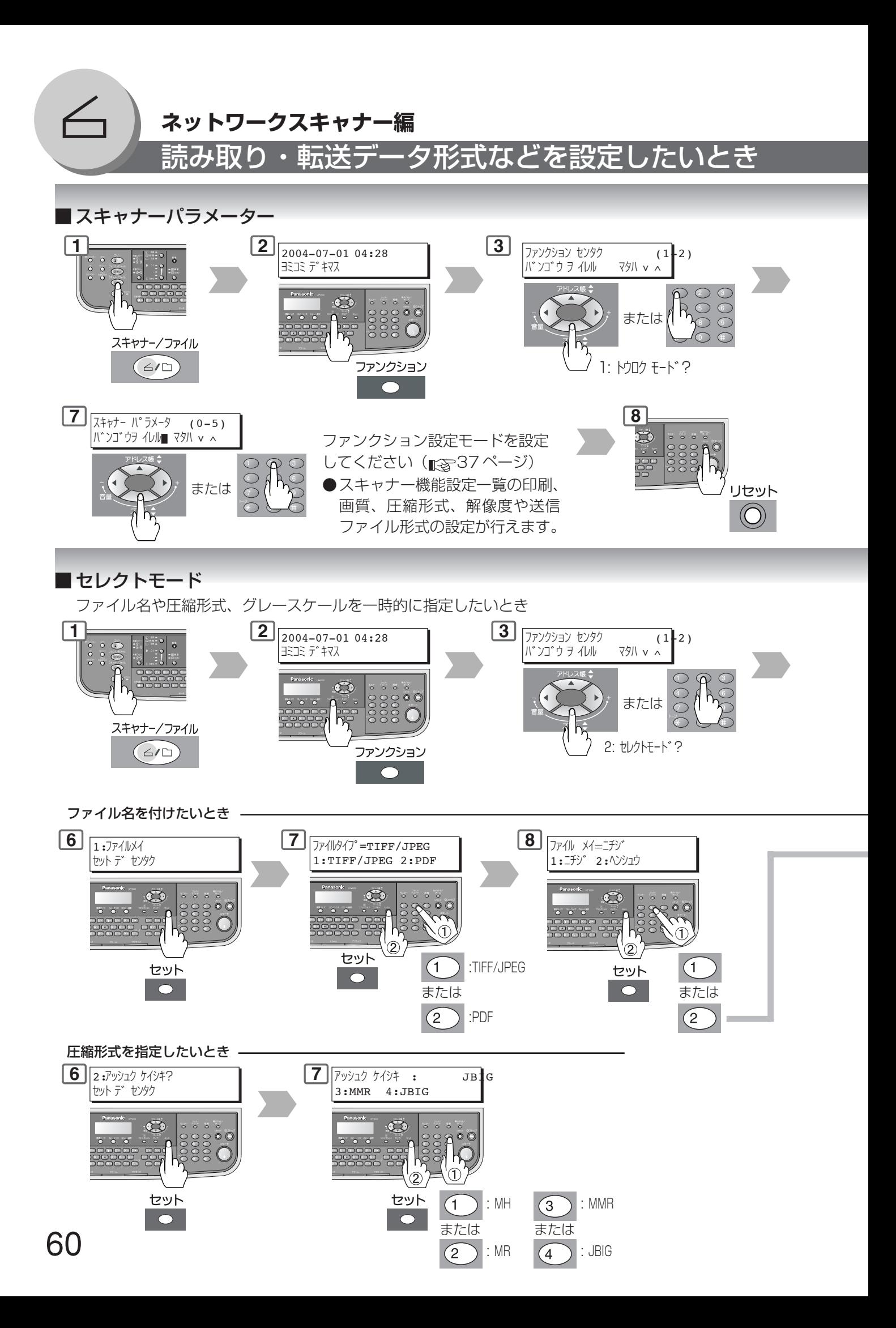

#### **ネットワークスキャナー編**

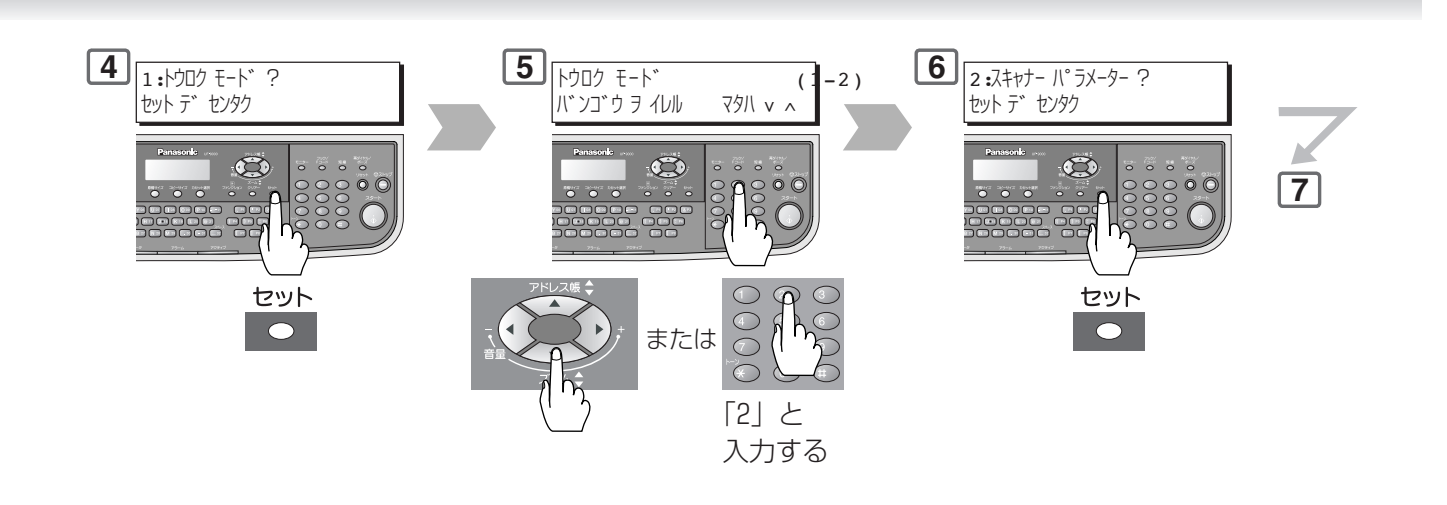

**4 5** |セレクト モート゛ (1-3)<br>|バンゴウ ヲ イレル マタハ v へ 2:セレクト モード ? バンゴウ ヲイレル セット デ センタク  $\bullet$  $\circledcirc$ **6**  $0<sup>o</sup>$ eg セット  $\overline{(\mathbf{1})}$ :ファイル名  $\bullet$ または  $\overline{2}$ :圧縮形式 または (ヘンシュウ選択時)  $\sqrt{3}$ :グレースケール\*  $\mathfrak{S}$ 0000 セット  $\bullet$  $\overline{\mathbb{O}}$ 

> 入力した文字を訂正するときは、訂正する文字の ● 後ろ側にカーソル (■) を移動し、「クリアー」キー を押してから新しい文字を入力する。

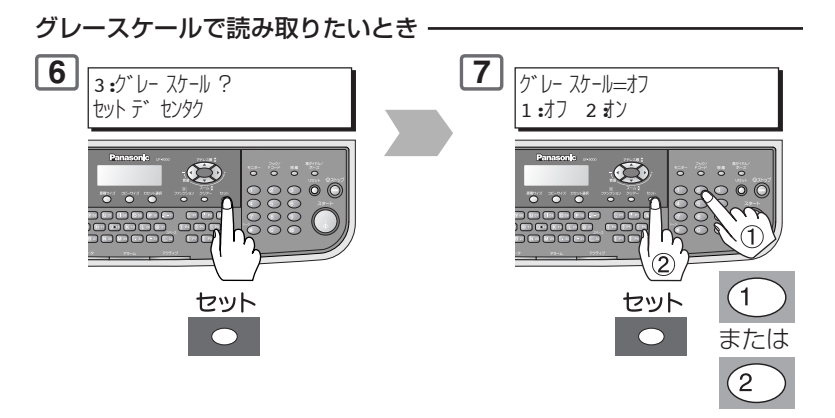

ファイルメイ ナマエ ニュウリョク

> 61 \* グレースケール "オン" 写真原稿をモノクロで読み取りたいときに は、グレースケールをオンにしてください。 ①白黒写真等の中間調(ハーフトーン)原稿 をモノクロで読み取るときセレクトモー ドのグレースケールを「オン」にすること でより鮮明に読み取ることができます。 ②カラー写真文字や線画の原稿 のときは、本モードを「オフ」 で使用してください。

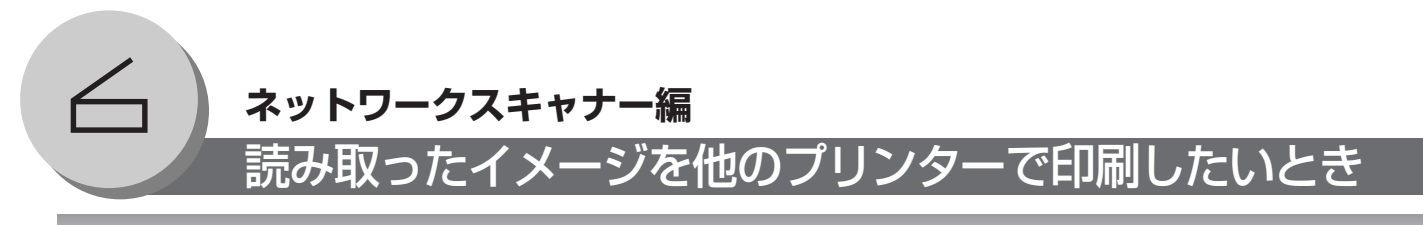

#### ■ リモートコピー

読み取ったイメージをネットワーク内のPCに接続されている他 のプリンターで印刷することが可能です。(PC:パソコン) 本機能をご使用になるときは、プリンターが接続されているPC を登録しておく必要があります。また、そのPCにPanasonic-DMS がインストールされ、Panasonic コミニュケーション ユーティリティの設定を事前にしておく必要があります。 詳細は、添付 CD 内の Document Management System の 取扱説明書を参照ください。

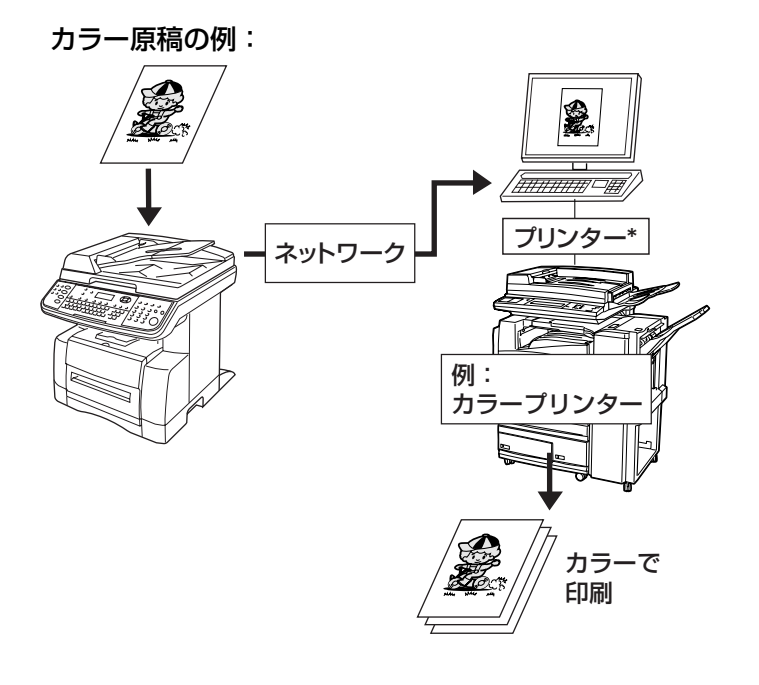

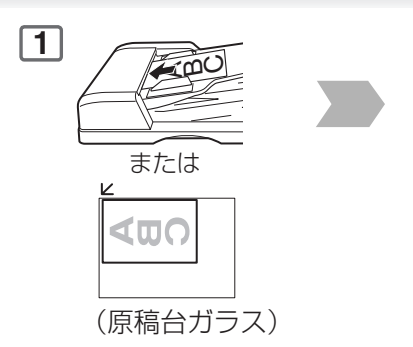

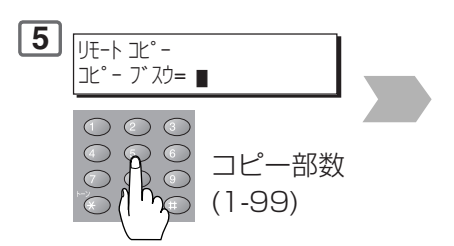

#### お知らせ

 \* 印刷するプリンターは PC にインストールされた 「Panasonic-DMS ソフトウェア」内の Remote Copy Configuration 画面上で設定されたプリン ターです。

#### **ネットワークスキャナー編**

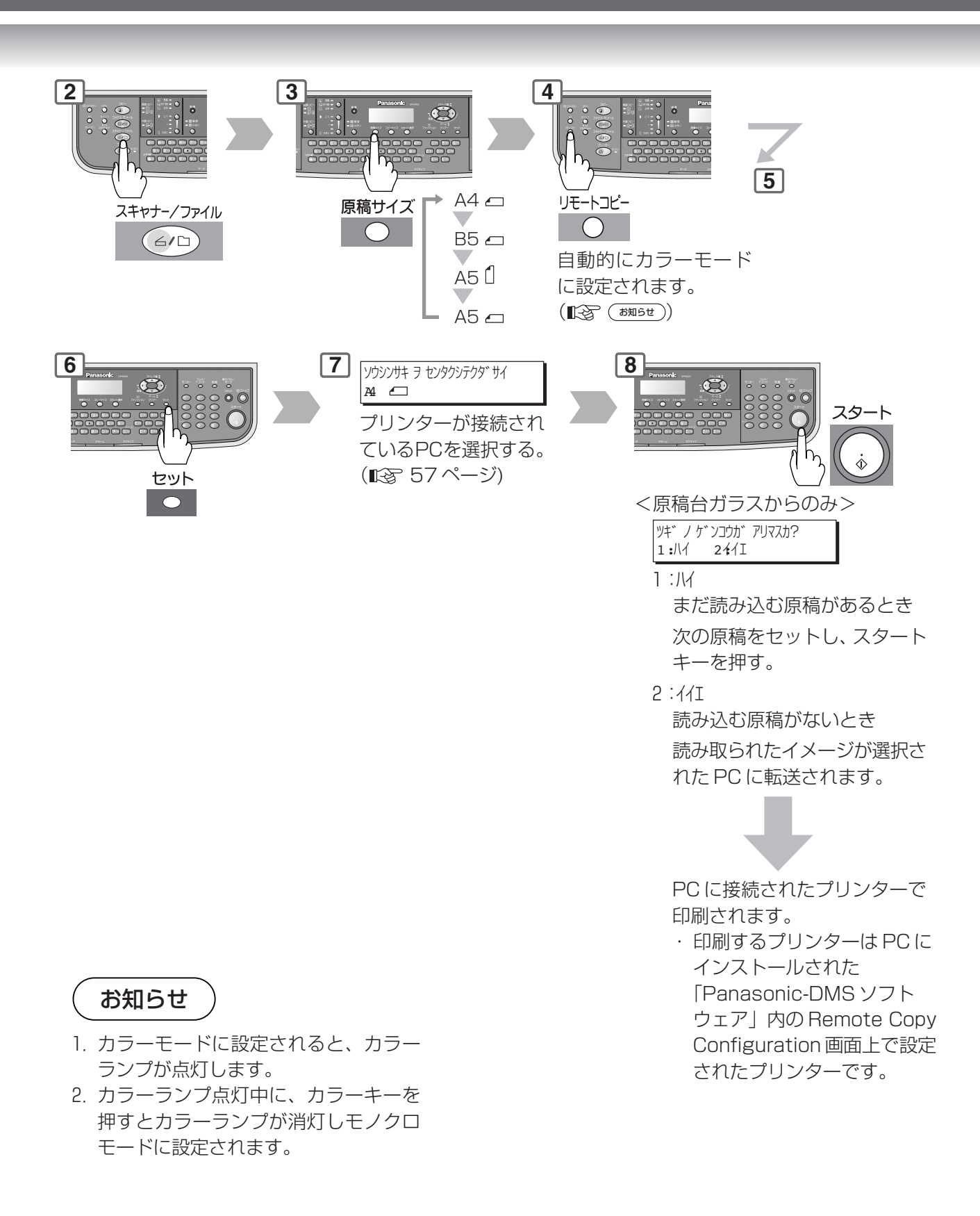

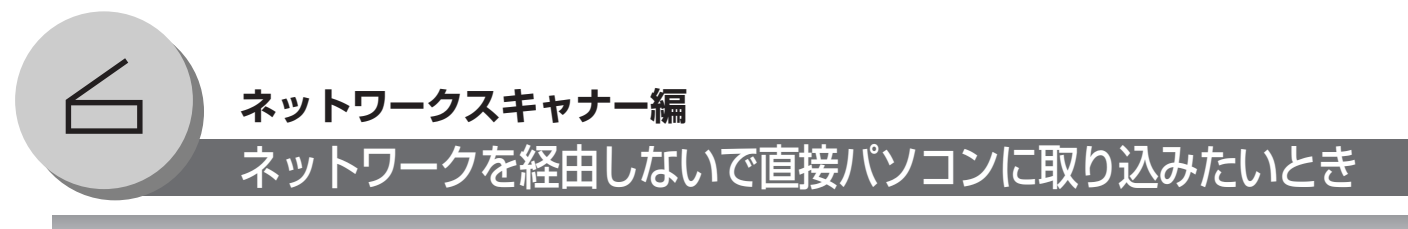

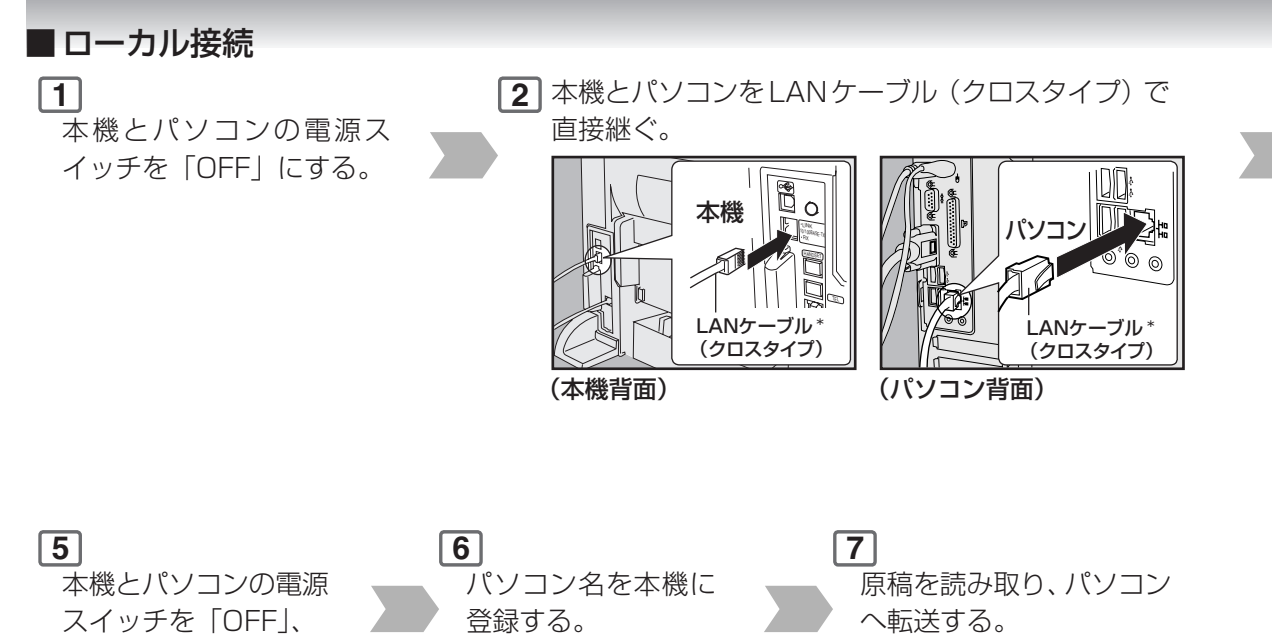

(图子56ページ)

(图858ページ)

お知らせ

「ON」する。

ストレートタイプのLAN ケーブルは、使用できません。 LANケーブルについての詳細は、ネットワーク管理者にお問い合 わせください。 すでに、いずれかの社内ネットワークに接続されているときは、 現在のネットワークの設定状況を事前に記録してください。不具 合が発生した時に、元のネットワーク設定に戻せるようにしてく ださい。

ネットワーク設定については、事前の予備知識が必要です。右記 の手順で出てくる表示の意味が分からない方は、ネットワーク管 理者へ設定を依頼してください。ネットワーク管理者がおられな いときは、サービス実施会社へご依頼ください。

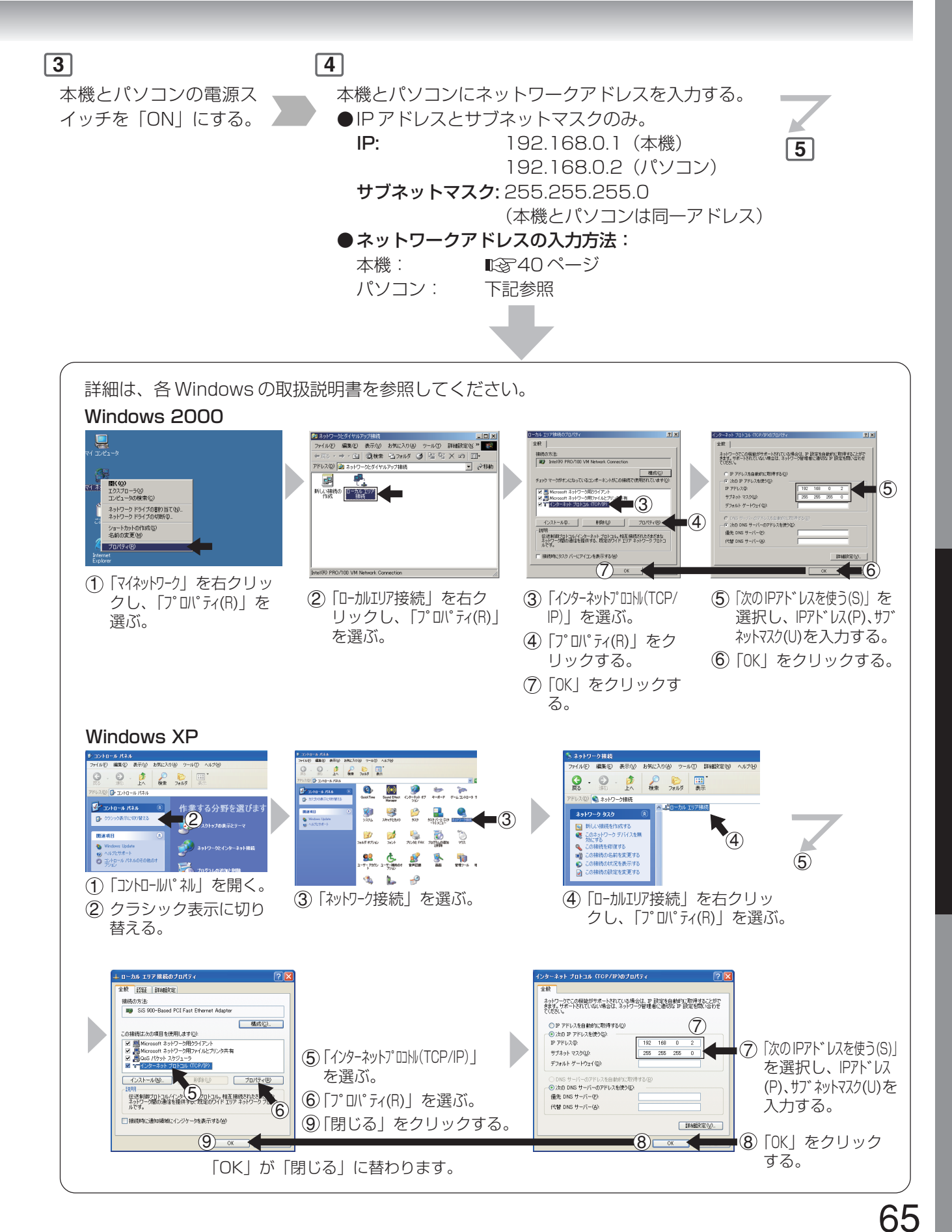

ネ

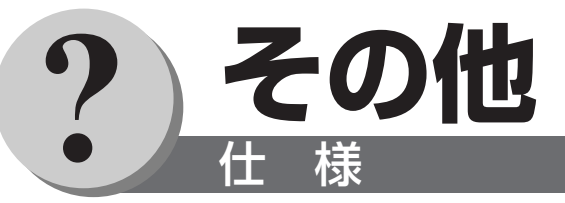

#### ■ UF-9000 (本体部)

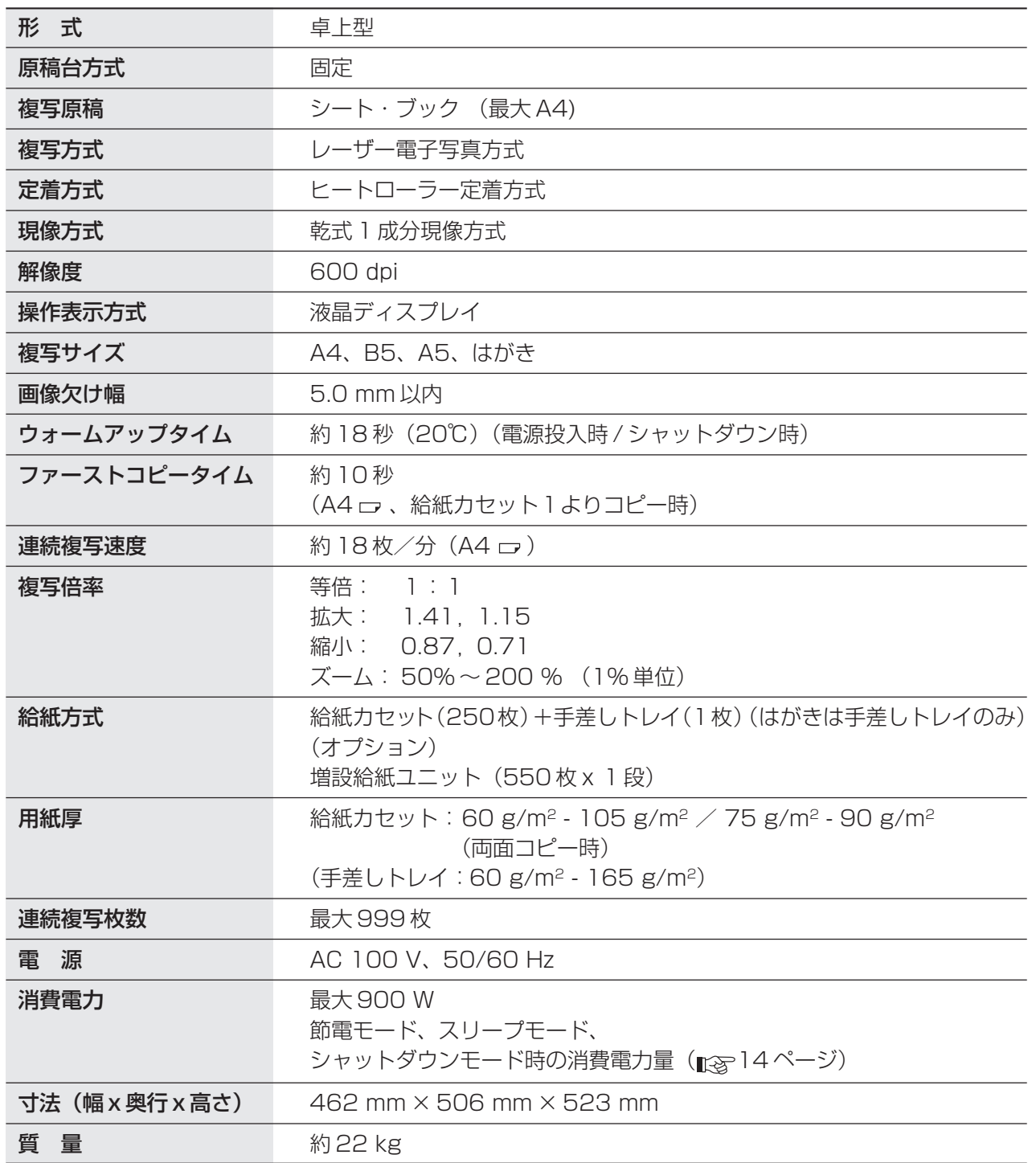

#### ■ 自動原稿送り装置 (ADF)

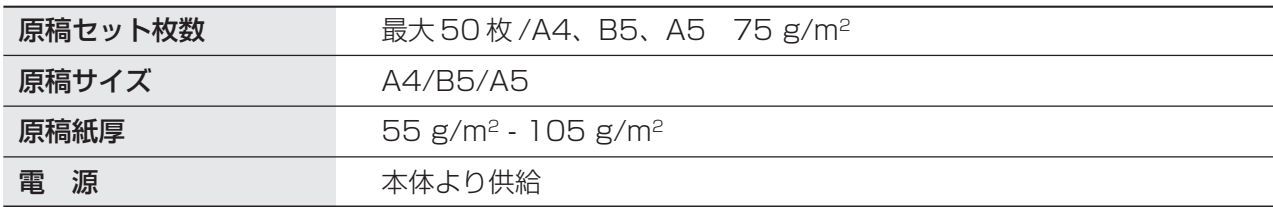

#### 仕 様

■ネットワークスキャナー

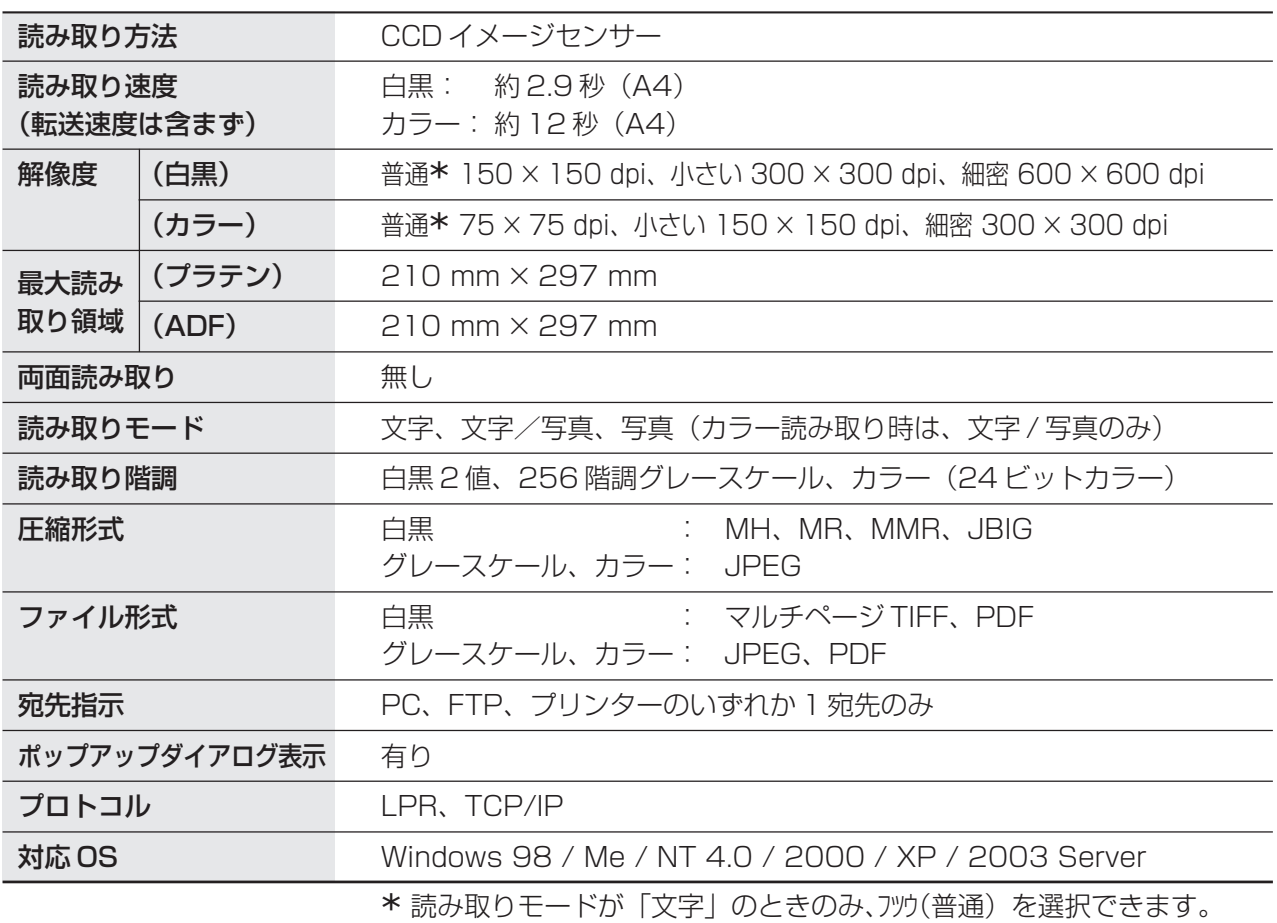

#### ■増設給紙ユニット (DA-DS188) (オプション)

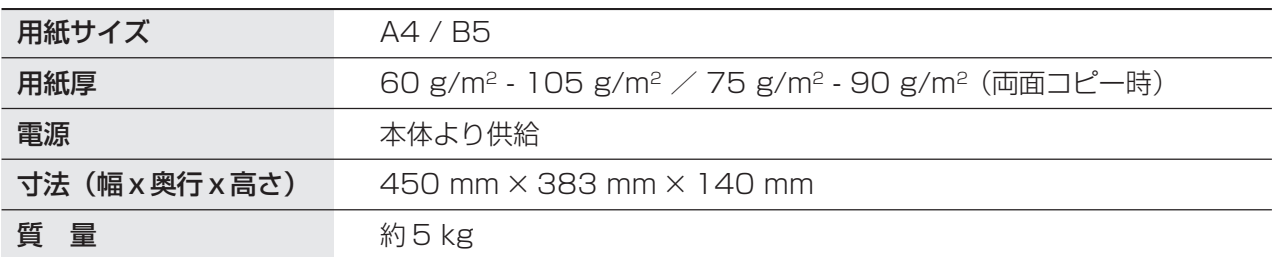

●製品改良のため、記載事項が一部変更になることがありますのでご了承ください。

## **アフターサービスについて**

#### 1.保証書(別に添付してあります)

保証書は必ず「お買い上げ日・販売店名」などの記入をお確かめのうえ、販売店から受け取っていただき、 内容をよくお読みの後大切に保管してください。

保証期間-お買い上げ日から本体1年間

#### 2.修理を依頼されるとき

■28ページの「異常と思われるとき」に従って調べていただき、直らないときには必ず電源プラグを 抜き、お買い上げの販売店または、サービス実施会社に修理をご依頼ください。

#### ■保証期間中は

保証書の規定に従ってお買い上げの販売店またはサービス実施会社が出張修理させていただきます。 お買い上げの販売店またはサービス実施会社にご依頼にならない場合には、保証書表面に記載されていま す電話先へお問い合わせください。

連絡していただきたい内容 ●ご住所・ご氏名・電話番号 ●製品名・品番・お買い上げ日 ●故障または異常の内容(できるだけ詳しく) ●訪問ご希望日

#### ■保証期間がすぎているときは

お買い上げの販売店または、サービス実施会社へご依頼ください。 修理すれば使用できる製品については、ご希望により有料で修理をさせていただきます。 販売店またはサービス実施会社にご依頼にならない場合には、保証書表面に記載されています電話先へお 問い合わせください。

#### 3.補修用性能部品の最低保有期間

本機の補修用性能部品(機能を維持するために必要な部品)は、製造打ち切り後、5年間保有しております。

#### 4.アフターサービスなどについて、おわかりにならないとき

お買い上げの販売店・サービス実施会社または保証書表面に記載されています電話先へお問い合わせくだ さい。

#### ■オプション

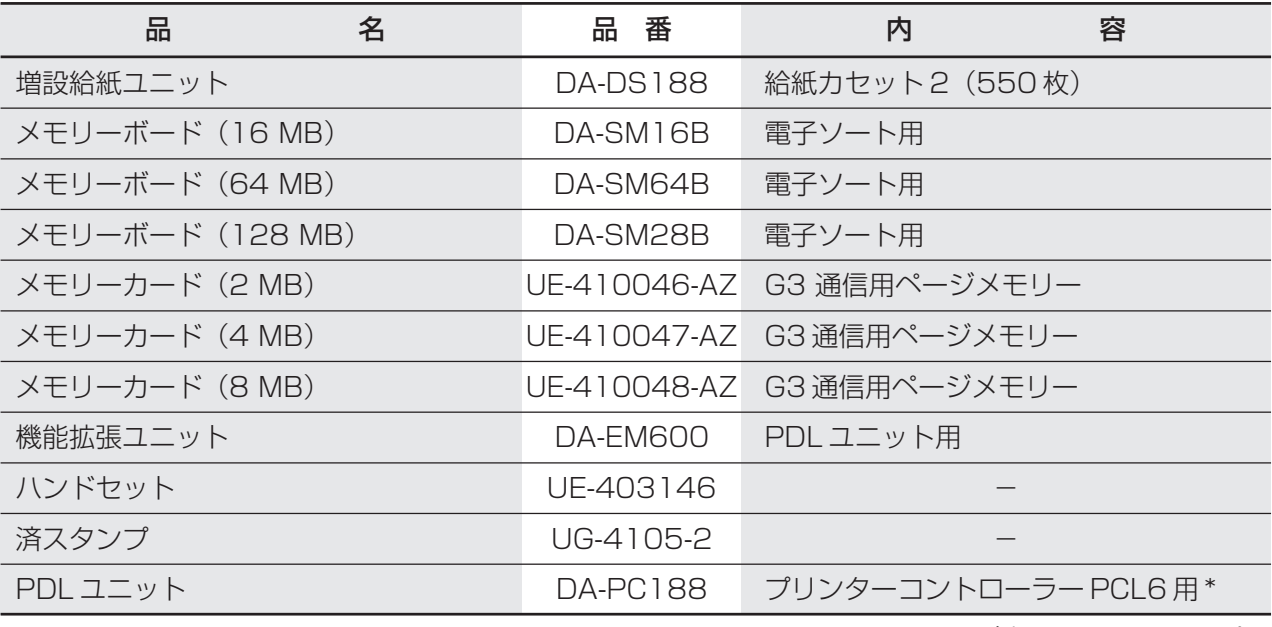

 \* PCL6 は、HP(米国ヒューレットパッ カード社)のページプリンター言語です。

■用紙

良好なコピーをおとりいただくため、できるだけ当社の推薦紙をご使用ください。(詳細は、お買い上げの販 売店にお問い合わせください。)

#### ■ 消耗品

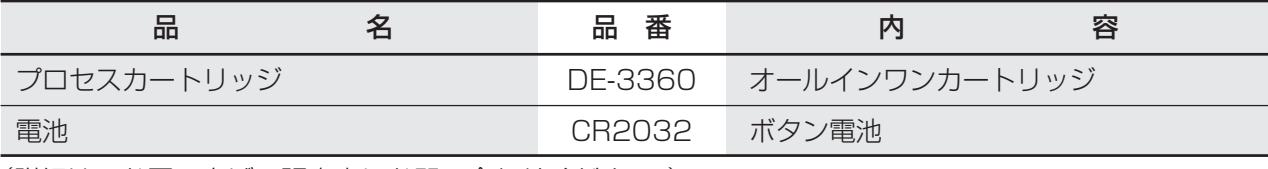

(詳細は、お買い上げの販売店にお問い合わせください。)

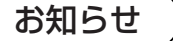

**お知らせ )●**各オプションおよび組合わせについての詳細は、お買い上げの販売店または、サービス実 施会社へお問い合わせください。

#### 便利メモ(おぼえのため、記入されると便利です)

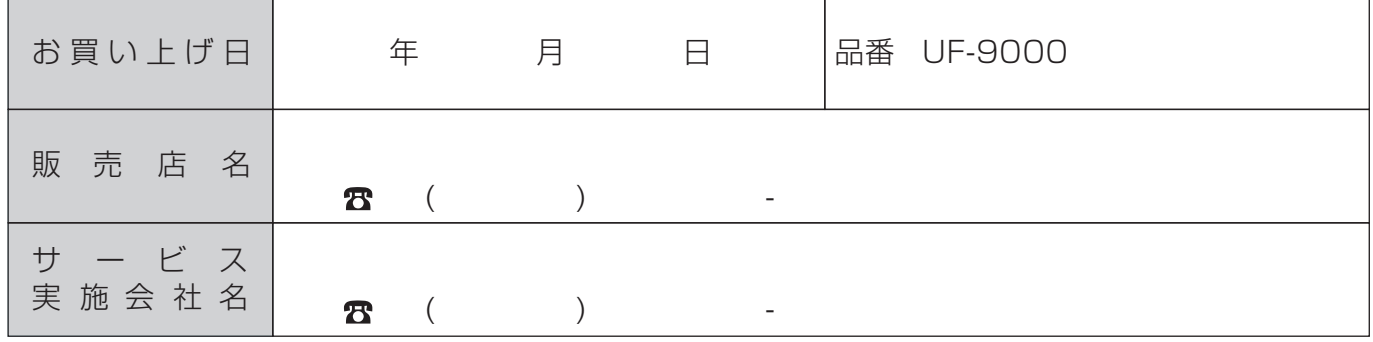

#### パナソニック コミュニケーションズ株式会社 オフィスネットワークカンパニー

T153-8687 東京都目黒区下目黒2-3-8 電話(03)3491-9191<br>Ko0704-6037 (01)

PJQMC0045YA

© 2005 Panasonic Communications Co., Ltd. All Rights Reserved.